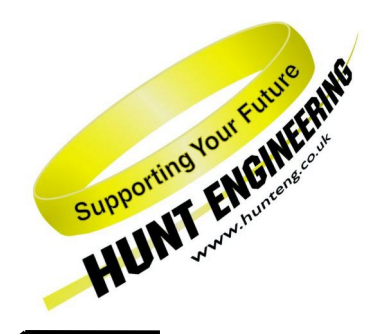

*HUNT ENGINEERING* **Chestnut Court, Burton Row, Brent Knoll, Somerset, TA9 4BP, UK Tel: (+44) (0)1278 760188, Fax: (+44) (0)1278 760199, Email: sales@hunteng.co.uk www.hunteng.co.uk www.hunt-dsp.com**

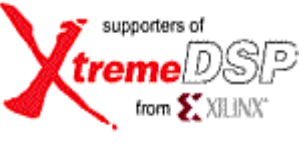

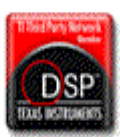

# *HUNT ENGINEERING*

# *API for Windows*

# *Installation and User Manual*

*Document Rev A API software Rev 1.99 P.Warnes / J.Thie 15-07-05* 

#### **COPYRIGHT**

This documentation and the product it is supplied with are Copyright HUNT ENGINEERING 1999-2002. All rights reserved. HUNT ENGINEERING maintains a policy of continual product development and hence reserves the right to change product specification without prior warning.

#### **WARRANTIES LIABILITY and INDEMNITIES**

HUNT ENGINEERING warrants the hardware to be free from defects in the material and workmanship for 12 months from the date of purchase. Product returned under the terms of the warranty must be returned carriage paid to the main offices of HUNT ENGINEERING situated at BRENT KNOLL Somerset UK, the product will be repaired or replaced at the discretion of HUNT ENGINEERING.

Exclusions - If HUNT ENGINEERING decides that there is any evidence of electrical or mechanical abuse to the hardware, then the customer shall have no recourse to HUNT ENGINEERING or its agents. In such circumstances HUNT ENGINEERING may at its discretion offer to repair the hardware and charge for that repair.

Limitations of Liability - HUNT ENGINEERING makes no warranty as to the fitness of the product for any particular purpose. In no event shall HUNT ENGINEERING'S liability related to the product exceed the purchase fee actually paid by you for the product. Neither HUNT ENGINEERING nor its suppliers shall in any event be liable for any indirect, consequential or financial damages caused by the delivery, use or performance of this product.

Because some states do not allow the exclusion or limitation of incidental or consequential damages or limitation on how long an implied warranty lasts, the above limitations may not apply to you.

#### **TECHNICAL SUPPORT**

Technical support for HUNT ENGINEERING products should first be obtained from the comprehensive Support section <http://www.hunteng.co.uk/support/support.htm>on the HUNT ENGINEERING web site. This includes FAQs, latest product, software and documentation updates etc. Or contact your local supplier - if you are unsure of details please refer to [http://www.hunteng.co.uk](http://www.hunteng.co.uk/) for the list of current re-sellers.

HUNT ENGINEERING technical support can be contacted by emailing support@hunteng.demon.co.uk, calling the direct support telephone number  $+44$  (0)1278 760775, or by calling the general number +44 (0)1278 760188 and choosing the technical support option.

# <span id="page-2-0"></span>Revision History

**API ver 1.0**

Pre release version, internal release only

**API ver 1.1** First release version.

#### **API ver 1.2**

First release to be put on HUNT ENGINEERING CD. Added VxDs for Win 95. Several Bug fixes, including asynchronous I/O fixes for Pll C Winserver. Installation completely changed, and troubleshooting options added.

#### **API ver 1.3**

VxWorks Support added. HEPC6 support added. Installation made to use uncompressed files.

#### **API ver 1.4**

HERON support added. Board specific information moved to appendices

#### **API ver 1.5**

HERON VxWorks support added. LINUX support added.

**API Doc rev B** Complete re-organisation of manual for easier navigation.

#### **API ver 1.6**

Support for Serial Bus added.

#### **API ver 1.7**

Support for RTOS-32 added. User manual re-structured

#### **API ver 1.8**

Support for HEPC9 added.

#### **API ver 1.9**

Support for Windows 2000 and XP added (WDM drivers).

#### **API ver 1.95**

Confidence Checks program update. CCS drivers manual install added.

#### **API ver 1.99**

Support for HERON-BASE2 added.

# **TABLE OF CONTENTS**

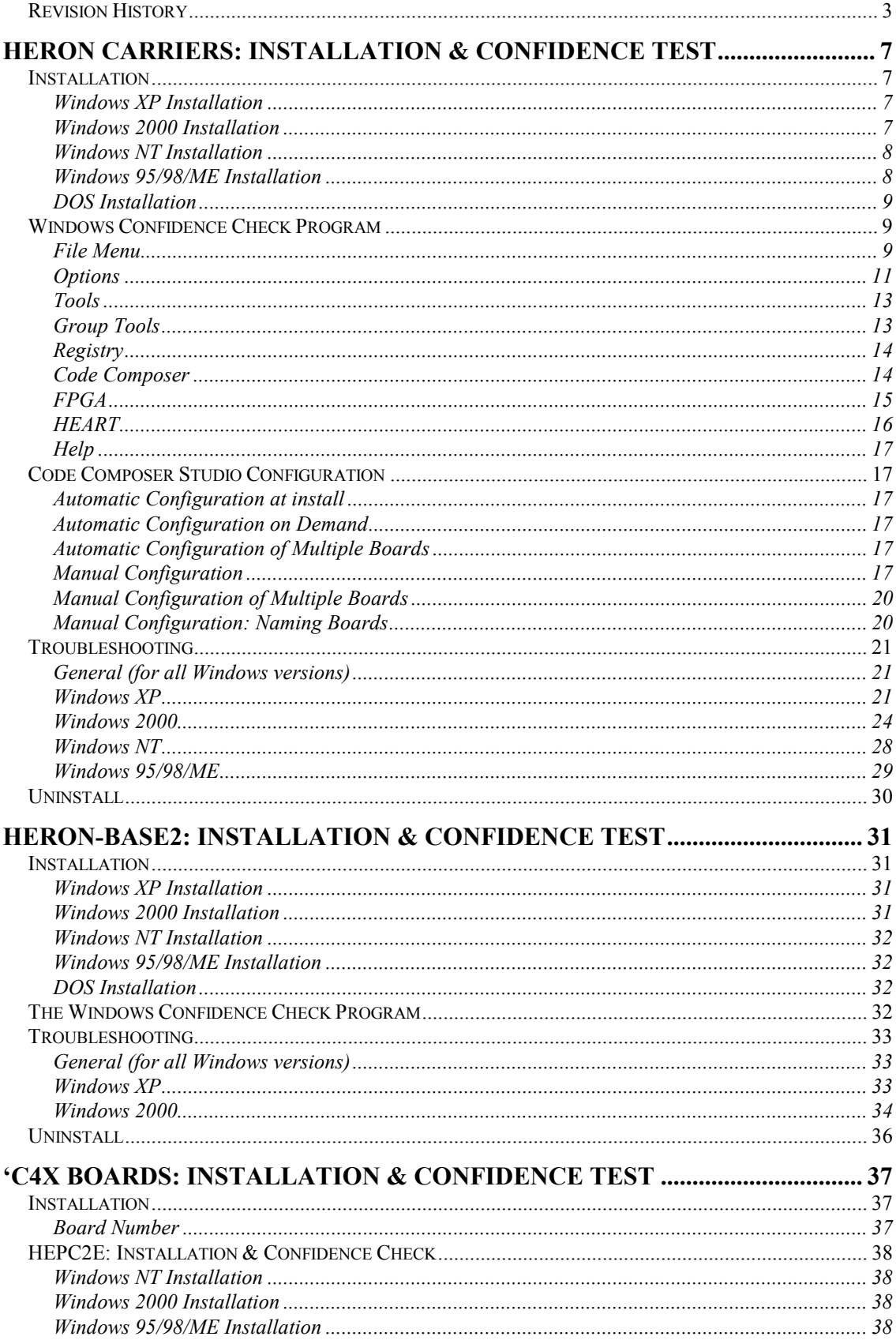

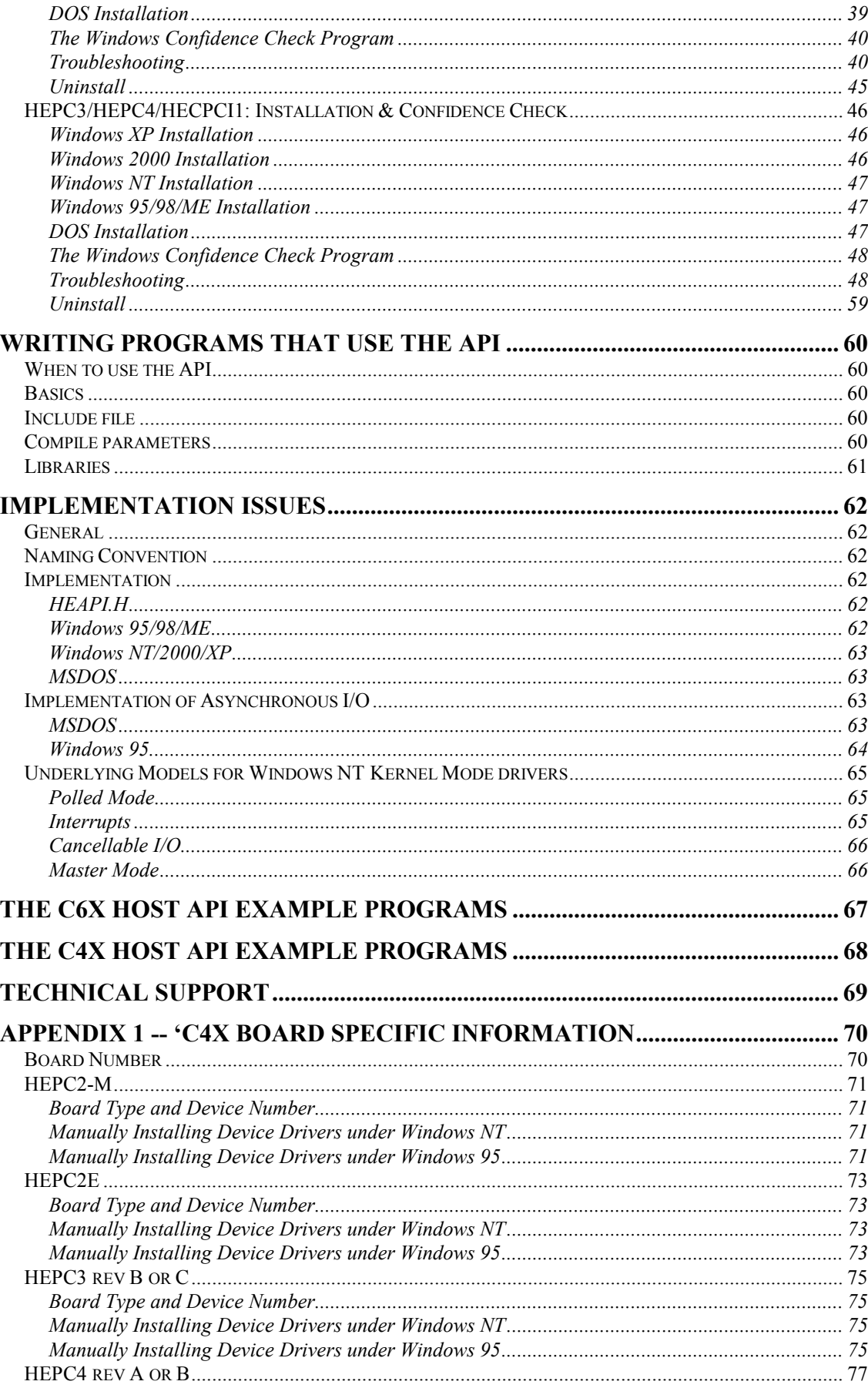

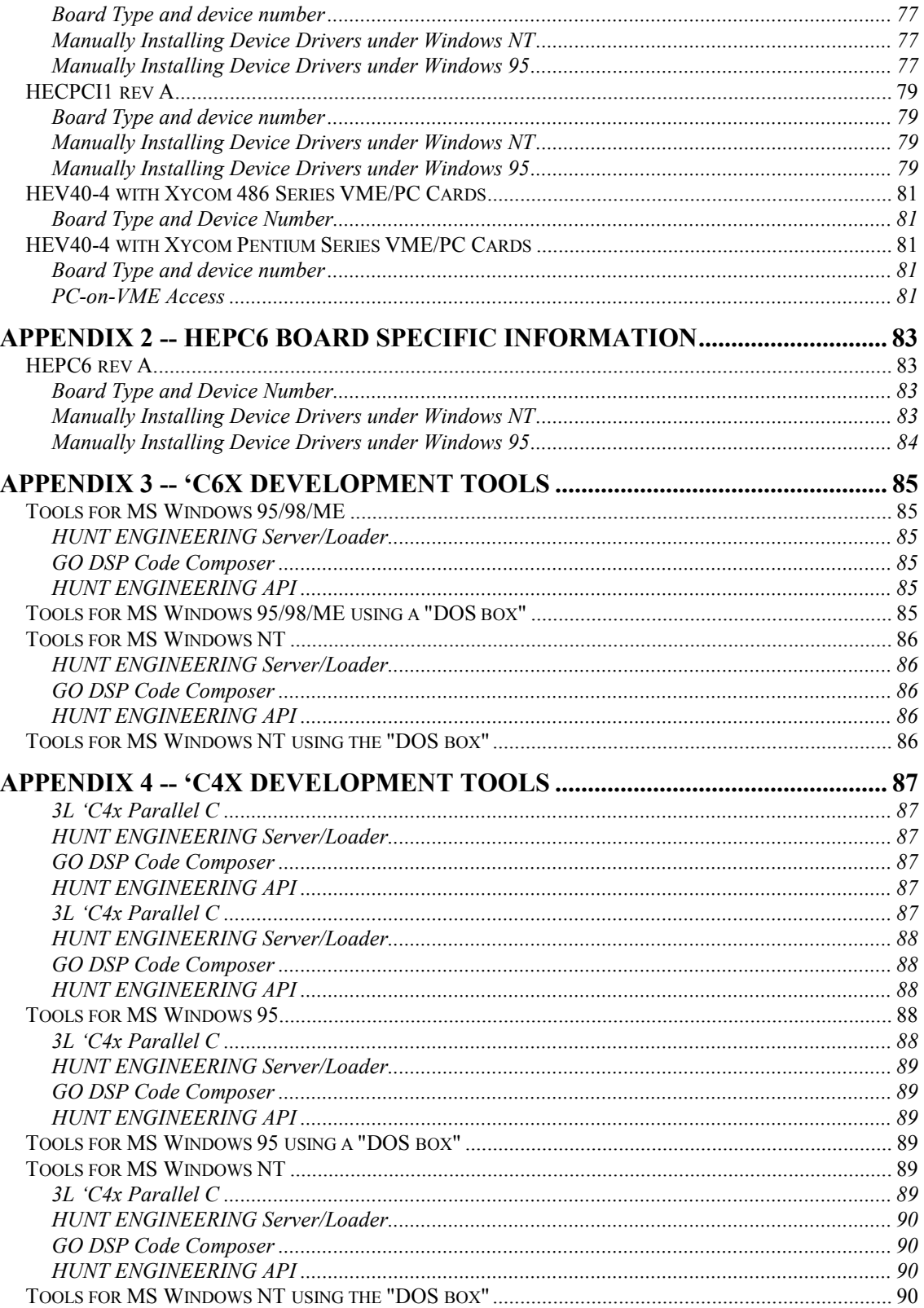

# <span id="page-6-0"></span>Installation

The HUNT ENGINEERING CD install program will install and confidence check the API for Windows 95/98/ME, NT, W2K and XP installations. If, for any reason, you experience problems with installation or confidence checking use this section for a step by step installation check.

# **Windows XP Installation**

The API supports Windows XP, installing WDM drivers. API versions before 1.9 would have installed legacy NT 4.0 drivers. It is important to first un-install any previous API versions you may have installed. To install:

- 1. Log in as **Administrator** onto your Windows XP machine.
- 2. Windows XP may tell you it has found new hardware. Click 'cancel' and do not install the API using Windows' hardware wizard for now.
- 3. Insert the HUNT ENGINEERING CD.
- 4. A new window should now appear. Select '**Install Drivers & Tools**'. If the window doesn't appear, use Windows Explorer and browse to your CD drive. Then double-click on 'DSP\_CD'.
- 5. Next, select '**Install or Upgrade**'.
- 6. The 'InstallShield' setup program will now start. Follow the directions given by setup.

If the setup program finds the hardware and the driver installation is successful, then setup will not need to reboot the PC. This would be the typical case.

In case the board is not inserted yet or there's some other such problem, setup will reboot once. After a reboot, the find new hardware wizard will be activated again. But this can be very slow. In fact, setup may continue before new hardware is detected. Please make sure not to continue setup while the found new hardware wizard hasn't done its job yet. If the new hardware wizard cannot find a driver, point to \software\api on your CD drive.

After the drivers were installed successfully (which may be after a reboot), the setup program will confidence check the installation.

If you upgrade from an earlier API version, first un-install the old API installation. Then reboot the machine. Then follow the instructions above.

# **Windows 2000 Installation**

The API supports Windows 2000, installing WDM drivers. API versions before 1.9 would have installed legacy NT 4.0 drivers. It is important to first un-install any previous API versions you may have installed. To install:

- 1. Log in as **Administrator** onto your Windows 2000 machine.
- 2. Windows 2000 may tell you it has found new hardware. Click 'cancel' and do not install the API using Windows' hardware wizard for now.
- <span id="page-7-0"></span>3. Insert the HUNT ENGINEERING CD.
- 4. A new window should now appear. Select '**Install Drivers & Tools**'. If the window doesn't appear, use Windows Explorer and browse to your CD drive. Then double-click on 'DSP\_CD'.
- 5. Next, select '**Install or Upgrade**'.
- 6. The 'InstallShield' setup program will now start. Follow the directions given by setup.

If the setup program finds the hardware and the driver installation is successful, then setup will not need to reboot the PC. This would be the typical case.

In case the board is not inserted yet or there's some other such problem, setup will reboot once. After a reboot, the find new hardware wizard will be activated again. But this can be very slow. In fact, setup may continue before new hardware is detected. Please make sure not to continue setup while the found new hardware wizard hasn't done its job yet. If the new hardware wizard cannot find a driver, point to \software\api on your CD drive.

After the drivers were installed successfully (which may be after a reboot), the setup program will confidence check the installation.

If you upgrade from an earlier API version, first un-install the old API installation. Then reboot the machine. Then follow the instructions above.

#### **Windows NT Installation**

The API supports Windows NT V4.0. It has been tested with Service Pack 3 and 4, and without a Service pack; but it should work on all varations. To install:

- 1. Log in as **Administrator** onto your NT machine.
- 2. Insert the HUNT ENGINEERING CD.
- 3. A new window should now appear. Select '**Install Drivers & Tools**'. If the window doesn't appear, use Windows Explorer and browse to your CD drive. Then double-click on 'DSP\_CD'.
- 4. Next, select '**Install or Upgrade**'.
- 5. The 'InstallShield' setup program will now start. Follow the directions given by setup.

The setup program will try to reboot the PC once. After the reboot, the setup program will confidence check the installation.

If you upgrade from an earlier API version, first un-install the old API installation. Then reboot the machine. Then follow the instructions above.

# **Windows 95/98/ME Installation**

- 1 Windows may tell you it has found new hardware. Click 'cancel' and do not install the API using Windows' hardware wizard for now.
- 2 Insert the HUNT ENGINEERING CD.
- 3 A new window should now appear. Select '**Install Drivers & Tools**'. If the window doesn't appear, use Windows Explorer and browse to your CD drive. Then double-click on 'DSP\_CD'.
- 4 Next, select '**Install or Upgrade**'.

<span id="page-8-0"></span>5 The 'InstallShield' setup program will now start. Follow the directions given by setup.

The setup program will try to reboot the PC once. After the reboot, the setup program will confidence check the installation.

If you upgrade from an earlier API version, first un-install the old API installation. Then reboot the machine. Then follow the instructions above.

# **DOS Installation**

There is no DOS support for HERON Carriers. The current HERON carriers are all accessed via high memory (highest quartile in a 4Gb address space) and cannot be accessed with MS DOS. You would need a DOS extender to reach that range of addresses.

We have some experimental DOS extender support using DOS4GW and the Watcom compiler. This is not on the HUNT CD, but we can provide it via our technical support.

# Windows Confidence Check Program

The setup program will automatically have done a number of confidence checks. You can do the confidence checks manually also. The Windows Confidence check program is installed automatically on any Windows version. It is started up as follows:

Start  $\rightarrow$  Programs  $\rightarrow$  HUNT ENGINEERING  $\rightarrow$  Confidence checks

As the program starts up, it is initialised to access the board defined by the HEAPIJTAG or HEAPIHSB environment variable. The setup program has set this variable. (If no SDK is installed, only HEAPIHSB is defined. The confchk program will use this variable. If the SDK is also installed, HEAPIJTAG is also defined. The confchk program will then use this variable.) If you have only 1 board installed, Confidence Check will start initialised to access that 1 board. What follows is an explanation of the different menu items of the program.

# **File Menu**

# **Interrupt Test**

On HERON boards, the Interrupt Test has four possible results: "Interrupts work fine", "Interrupts disabled", "Interrupt test failed", or "interrupt test failed, due to a driver problem". The first two results indicate that the API works properly. When you receive an "Interrupt test failed" message, please refer to the Troubleshooting section on how to solve such problems. The fourth message indicates that the API was not installed properly, or that the board isn't installed, or that the board wasn't addressed properly (e.g. you try to access board number 1, while there's only a board 0).

# **Reads Test**

This test verifies if the API can read data sent by the processor in slot 1 of a board. The program on the processor sends a stream of known data, and the API test program will both try to read the data and verify that the data equals the expected known data.

# **Writes Test**

This test verifies if the API can write data to the processor in slot 1 of a board. Sometimes this test will succeed even if the reads test fails. This is because there are situations where the read test fails, but writes appears to succeed, simply because it's impossible for writes to detect certain errors. Therefore, writes can only be considered to succeed if and only if the reads test also succeeds.

#### **FPGA Test**

This test verifies if the API can read from and write to an FPGA in slot 1 of the board. The confchk program will first boot the FPGA with a bitstream. The bitstream will differ depending on the actual FPGA or HERONIO module you have. The confchk program will use the HSB bus to ask the module to identify itself. The information gathered is then used to select the correct bitstream. The bitstreams are always taken from the CD, from the example1 directory of a particular module (eg cd:\fpga\fpga3v1\example1 for an FPGA3 module). This happens only once: once you run the FPGA test, a local copy of the bitstream is kept in the c:\heapi directory.

#### **HEART Test**

With this test, the confchk program will program HEART to create a loop. Data is sent out over a FIFO, and read back from the same FIFO. Four tests are done. A bit test, where all 32 bits are tested indidually. An alternating bit test, where buffers with pattern 0x55555555, 0xAAAAAAAA, 0x55555555, etc are used. A byte test, where all values in byte 0, 1, 2 and 3 of a 32-bit word are tested. And finally a buffer with random patterns is tested.

#### **EM2 Self Test**

With this test, the confchk program will program HEART to create a loop: a loop via an EM2 assuming a cable that connects 2 channels. Via Options  $\rightarrow$  EM2 cable you can specify the 'out' channel and the 'in' channel. Due to the way the EM2 cables are made, you cannot send to and receive from the same channel. Data is sent out over channel (FIFO) X, and read back from channel (FIFO) Y (where X is not equal to Y, and X,  $Y = A \cdot A \cdot Y$ ). Four tests are done. A bit test, where all 32 bits are tested indidually. An alternating bit test, where buffers with pattern 0x55555555, 0xAAAAAAAA, 0x55555555, etc are used. A byte test, where all values in byte 0, 1, 2 and 3 of a 32-bit word are tested. And finally a buffer with random patterns is tested.

#### **EM1 Self Test**

With this test, the confchk program will program HEART to create a loop: a loop via the EM1 assuming a cable that connects FIFO out with FIFO in of the same channel (self-test). Data is sent out over FIFO 0, and read back from the same FIFO. Four tests are done. A bit test, where all 32 bits are tested indidually. An alternating bit test, where buffers with pattern 0x55555555, 0xAAAAAAAA, 0x55555555, etc are used. A byte test, where all values in byte 0, 1, 2 and 3 of a 32-bit word are tested. And finally a buffer with random patterns is tested.

#### **SL Test**

This test tries to use the Server/Loader library to run a simple Server/Loader test. It parses a default network file, resets, loads and runs a test Server/Loader program on 1 DSP, and then tries to 'serve' the test Server/Loader program that is running on the DSP. The Sever/Loader program does some printf's, freads, fwrites and some other rather standard stdio calls a program might typically want to do.

#### **Idrom Test**

This test will work only for C4x boards that have a C4x TIM module inserted THAT HAS AN IDROM. This test will fail on HEQUAD modules, as they have no IDROM. The output of this test is a dump of the IDROM contents.

#### **Detect Slots**

This menu entry will list what confchk thinks is in the carrier board's slots. It can't know precisely what module is there. It can only find out the following: (1) if there's a module <span id="page-10-0"></span>fitted in a slot, (2) if the module in a slot is a processor module, (3) if the module has a serial bus (HSB), (4) if the module has JTAG support, (5) if it's a 16 or 32-bit module.

#### **Register**

Register with Hunt Engineering. This menu entry will attempt to start your email program, and prepare a message. It will ask Hunt Engineering to add your email address to 'tlist'. This is an email list that we keep to update users of technical information. For example, when a new host API or HERON-API is released, a message will be sent to verybody on the list.

# **Options**

#### **Board Type**

If you have more than 1 different HUNT ENGINEERING board in your system, use this menu item to change the board that you want to test

#### **Board Number**

If you have more that 1 identical HUNT ENGINEERING board in your system, use this menu item to change the board number of the board that you want to test.

#### **Fifo**

Select here the FIFO or Comport you want to use. The HEPC8 has only 1 FIFO, FIFO A. So if you choose any other FIFO, all tests will fail. The HEPC9 has 6 FIFOs, (A to F).

#### **Slot**

Select here the slot number you want to do a test on (1 to 4). If there were no module in the slot, or not the appropriate module, such a test would fail. On the HEPC8, as there's only 1 FIFO connection between the PCI interface and a slot (slot 1). Your choice must always be slot 1. Else the confidence tests will always fail. With an HEPC9 your choices are 1 to 4.

#### **R/W Settings**

With this menu item you can change the parameters of the Reads and Writes test. Both the Reads and Writes test use blocks of data that are transferred between the DSP processor and the host PC. First a block of size "Start" is transferred. Then a block of size "Start"+"Increment". Then "Start"+2\*"Increment". And so on, until "End" is reached. The blocks are send sub-divided in smaller blocks of size "Block Size". Therefore, "Start", "Increment" and "End" must all be multiples of "Block Size"

#### **Show JTAG regs**

When doing a JTAG reset (Tools  $\rightarrow$  JTAG Reset) there is an option of showing the JTAG registers. This can be helpful verifying that JTAG interface works properly. To switch on this option, enable "Show JTAG registers upon reset". It is disabled by default.

#### **Timing**

When doing the Confidence Checks (in the File menu), the program uses a timeout to decide when it's about time the DSP should have read or written data. Use this menu item to change the timeout settings.

#### **C4x Select**

Select what C4x processor type you wish to use in a test. You can choose between a C40 (which has 6 comports) or a C44 (which has 4 comports). You can also tell confchk that you wish to use AutoSelect. Then confchk will first query the module (in slot 1) whether it is a C40 or a C44. AutoSelect will not work on a HEQUAD module. In such cases, deselect AutoSelect and tick the C44 button.

#### **HERON Select**

Select here what HERON type you have. At the time of writing, there's the HERON1 and the HERON4. But more may be added, such as an HERON2. More typically, however, it is usual to use the AutoSelect feature. This will ask confchk to use the serial bus (HSB) to query the module. The module will then supply information what type it is. Older modules may not support HSB, and in such cases this option may be useful.

#### **Use dma**

The standard DSP test programs are very simple programs. They use direct I/O access with the FIFO's and fit fully in internal DSP memory. This is on purpose. The confidence tests are solely to test whether the drivers are installed properly and work as expected. But once this stage is past, it may be useful to try a DSP/BIOS program. In addition, what can be tested is: whether a DSP program running using cache and external memory can be booted and will work; whether the HERON-API works with the host FIFO; and what kind of I/O speeds can be achieved using a DSP/BIOS program.

#### **Show Errors**

This menu item serves to help when you encounter data errors when doing the Reads test. By default, the Reads only tells you it succeeded or it failed. But with this menu item, in the case of data errors, you can configure Reads to show what data was erroneous where.

#### **JTAG wait**

Some PC's are too fast. The JTAG accesses are simple accesses without the possibility to check whether JTAG data is valid. The only option if accesses are too fast is to insert a small wait loop before the access. Specify a wait period in the JTAG wait's edit box. The value will be used in the 'Tools  $\rightarrow$  JTAG Reset' menu item.

#### **Select Driver**

The default driver to use is the Multi-Board driver. This is based on the 'SEPK2' package from Texas Instruments. This driver works with Code Composer Studio 2.0 and higher, and support debugging multiple boards.

Other drivers are listed so that if there are any problems with the Multi-Board driver, there's another CCS driver you can fall back on. The Single Board driver will not work with Code Composer Studio 2.2 and higher, though. You also need to define some environment variables when using the Single Board driver. AutoConfig will try to do all the work for you, but you do have to make some choices. Select a **Virtual Port**, the choices are 0xA to 0xF. Ports 0xE and 0xF are typically free, and 0xA to 0xD are typically used by Code Composer Studio. Port 0xF is the default choice. Three drivers are used. The first one is 'pod510.dll', which is the HUNT ENGINEERING driver that actually accesses the hardware. Secondly, there is 'tixds6000.dvr' which is the Texas Instruments CCS driver. Third is 'xdsfast2.dll', this interfaces between the other two.

For Code Composer Studio 1.0 and higher, use the bottom entry.

#### **EM2 Cable**

Here you can select what 2 channels you use for the File  $\rightarrow$  EM2 Self Test. A cable is used to connect one channel to another in order to create a loop back to itself. Data going out from one channel is input to another channel of the same EM2 module. The EM2 Cable window allows you to specify what 2 channels you use.

# <span id="page-12-0"></span>**Tools**

#### **Board Reset**

This option does a reset on the board under test.

# **JTAG Reset**

This option does a JTAG reset on the board under test. With the Options  $\rightarrow$  Show JTAG regs you can dump the contents of the JTAG registers after reset; which may be useful when verifying the JTAG access works properly.

# **JTAG Config**

With this option you can select whether the current (default) board should be used as 'slave', 'master' or 'stand-alone'. With a JTAG cable (available from HUNT ENGINEER-ING) you can debug a system of 2 HEPC9 (compatible) boards as one. One board is then designated to be the 'master', the other board the 'slave'. The two boards don't necessarily need to be in one PC. The 'master' board typically will be the current PC, the 'slave' board could be in the same PC, be embedded, or be in some other PC. But note that the Auto-Configure Plugin cannot recognize a board if it's not in the current PC, so that in such cases you must do some additional work in CCS Setup to configure Code Composer Studio.

To set the current (default) board to 'slave', select JTAG Config  $\rightarrow$  Slave Board  $\rightarrow$  Set to hep9a x. Where 'x' is the board number of the current (default) board. To set the current (default) board to 'master', select JTAG Config  $\rightarrow$  Master Board  $\rightarrow$  Set to hep9a x. Where 'x' is the board number of the current (default) board. To set the current (default) board to 'stand-alone', select JTAG Config  $\rightarrow$  Stand Alone. To verify what the current 'master' and 'slave' settings are, select JTAG Config  $\rightarrow$  Show Current.

Master and slave settings are done with registry entries 'hejtagmaster' and 'hejtagslave'. The Host API and CCS drivers will recognize these registry entries and handle accordingly.

#### **Default Board**

The entry allows you to select a current (default) board. At program startup, confchk will try to automatically detect installed boards (PCI). When selecting Default Board, you can choose from any board that was automatically detected. Some boards cannot be detected, like ISA boards, and with Default Board  $\rightarrow$  Other Board you can specify any board, including boards that have not been automatically detected. With Default Board  $\rightarrow$  Refresh you ask confchk to again try to automatically detect boards. Note that if a (PCI) board is not detected but is definitely inserted, powering down the PC and re-inserting the board usually helps.

# **Group Tools**

#### **Group Board Reset**

This option does a reset on a group of boards. You can select what boards are in the group using the Group Tools  $\rightarrow$  Boards in Group menu entry. By default, confichk puts all automatically detected boards in the group.

#### **Group JTAG Reset**

This option does a JTAG reset on a group of boards. You can select what boards are in the group using the Group Tools  $\rightarrow$  Boards in Group menu entry. By default, confichend puts all automatically detected boards in the group.

#### <span id="page-13-0"></span>**Boards in Group**

Select here what boards should be part of the Board Group. You can only choose from boards that have been automatically detected. Menu entries such as Group Tools  $\rightarrow$  Reset, Group Tools  $\rightarrow$  JTAG Reset and Code Composer  $\rightarrow$  AutoConfigure Group use a Board Group as selected / defined here.

#### **Registry**

This menu is a dynamic menu. It finds all the device drivers installed, and lets you change the driver options (such as Use Master Mode, Use Interrupts, etc). It will show all drivers, even those where the accompanying board isn't inserted (anymore). So be careful.

#### **Refresh**

Since the Registry menu is dynamic, you may sometimes want to refresh the menu, e.g. after you deleted drivers using the Registry Editor. Refresh will search again for all installed drivers.

#### **HEPC9 x**

This will denote an entry for a HEPC9 driver  $(x=0, 1, 2, ...)$ 

# **HEPC8 x**

This will denote an entry for a HEPC8 driver  $(x=0, 1, 2, ...)$ 

# **Code Composer**

#### **AutoConfigure Single**

This option will try to configure Code Composer Studio. Instead of starting Code Composer Studio Setup, and adding boards and processors manually, this option will try to do this work for you. It will work with Code Composer Studio version 1.2 and higher. If you have both version 1.2 and 2.0 installed, it will try to setup both versions.

#### **AutoConfigure Group**

This option will try to configure Code Composer Studio for a group of boards. Instead of starting Code Composer Studio Setup, and adding boards and processors manually, this option will try to do this work for you. A Board Group as defined with Group Tools  $\rightarrow$ Boards in Group is used for this. The board group may be any combination of HEPC9 and HEPC8 (or other HERON PCI boards).

#### **Reset Plug-in**

This menu item allows you to register and un-register the Reset plug-in. This is implemented only to comply with TI plug-in compliance. You should usually not register or un-register Hunt Engineering plug-ins. This is normally done by Hunt Engineering SDK install.

#### **Project Plug-in**

This menu item allows you to register and un-register the Create New HERON-API project plug-in. This is implemented only to comply with TI plug-in compliance. You should usually not register or un-register Hunt Engineering plug-ins. This is normally done by Hunt Engineering SDK install.

#### **Server/Loader Plug-in**

This menu item allows you to register and un-register the Server/Loader plug-in. This is implemented only to comply with TI plug-in compliance. You should usually not register or un-register Hunt Engineering plug-ins. This is done by Hunt Engineering SDK install.

# <span id="page-14-0"></span>**FPGA**

#### **Program FPGA**

This option will open a window that allows you to enter bitstream filenames and FPGA programming options.

- **Unconditional Mode (Disable Prompting)**. This box is usually ticked. If not, the 'hrn\_fpga' program that is used to do the actual bistream programming, will ask you again the slot number, board number and bitstream file name.
- **Verbose Mode**. If you want the 'hrn\_fpga' program to display verbose information while programming the FPGA, click this box.
- **Reset the board after FPGA load**. On some boards (eg HEPC9), after programming the FPGA, the bitstream will only start to run after a system reset. This option tells confchk to do a reset automatically after programming a bit-stream – if ticked.
- **Never use Compressed Format to send bitstream**. HUNT ENGINEERING supports a compressed bitstream format called 'Hunt engineering Compressed Bitstream' (HCB). Some (typically the latest, newer) HERON-IO and HERON-FPGA modules support this format in native mode (ie data from the bistream can be sent to the module in HCB format), others not (typically older or legacy modules). If for any reason the FPGA programming using HCB format fails, this option allows you to program the FPGA using non-compressed data from the bitstream.
- **Configure HEART after programming the FPGA. Use the following network file.** Select a network file that you want to run after all FPGAs have been programmed. Typically you specify HEART connections between FPGAs in this network file. Use the **Browse** button to select an existing network file, and/or use **Edit** to create a new (template) network file or view a current one. You can run HeartConf in verbose mode by ticking the **Verbose (HeartConf)** check box.
- **Program Direct**. You can choose between two programming styles: Program Direct or Use Configuration Description File. With the Program Direct style, you program each FPGA individually. With the Configuration Description File, you list in an ASCII file all the FPGA's you want to program.

There are 8 entries where you can define bitstreams. Each entry has 4 fields that you must select. They are board type (**Board**), board number (**No.**), slot number (**Slot**) and bitstream.

- **Board**. Select board type. Rotate through supported boards by clicking on the button. At the moment of writing, supported boards are the HEPC9 ('hep9a') and HEPC8 ('hep8a'). Note that with the 'Detect' button and 'Detect Group' button below you can let 'confchk' fill in this field for you.
- **No.** Type here the board number (ie red switch value) of the board where the FPGA module is located. Note that with the 'Detect' button and 'Detect Group' button below you can let 'confchk' fill in this field for you.
- **Slot**. Type here the slot number of the board where the FPGA module is located. Note that with the 'Detect' button and 'Detect Group' button below you can let 'confchk' fill in this field for you.
- **RBT or HCB File**. Fill in here the bitstream's file name for the FPGA you want to program. You may select either the 'standard' un-compressed format (\*.rbt) or a compressed format (\*.hcb).
- <span id="page-15-0"></span>**Browse** button. Use this to browse to the RBT or HCB file of your choice.
- Program FPGA. Press this button to ask 'confchk' to program the FPGA with the bitstream that you selected in the RBT File field. The 'hrn\_fpga' program will be used to actually do the FPGA programming.

The 'Detect', 'Detect Group', 'Clear All' and 'Create Configuration File from the above 8 entries' all work with all 8 entries.

- Detect. Detect all FPGA modules on the current (default) board. Any FPGA modules detected will create an entry, filling in the 'Board', 'No.' and 'Slot' fields. If a previous entry is found with the same 'Board', 'No.' and 'Slot' fields, the bitstream defined for that entry will be re-used.
- **Detect Group**. Detect all FPGA modules on all boards in the Board Group (as defined in Group Tools  $\rightarrow$  Boards in Group. Any FPGA modules detected will create an entry, filling in the 'Board', 'No.' and 'Slot' fields. If a previous entry is found with the same 'Board', 'No.' and 'Slot' fields, the bitstream defined for that entry will be re-used.
- **Clear All.** Clear all fields of all 8 entries.
- **Create Configuration Description File from the above 8 entries**. In case you wish to create 1 file, with all the FPGA's listed that you want to program, press this button. The file is just an ASCII file that you can edit in any ASCII compatible editor (on Windows, for example 'NotePad', or on LINUX for example 'vi'). A Configuration Description File is useful if you have more than 8 FPGA modules you need to program. This button helps you start / set-up such a file.
- **Use Configuration Description File**. You can choose between two programming styles: Program Direct or Use Configuration Description File. With the Program Direct style, you program each FPGA individually. With the Configuration Description File, you list in an ASCII file all the FPGA's you want to program.
- **Browse**. Use this to browse and select an existing Configuration Description File.
- **Edit**. Use this to edit an existing, or create a new, Configuration Description File.
- **Program FPGA**. This will use 'hrn\_fpga' to program each FPGA entry in the selected Configuration Description File.

# **HEART**

#### **Configure HEART**

This option will start a window that allows you to select and execute up to 4 different configurations. A HEART configuration is an ASCII file where you list all FIFO links between the different modules on a HEART board, such as the HEPC9. A HEART configuration file is essentially a Server/Loader network file, except that any processors will not be booted (by the 'heartconf' utility that is used to actually do the HEART configuration).

- Configure. This button will activate 'heartconf' and ask it to configure HEART using the network file you selected.
- Browse. Browse and select a network file.
- Edit. Allows you to edit the network file that you selected. If no network file is selected, it will ask you whether you want to create a new network file. A new network file will be created with some example contents (template).

<span id="page-16-0"></span>- Verbose. Select this box if you want 'heartconf' to display verbose information.

# **Help**

#### **About**

Displays some useful information what confchk version this is.

#### **Version**

Shows the version number of the currently installed API & Tools, and of the different constituent parts.

# **Help**

Starts a help screen where can can read the above once more, but perhaps differently.

# Code Composer Studio Configuration

# **Automatic Configuration at install**

The setup program will have tried to automatically configure Code Composer Studio. That is, if Code Composer Studio was installed before the HUNT ENGINEERING API.

# **Automatic Configuration on Demand**

At any time you can re-configure Code Composer Studio. With the Confidence Checks program, use Code Composer  $\rightarrow$  AutoConfigure Single, and the program will try to configure Code Composer Studio assuming the default board. (You can change the default board selected via the Tools  $\rightarrow$  Default Board menu item.) Typically you want to reconfigure Code Composer Studio if the number of DSP modules has changed, or the board number has changed, or the board type has changed.

# **Automatic Configuration of Multiple Boards**

With the new CCS drivers introduced in API 1.9.3, you can now debug more than 1 board at once. This is done via the PDM (Parallel Debug Manager), where the DSP's on the different board are accessible via the PDM's File menu. (Code Composer Studio does not support multiple instances, ie you cannot start a separate session of CCS per board.)

To debug multiple boards, you need to configure Code Composer Studio and tell it about all boards that you want to debug. You can configure automatically using the Confidence Checks Tools  $\rightarrow$  AutoConfigure Group menu item. 'Group' refers to a group of boards. You can select boards in the group via the GroupTools  $\rightarrow$  Boards in Group menu-item.

# **Manual Configuration**

If you wish to configure Code Composer Studio manually, start CC Setup. Use the HUNT ENGINEERING API driver in the middle pane, or, if not present, use TI's 'tixds6000.dvr' driver. (This has different names with different Code Composer Studio versions, but in the right hand pane of CC Setup you can see what the underlying driver is.)

Drag the driver from the middle to the left pane. This will create a new instance for a board (to be accessed via the selected driver). The board instance must be directed to access the board via the HUNT ENGINEERING driver ('hepod510.dll'). To do this, select to use the driver with an 'extra configuration file', then specify the 'hepod510.cfg' configuration file (this is located in the 'c:\ti\drivers' directory – assuming that you installed CCS into 'c:\ti').

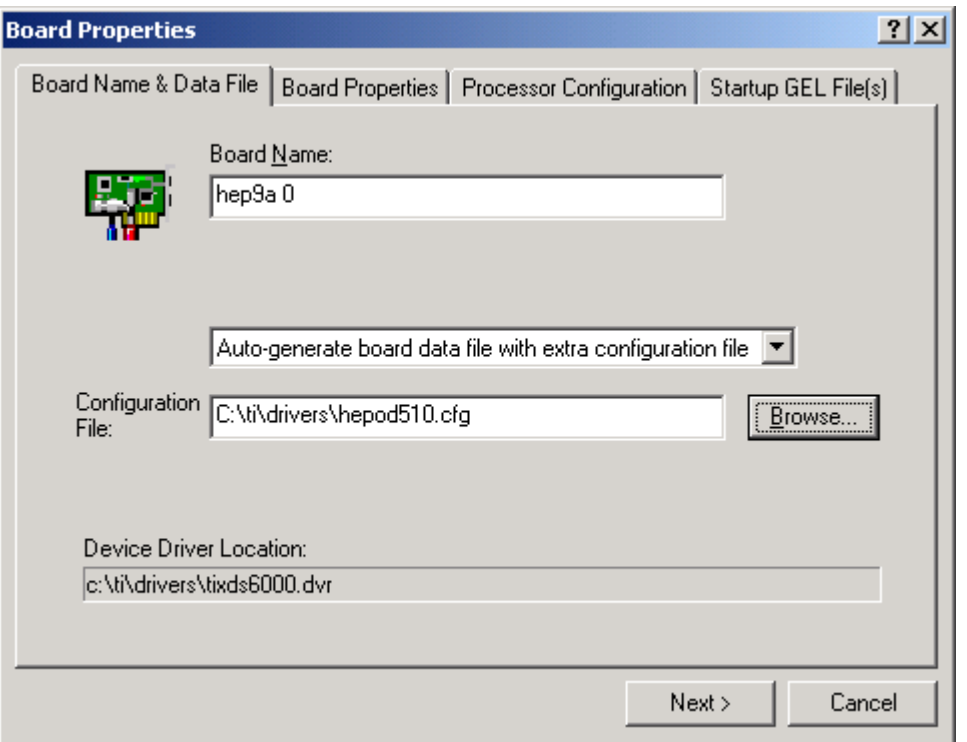

When done, click the 'Next' button to move to the next panel. The 'I/O Port' value in this window is used by the HUNT drivers to identify the type and number of the board you use:

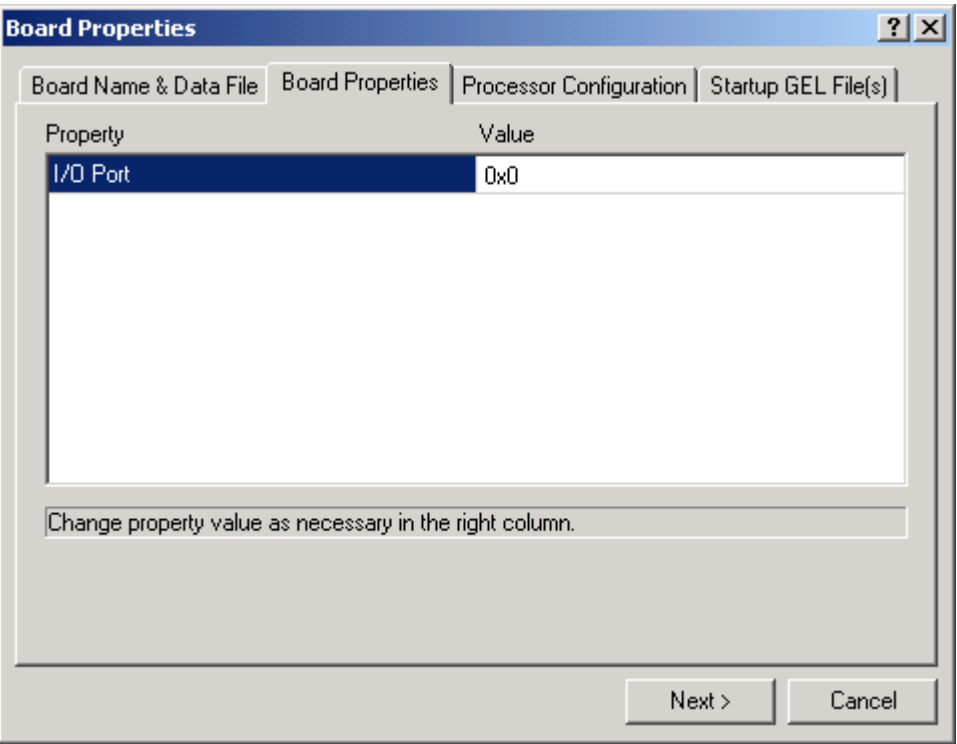

If the board is an HEPC9 with the board switch set to 0: I/O port is 0x0. If the board is an HEPC9 with the board switch set to 1: I/O port is 0x1. And so on If the board is an HEPC8 with the board switch set to 0: I/O port is 0x10. If the board is an HEPC8 with the board switch set to 1: I/O port is 0x11. And so on

In the picture above, a HEPC9 with board switch 0 is shown configured.

The rest of the setup process, 'Processor Configuration', is as usual. At 'Processor Configuration', specify the DSP processors that are on the board.

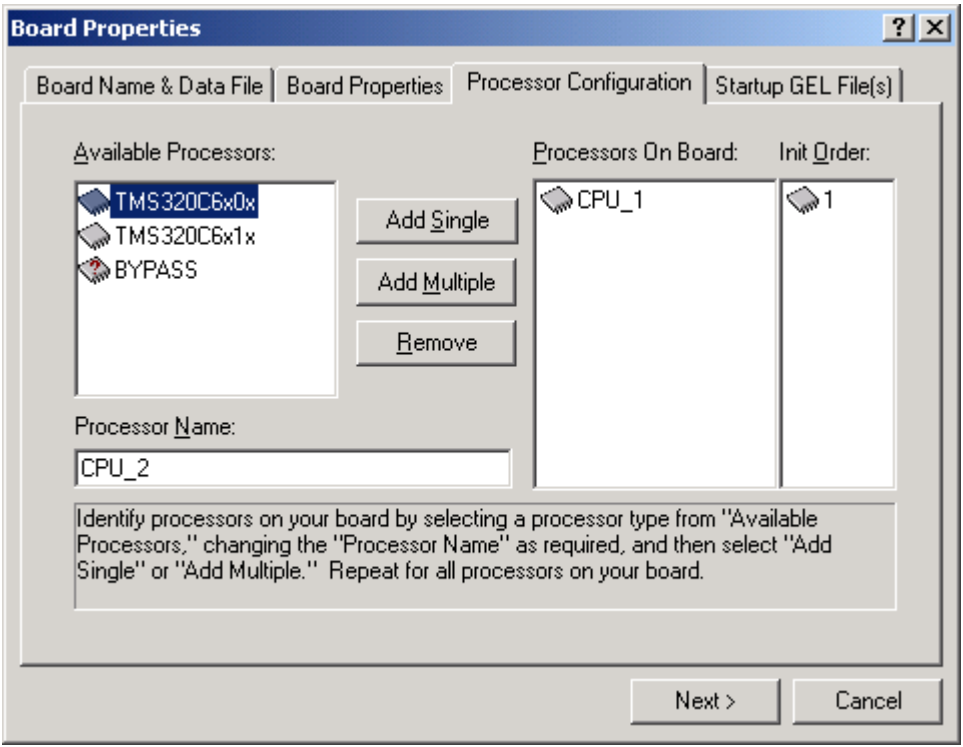

In the final panel, 'Startup GEL File(s)' you can leave all fields empty.

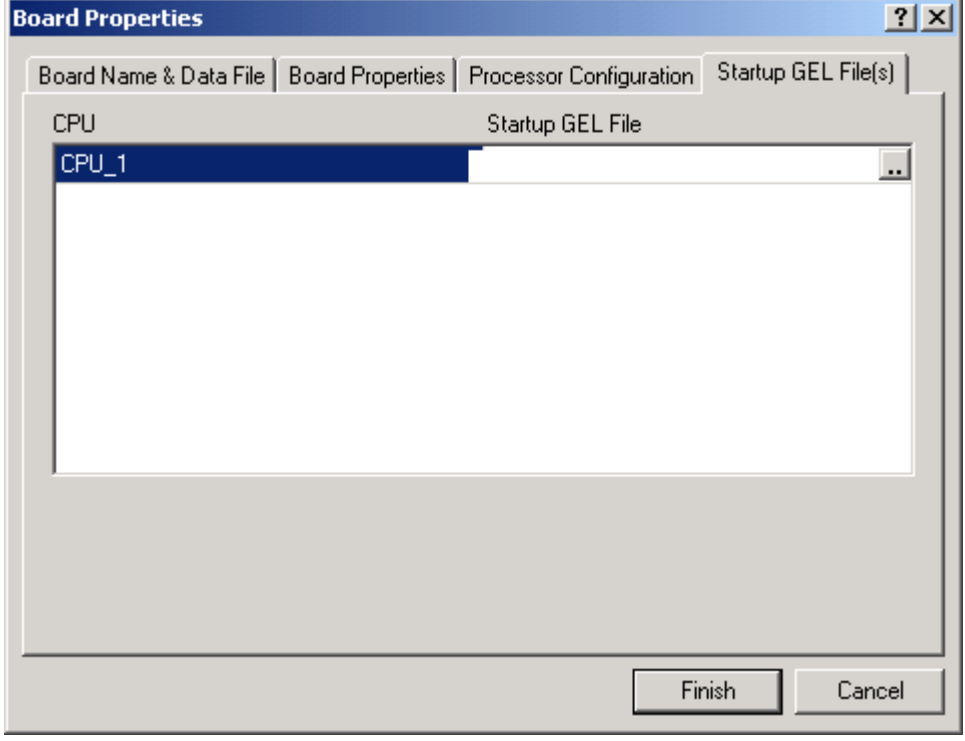

Click 'Finish' and the configuration is completed.

# <span id="page-19-0"></span>**Manual Configuration of Multiple Boards**

To configure multiple boards manually, simply repeat the Manual Configuration process for each board that you want to debug. Code Composer Studio will identify each DSP by a concatenation of board name and DSP name, so it is not necessary to use different CPU names for each board.

# **Manual Configuration: Naming Boards**

The name you use for a manually configured board is significant ('Board Name' on the 'Board Name & Data File' tab, see picture on page 15). When doing AutoConfigure or AutoConfigure Group from the Confidence Checks, the board name is always 'hep9a x' where x is the board switch number or 'hep8a x' where x is the board switch number.

For CCS it doesn't matter what the name of the boards is, but you do want to have some naming that indicates what board it is, to yourself. However, for the plugins the board name is significant. The plugins can't see what a board 'is', they can only 'see' a board's name. The plugins will only understand descriptions 'hep9a x', 'hepc9 x', 'hep8a x' and 'hepc8 x', where x is a number indicating the red board switch value. If you use any other name, the plugins will not understand what board you use. The plugins will ask you, though, in the case a board name isn't understood.

When using AutoConfigure or AutoConfigure Group this isn't an issue, as automatically the correct board name is used.

# <span id="page-20-0"></span>Troubleshooting

#### **General (for all Windows versions)**

The install program will try to do some confidence checks. If it fails, install will exit and you cannot proceed to the next stage (ie, SDK install, in case you use any processor modules). To try to fix installation problems, use the confidence check program from the Start menu: Start -> Programs -> HUNT ENGINEERING -> Confidence checks.

If you have a processor module in slot 1, there are 3 tests that must be successful. They are File -> Interrupt Test, File -> Reads Test and File -> Writes Test. If you have an FPGA module in slot 1, then there are 2 tests that must be successful: File -> Interrupt Test and File -> FPGA test.

Once you find that these test(s) pass successfully, you can restart the install program (either from the CD front-end, DSP\_CD, or via Windows Explorer). The install program will then re-try the confidence checks (it will not re-install the software or drivers). If successful, it will then move on to a next stage (SDK install if you have processor modules).

# **HEPC9**

If the confidence checks fail, please first verify the following:

- 1. The board switch (the red one) must be set to 0.
- 2. Make sure that there is a HERON processor module or FPGA module in slot 1.

Also ensure that the module in slot 1 is plugged in properly. To be sure, take the carrier board out of the PC; then remove the slot 1 module, and re-insert. Now re-insert the carrier board in your PC and try again.

#### **HEPC8**

If the confidence checks fail, please first verify the following:

- 1. The boot jumpers of the module in slot 1 must be set to boot from FIFO 0.
- 2. The board switch (the red one) must be set to 0.
- 3. Make sure that there is a HERON processor module or FPGA module in slot 1.

Also ensure that the module in slot 1 is plugged in properly. To be sure, take the carrier board out of the PC; then remove the slot 1 module, and re-insert. Now re-insert the carrier board in your PC and try again.

# **Windows XP**

Just to be sure, first verify that the HUNT ENGINEERING API drivers for Windows NT have been copied and have been started. To verify that they started: "start"  $\rightarrow$  "control" panel", click on "Performance and Maintenance", then "Administrative Tools". Doubleclick "Computer Management". Open the "System Tools" tree, and select "Device manager". On the right hand side, you should now see a "HUNT ENGINEERING Class" entry. Open this entry. If there are any problems with the driver you'll see a red cross, exclamation mark, or so, over the icon that represents a driver. If all is fine, you'll just see a diamond-shaped icon.

You will only see the drivers for the boards you installed. In the picture on the next page, top, 3 drivers have been installed for 3 different HUNT ENGINEERING boards.

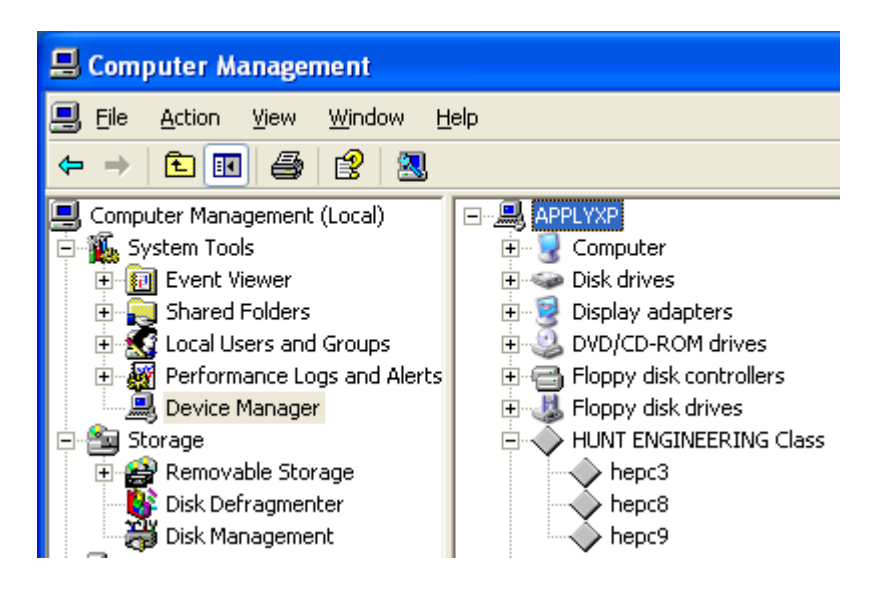

If you find that a driver icon has something superimposed on top of it (a red cross, an exclamation mark, or something else), have a look in the event log to see if the driver has managed to write any problem information there. You can find the event log in the event viewer, part of "Computer Management" we just opened above. In the "System" log you find HUNT ENGINEERING driver entries "hep9awdm" (for HEPC9), or "hep8awdm" (for HEPC8) or "hep3bwdm" (for HEPC3, HEPC4 or HECPCI1). Double click on such entries to see what it says. If all is well you will only find 2 to 5 entries, telling you at what IRQ and memory address(es) the board has been installed.

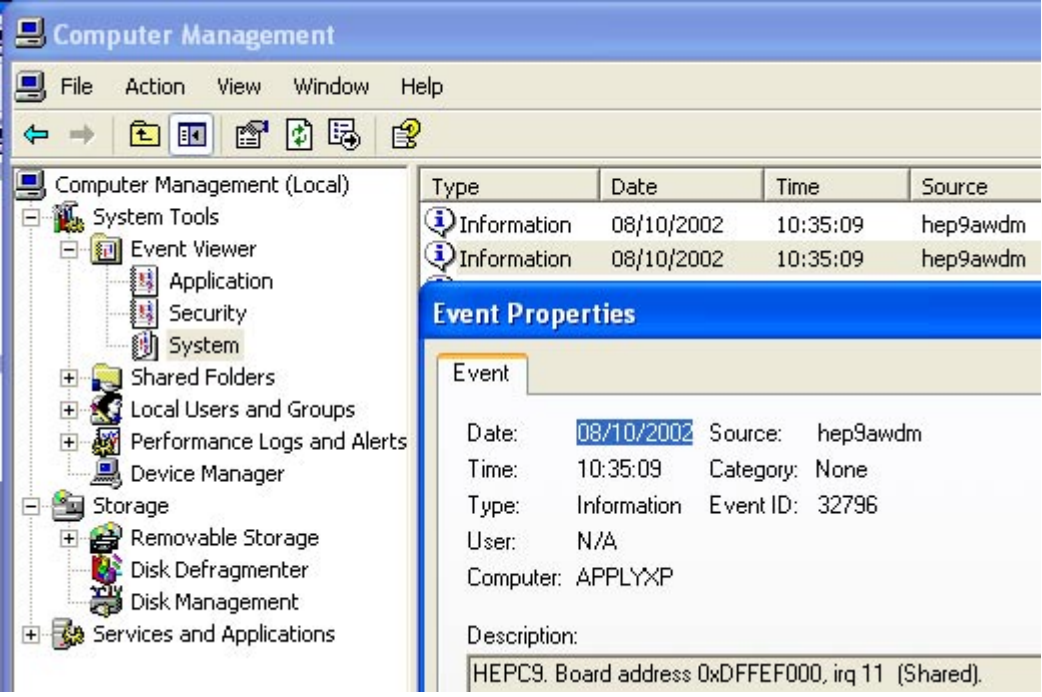

Returning to the previous picture, if you find that there is no "HUNT ENGINEERING Class" or no driver entries "hepc9", "hepc8" or "hepc3", verify if the drivers were copied properly (look in c:\winnt\system32\drivers, look for hep9awdm.sys, hep8awdm.sys or hep3bwdm.sys). If there are no driver files present, un-install, reboot, and then reinstall the HUNT ENGINEERING API. If you do find entries (in the right-hand panel in "Computer Management"), double-click on the entry. Check that the "Device Status" is set to "This device is working properly". If not, then there is some sort of resource problem that may or may not show up in the event log. It may also be that the HERON carrier board is not inserted properly, or maybe the "gold fingers" of the PCI interface are dirty (unlikely the case for new boards, though).

In the PC BIOS you **may** have an ECSD setting ("Electronic Configuration Setup Data"). If it exists, it must be cleared. Clearing this field gives you one (1) chance to install a new board. After 1 reboot this ECSD reverts to being set. So, each time you want to install or re-install or re-arrange PCI boards, you need to clear this ECSD switch again.

Usually you can access BIOS settings by pressing DEL or F2 very soon after a reboot, far before the operating system starts to run. You would see a message at the bottom of the screen, saying something like 'press DEL to go to setup'. Please refer to your motherboard's manual if necessary.

One of the first things to try is another PCI slot. Different PCI slots may have different resources assigned to them. Move the HERON carrier board to another, unused, PCI slot. If that doesn't work, try swapping the HERON carrier board with other PCI boards.

For the HEPC9, if the above doesn't work, try if disabling master mode works. You can use "start  $\rightarrow$  programs  $\rightarrow$  HUNT ENGINEERING  $\rightarrow$  Confidence checks" and start up the confidence check program. Go to 'Registry'. Then go to the HEPC9 0. If there is a 'Use MasterMode' field (or something similar), set it to 'No'. Click 'OK'. If the program tells you to reboot, do so. For the HEPC8, 'MasterMode' must **always** be set to 'disabled'.

With previous API versions (before 1.9), we found that ACPI settings could sometimes be a factor. Changing the ACPI settings made a difference for some users, but not for all. It is too early to say if changing ACPI settings will make any difference with the new WDM drivers that are part of the current API (1.9 and above). If you have tried all the above and nothing made any difference, try disabling ACPI, if you can re-install Windows XP.

If 'ACPI' is disabled, most of the problem solving methods discussed further below may work. To verify if 'ACPI' is enabled:

Use 'Computer Management', as shown before. Click 'Device Manager' to view what is listed under the 'Computer' branch. The following is the list of supported computer types. Possible values for the HAL under Standard computers include:

ACPI Multiprocessor PC ACPI Uniprocessor PC Advanced Configuration and Power Interface (ACPI) PC MPS Multiprocessor PC MPS Uniprocessor PC Standard PC

If you find you are using any of the first 3 entries, then 'ACPI' is enabled on your Windows XP installation. The API installation **may** work if you disable 'ACPI'. Unfortunately, you cannot just disable 'ACPI' in Windows XP; you will need to re-install Windows XP…

To (re-) install Windows XP with 'ACPI' disabled, please refer to Microsoft Knowledge Base article Q299340. Related articles are Q197055, Q314088, Q232824. (To find to the Microsoft Knowledge Base, go to [http://www.microsoft.com,](http://www.microsoft.com/) then select 'support/knowledge Base' from the top menu.

Before you (re-)install Windows, check your BIOS for the PNP OS INSTALLED setting. Set it to NO or DISABLED.

<span id="page-23-0"></span>If ACPI is enabled, Windows XP will use one IRQ (usually 9, sometimes 11) for all PCI and all onboard devices in your system. IRQ sharing generally is not a big problem for modern PCI devices. However, it always affects the performance. This is especially noticeable with the JTAG (eg, with Code Composer Studio).

When you are using the Standard-PC HAL, you may find that Windows will not turn off the power of your PC when you shutdown the system. To change this, you need to enable Advanced Power Management (APM). Go to Start ->Control Panel, click Performance and Maintenance, then Power Options, then click the APM tab at the top. If your system can support APM, you will have the option to enable APM at the 'Advanced Power Management support' tick box.

If 'ACPI' is not enabled, move on to the text below.

The most common of resource allocation problems on Windows 2000 is interrupts (IRQs). It is very easy to run out of available interrupts in a PC configuration so the interrupt availability may also be a problem for one of the other board types.

With Windows XP booted you can use 'Computer Management' ("start"  $\rightarrow$  "control") panel", click on "Performance and Maintenance", then "Administrative Tools". Doubleclick "Computer Management". Open 'Device Manager', then select 'View -> Resources by type', then select the 'Interrupt request (IRQs)' entry) to look at IRQs that are already used.

If you have any ISA cards in your system, if there's no driver installed for that board, then Windows XP doesn't know about the card. The ISA card's IRQ and/or address may overlap the HERON carrier's IRQ and/or address range. Remove unused ISA cards, and then try to run the confidence checks again. If the ISA card's driver **is** installed, it may also be that the hardware IRQ setting on that ISA board is different from the IRQ used by the ISA card's driver.

Some PCI BIOS have options of whether to allocate IRQs to the PCI slots. These options are different for different BIOS makes and versions. First it is important to check that the motherboard BIOS has interrupts enabled for the slot the board is in (beware the slot number is not always obvious). Some BIOS require you to allocate a fixed IRQ number, in which case you must check that it is an available IRQ that you choose.

In the BIOS there is frequently also an option 'PnP OS'. For a non-ACPI system this must have been set to 'no'. For ACPI enabled PC's, this must have been set to 'yes'.

If all this fails, you have to consider the possibility that there's a clash with another board. Remove boards that are not immediately needed, such as sound cards, network cards, etc. If this doesn't work, remove the associated drivers as well. If you still have no progress, try to un-install the API, reboot, and re-install the API.

If even this doesn't work, try a different PC and/or a different operating system, if you have any available. If you have more than 1 HERON module, swap this with the module in slot 1 (make sure the boot jumpers are set to boot from FIFO 0).

#### **Windows 2000**

Just to be sure, first verify that the HUNT ENGINEERING API drivers for Windows NT have been copied and have been started. To verify that they started: "start"  $\rightarrow$  "settings" $\rightarrow$ "control panel"  $\rightarrow$  "Administrative Tools". Double-click "Computer Management". Open the "System Tools" tree, and select "Device manager". On the right hand side, you should now see a "HUNT ENGINEERING Class" entry. Open this entry. If there are any problems with the driver you'll see a red cross, exclamation mark, or so, over the icon that represents a driver. If all is fine, you'll just see a diamond-shaped icon.

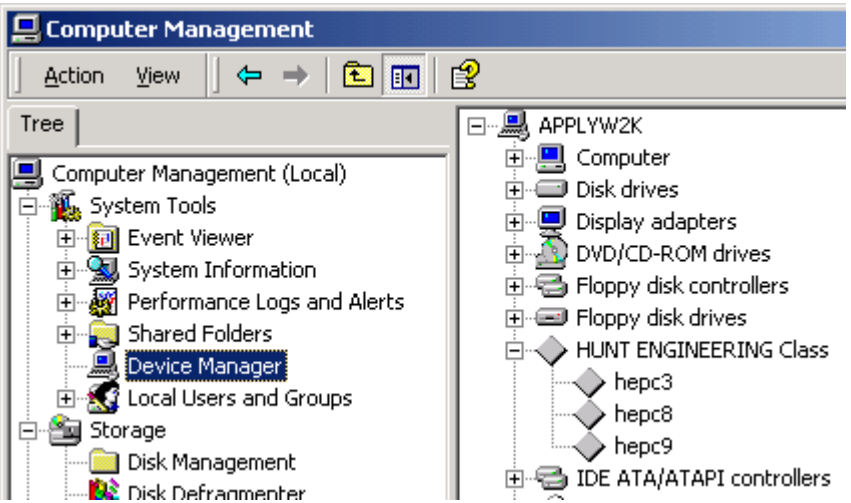

You will only see the drivers for the boards you installed. In the above picture, 3 drivers have been installed for 3 different HUNT ENGINEERING boards.

If you find that a driver icon has something superimposed on top of it (a red cross, an exclamation mark, or something else), have a look in the event log to see if the driver has managed to write any problem information there. You can find the event log in the event viewer, part of "Computer Manegement" we just opened above. In the "System" log you find HUNT ENGINEERING driver entries "hep9awdm" (for HEPC9), or "hep8awdm" (for HEPC8) or "hep3bwdm" (for HEPC3, HEPC4 or HECPCI1). Double click on such entries to see what it says. If all is well you will only find 2 to 5 entries, telling you at what IRQ and memory address(es) the board has been installed.

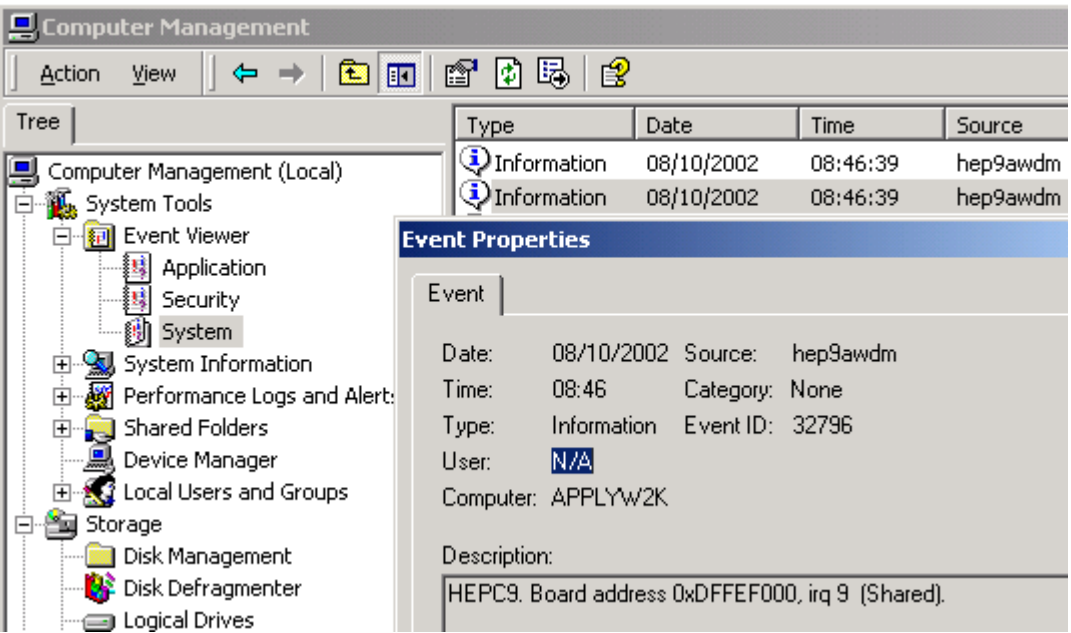

Returning to the previous picture, if you find that there is no "HUNT ENGINEERING Class" or no driver entries "hepc9", "hepc8" or "hepc3", verify if the drivers were copied properly (look in c:\winnt\system32\drivers, look for hep9awdm.sys, hep8awdm.sys

or hep3bwdm.sys). If there are no driver files present, un-install, reboot, and then reinstall the HUNT ENGINEERING API. If you do find entries (in the right-hand panel in "Computer Management"), double-click on the entry. Check that the "Device Status" is set to "This device is working properly". If not, then there is some sort of resource problem that may or may not show up in the event log. It may also be that the HERON carrier board is not inserted properly, or maybe the "gold fingers" of the PCI interface are dirty (unlikely the case for new boards, though).

In the PC BIOS you **may** have an ECSD setting ("Electronic Configuration Setup Data"). If it exists, it must be cleared. Clearing this field gives you one (1) chance to install a new board. After 1 reboot this ECSD reverts to being set. So, each time you want to install or re-install or re-arrange PCI boards, you need to clear this ECSD switch again.

Usually you can access BIOS settings by pressing DEL or F2 very soon after a reboot, far before the operating system starts to run. You would see a message at the bottom of the screen, saying something like 'press DEL to go to setup'. Please refer to your motherboard's manual if necessary.

One of the other things to try is another PCI slot. Different PCI slots may have different resources assigned to them. Move the HERON carrier board to another, unused, PCI slot. If that doesn't work, try swapping the HERON carrier board with other PCI boards.

For the HEPC9, if the above doesn't work, try if disabling master mode works. You can use "start  $\rightarrow$  programs  $\rightarrow$  HUNT ENGINEERING  $\rightarrow$  Confidence checks" and start up the confidence check program. Go to 'Registry'. Then go to the HEPC9 0. If there is a 'Use MasterMode' field (or something similar), set it to 'No'. Click 'OK'. If the program tells you to reboot, do so. For the HEPC8, 'MasterMode' must **always** be set to 'disabled'.

With previous API versions (before 1.9), we found that ACPI settings could sometimes be a factor. Changing the ACPI settings made a difference for some users, but not for all. It is too early to say if changing ACPI settings make any difference with the new WDM drivers that are part of the current API (1.9 and above). If you have tried all the above and nothing made any difference, try disabling ACPI, if you are in the position that you can re-install Windows 2000.

If 'ACPI' is enabled, most of the problem solving methods discussed further below will work. To verify if 'ACPI' is enabled:

Go to "Start  $\rightarrow$  Settings  $\rightarrow$  Control Panel  $\rightarrow$  System". Click the 'Hardware' tab, and then click 'Device Manager' to view what is listed under the 'Computer' branch. The following is the list of supported computer types. Possible values for the HAL under Standard computers include:

ACPI Multiprocessor PC ACPI Uniprocessor PC Advanced Configuration and Power Interface (ACPI) PC MPS Multiprocessor PC MPS Uniprocessor PC Standard PC

If you find you are using any of the first 3 entries, then 'ACPI' is enabled on your Windows 2000 installation. The API installation **may** work if you disable 'ACPI'. Unfortunately, you cannot just disable 'ACPI' in Windows 2000; you will need to re-install Windows 2000…

To (re-) install Windows 2000 with 'ACPI' disabled, please refer to Microsoft Knowledge

Base article Q237556. Related articles are Q197055, Q216573, Q232824. (To find to the Microsoft Knowledge Base, go to [http://www.microsoft.com,](http://www.microsoft.com/) then select 'support/knowledge Base' from the top menu.

Before you (re-)install Windows, check your BIOS for the PNP OS INSTALLED setting. Set it to NO or DISABLED.

If ACPI is enabled, Windows 2000 will use one IRQ (usually 9, sometimes 11) for all PCI and all onboard devices in your system. IRQ sharing generally is not a big problem for modern PCI devices. However, it always affects the performance. This is especially noticeable with the JTAG (eg, with Code Composer Studio).

When you are using the Standard-PC HAL, you may find that Windows will not turn off the power of your PC when you shutdown the system. To change this, you need to enable Advanced Power Management (APM). Go to Start -> Settings -> Control Panel, click Power Management, then Power Options, then click the APM tab at the top. If your system can support APM, you will have the option to enable APM at the 'Advanced Power Management support' tick box.

If 'ACPI' is not enabled, move on to the text below.

The most common of resource allocation problems on Windows 2000 is interrupts (IRQs). It is very easy to run out of available interrupts in a PC configuration so the interrupt availability may also be a problem for one of the other board types.

With Windows 2000 booted you can use the "Start  $\rightarrow$  Programs  $\rightarrow$  Accessories  $\rightarrow$  System Tools  $\rightarrow$  System Information" (open the tree at 'Hardware Resources' then select the 'IRQs' entry) to look at the IRQs that are already used.

If you have any ISA cards in your system, if there's no driver installed for that board, then Windows 2000 doesn't know about the card. The ISA card's IRQ and/or address may overlap the HERON carrier's IRQ and/or address range. Remove unused ISA cards, and then try to run the confidence checks again. If the ISA card's driver **is** installed, it may also be that the hardware IRQ setting on that ISA board is different from the IRQ used by the ISA card's driver.

Some PCI BIOS have options of whether to allocate IRQs to the PCI slots. These options are different for different BIOS makes and versions. First it is important to check that the motherboard BIOS has interrupts enabled for the slot the board is in (beware the slot number is not always obvious). Some BIOS require you to allocate a fixed IRQ number, in which case you must check that it is an available IRQ that you choose.

In the BIOS there is frequently also an option 'PnP OS'. For a non-ACPI system this must have been set to 'no'. For ACPI enabled PC's, this must have been set to 'yes'.

If all this fails, you have to consider the possibility that there's a clash with another board. Remove boards that are not immediately needed, such as sound cards, network cards, etc. If this doesn't work, remove the associated drivers as well. If you still have no progress, try to un-install the API, reboot, and re-install the API.

If even this doesn't work, try a different PC and/or a different operating system, if you have any available. If you have more than 1 HERON module, swap this with the module in slot 1 (make sure the boot jumpers are set to boot from FIFO 0).

#### <span id="page-27-0"></span>**Windows NT**

Just to be sure, first verify that the HUNT ENGINEERING API drivers for Windows NT have been copied and have been started. To verify that they started: "start"  $\rightarrow$  "settings" $\rightarrow$ "control panel"  $\rightarrow$  "devices". Look for an entry like hep8akdd or hep9akdd. If there are no such entries there at all, verify if the drivers have been copied (into  $c:\wedge\$ innt\system32\ drivers, look for hep8akdd.sys or hep9akdd.sys). If there are no driver files present, un-install, reboot, and then re-install the HUNT ENGINEERING API. If you do find entries (in the Devices panel), see what 'Status' and 'Startup' are set to. If 'Startup' is not set to 'Automatic', click the 'StartUp' button and select 'Automatic', then click 'OK'. Next, start the HUNT ENGINEERING device by clicking the 'Start' button. If 'Status' is set to 'Started', then the driver is working. If not, then there is some sort resource problem. It may also be that the HERON carrier board is not inserted properly.

In the PC BIOS you **may** have an ECSD setting ("Electronic Configuration Setup Data"). If it exists, it must be cleared. Clearing this field you one (1) chance to install a new board. After 1 reboot this ECSD reverts to being set. So, each time you want to install or re-install or re-arrange PCI boards, you need to clear this ECSD switch again.

Usually you can access BIOS settings by pressing DEL or F2 very soon after a reboot, far before the operating system starts to run. You would see a message at the bottom of the screen, saying something like 'press DEL to go to setup'. Please refer to your motherboard's manual if necessary.

One of the first things to try is another PCI slot. Different PCI slots may have different resources assigned to them. Move the HERON carrier board to another, unused, PCI slot. If that doesn't work, try swapping the HERON carrier board with other PCI boards.

For the HEPC9, if the above doesn't work, try if disabling master mode works. You can use "start  $\rightarrow$  programs  $\rightarrow$  HUNT ENGINEERING  $\rightarrow$  Confidence checks" and start up the confidence check program. Go to 'Registry'. Then go to the HEPC9 0. If there is a 'Use MasterMode' field (or something similar), set it to 'No'. Click 'OK'. If the program tells you to reboot, do so. For the HEPC8, 'MasterMode' must **always** be set to 'disabled'.

The most common of resource allocation problems on Windows NT is interrupts (IRQs). It is very easy to run out of available interrupts in a PC configuration so the interrupt availability may also be a problem for one of the other board types.

With Windows NT booted you can use the "start"  $\rightarrow$  "programs"  $\rightarrow$  "Administrative" tools"  $\rightarrow$  "Windows NT Diagnostics" to look at the IRQs that are already used.

If you have any ISA cards in your system, if there's no driver installed for that board, then Windows NT doesn't know about the card. The ISA card's IRQ and/or address may overlap the HERON carrier's IRQ and/or address range. Remove unused ISA cards, and then try to run the confidence checks again. If the ISA card's driver **is** installed, it may also be that the hardware IRQ setting on that ISA board is different from the IRQ used by the ISA card's driver.

Some PCI BIOS have options of whether to allocate IRQs to the PCI slots. These options are different for different BIOS makes and versions. First it is important to check that the motherboard BIOS has interrupts enabled for the slot the board is in (beware the slot number is not always obvious). Some BIOS require you to allocate a fixed IRQ number, in which case you must check that it is an available IRQ that you choose.

In the BIOS there is frequently also an option 'PnP OS'. Make sure this has been set to 'no'.

<span id="page-28-0"></span>If all this fails, you have to consider the possibility that there's a clash with another board. Remove boards that are not immediately needed, such as sound cards, network cards, etc. If this doesn't work, remove the associated drivers as well. If you still have no progress, try to un-install the API, reboot, and re-install the API.

If even this doesn't work, try a different PC and/or a different operating system, if you have any available. If you have more than 1 HERON module, swap this with the module in slot 1 (make sure the boot jumpers are set to boot from FIFO 0).

#### **Windows 95/98/ME**

To check the installation of the HUNT ENGINEERING API related VxD use the "Start  $\rightarrow$  Settings  $\rightarrow$  Control Panel  $\rightarrow$  System  $\rightarrow$  Device Manager" to see the entry for "Hunt-EngClass". Clicking on the '+' will show all HuntEngClass VxDs that are loaded. Double clicking on one allows you to see if there are any problems, which are usually also shown by a yellow mark over the board picture next to the entry. If the statement "This device is working properly" is shown in the general window then the VxD is probably working. However, do not assume that it is really OK, as there may be devices in the machine that do not have VxDs loaded so Windows does not know about them. (It has also been seen that some devices with VxDs use some resources that they do not declare to Windows!)

To find a free IRQ (or I/O address range) in Windows you can use the "Start  $\rightarrow$  Settings  $\rightarrow$  Control Panel  $\rightarrow$  System  $\rightarrow$  Device Manager" and double click on "computer". The various pages then show what resources Windows thinks are being used. Again you must be aware that there might be some hardware in the system that Windows does not know about for some reason, such as there being no VxD installed.

In the PC BIOS you **may** have an ECSD setting ("Electronic Configuration Setup Data"). If it exists, it must be cleared. Clearing this field you one (1) chance to install a new board. After 1 reboot this ECSD reverts to being set. So, each time you want to install or re-install or re-arrange PCI boards, you need to clear this ECSD switch again.

Usually you can access BIOS settings by pressing DEL or F2 very soon after a reboot, far before the operating system starts to run. You would see a message at the bottom of the screen, saying something like 'press DEL to go to setup'. Please refer to your motherboard's manual if necessary.

One of the first things to try is another PCI slot. Different PCI slots may have different resources assigned to them. Move the HERON carrier board to another, unused, PCI slot. If that doesn't work, try swapping the HERON carrier board with other PCI boards.

For the HEPC9, if the above doesn't work, try if disabling master mode works. You can use "start  $\rightarrow$  programs  $\rightarrow$  HUNT ENGINEERING  $\rightarrow$  Confidence checks" and start up the confidence check program. Go to 'Registry'. Then go to the HEPC9 0. If there is a 'Use MasterMode' field (or something similar), set it to 'No'. Click 'OK'. If the program tells you to reboot, do so. For the HEPC8, 'MasterMode' must **always** be set to 'disabled'.

If you have any ISA cards in your system, if there's no driver installed for that board, then Windows doesn't know about the card. The ISA card's IRQ and/or address may overlap the HERON carrier's IRQ and/or address range. Remove unused ISA cards, and then try to run the confidence checks again. If the ISA card's driver **is** installed, it may also be that the hardware IRQ setting on that ISA board is different from the IRQ used by the ISA card's driver.

Some PCI BIOS have options of whether to allocate IRQs to the PCI slots. These options

<span id="page-29-0"></span>are different for different BIOS makes and versions. First it is important to check that the motherboard BIOS has interrupts enabled for the slot the board is in (beware the slot number is not always obvious). Some BIOS require you to allocate a fixed IRQ number, in which case you must check that it is an available IRQ that you choose.

In the BIOS there is frequently also an option 'PnP OS'. If it's 'yes' try setting it to 'no' or 'auto'. If it's 'no', try setting it to 'yes' or 'auto'.

If all this fails, you have to consider the possibility that there's a clash with another board. Remove boards that are not immediately needed, such as sound cards, network cards, etc. If this doesn't work, remove the associated drivers as well. If you still have no progress, try to un-install the API, reboot, and re-install the API.

If even this doesn't work, try a different PC and/or a different operating system, if you have any available. If you have more than 1 HERON module, swap this with the module in slot 1 (make sure the boot jumpers are set to boot from FIFO 0).

#### Uninstall

1. Insert the HUNT ENGINEERING CD.

- 2. A new window should now appear. Select '**Install Drivers & Tools**'. If the window doesn't appear, use Windows Explorer and browse to your CD drive. Then double-click on 'DSP\_CD'.
- 3. Next, select '**UnInstall'**. Follow the instructions.

Alternatively, you can uninstall via Windows. Go to "Start  $\rightarrow$  Settings  $\rightarrow$  Control Panel", then double click on "Add/Remove Programs". Select "HUNT ENGINEERING API" and click the "Add/Remove…" button. Follow the instructions.

If you want to re-install the API, **first reboot**!

# <span id="page-30-0"></span>Installation

The HUNT ENGINEERING CD install program will install and confidence check the API for Windows 2000 and XP installations. If, for any reason, you experience problems with installation or confidence checking use this section for a step by step installation check.

# **Windows XP Installation**

The API supports Windows XP, installing WDM drivers. It is important to first un-install any previous API versions you may have installed. To install:

- 1. Log in as **Administrator** onto your Windows XP machine.
- 2. Connect the HERON-BASE2 board to the USB cable.
- 3. Windows XP may tell you it has found new hardware. Click 'cancel' and do not install the API using Windows' hardware wizard for now.
- 4. Insert the HUNT ENGINEERING CD.
- 5. A new window should now appear. Select '**Install Drivers & Tools**'. If the window doesn't appear, use Windows Explorer and browse to your CD drive. Then double-click on 'DSP\_CD'.
- 6. Next, select '**Install or Upgrade**'.
- 7. The 'InstallShield' setup program will now start. Follow the directions given by setup.

If the setup program finds the hardware and the driver installation is successful, then setup will not need to reboot the PC. This would be the typical case.

In case the board is not connected yet or there's some other problem, setup will reboot once. After a reboot, the find new hardware wizard will be activated again. But this can be very slow. In fact, setup may continue before new hardware is detected. Please make sure not to continue setup while the found new hardware wizard hasn't done its job yet. If the new hardware wizard cannot find a driver, point to \software\api on your CD drive.

After the drivers were installed successfully (which may be after a reboot), the setup program will confidence check the installation.

The install program will install two drivers for the HERON-BASE2. It is possible that you see a Found New Hardware window appear while you install the software. Click the Cancel button in the Found New Hardware window if that happens.

If you upgrade from an earlier API version, first un-install the old API installation. Then reboot the machine. Then follow the instructions above.

#### **Windows 2000 Installation**

The API supports Windows 2000, installing WDM drivers. It is important to first un-install any previous API versions you may have installed. To install:

1. Log in as **Administrator** onto your Windows 2000 machine.

- <span id="page-31-0"></span>2. Connect the HERON-BASE2 board to the USB cable.
- 3. Windows 2000 may tell you it has found new hardware. Click 'cancel' and do not install the API using Windows' hardware wizard for now.
- 4. Insert the HUNT ENGINEERING CD.
- 5. A new window should now appear. Select '**Install Drivers & Tools**'. If the window doesn't appear, use Windows Explorer and browse to your CD drive. Then double-click on 'DSP\_CD'.
- 6. Next, select '**Install or Upgrade**'.
- 7. The 'InstallShield' setup program will now start. Follow the directions given by setup.

If the setup program finds the hardware and the driver installation is successful, then setup will not need to reboot the PC. This would be the typical case.

In case the board is not connected yet or there's some other problem, setup will reboot once. After a reboot, the find new hardware wizard will be activated again. But this can be very slow. In fact, setup may continue before new hardware is detected. Please make sure not to continue setup while the found new hardware wizard hasn't done its job yet. If the new hardware wizard cannot find a driver, point to \software\api on your CD drive.

After the drivers were installed successfully (which may be after a reboot), the setup program will confidence check the installation.

The install program will install two drivers for the HERON-BASE2. The first driver is installed automatically; the Hardware Wizard will install the second driver. During installation, the install program will halt and ask you to press a button when the Hardware Wizard has completed. In some cases the Hardware Wizard may run so fast that you hardly see the window at all, but in other cases it may take quite a while until the Hardware Wizard starts to run. The Hardware Wizard should run automatically, you shouldn't have to point to a directory. If for any reason the Hardware Wizard does ask for a directory, point to the \software\api directory on the HUNT ENGINEERING CD.

If you upgrade from an earlier API version, first un-install the old API installation. Then reboot the machine. Then follow the instructions above.

#### **Windows NT Installation**

There is no Windows NT support for the HERON-BASE2, as there is no standard Windows USB support available on Windows NT.

#### **Windows 95/98/ME Installation**

There is no Windows 95/98/ME support for the HERON-BASE2.

#### **DOS Installation**

There is no DOS support for the HERON-BASE2.

#### The Windows Confidence Check Program

The setup program will automatically have done a number of confidence checks. You can do the confidence checks manually also. The Windows Confidence check program is instal<span id="page-32-0"></span>led automatically on any Windows version. It is started up as follows:

Start  $\rightarrow$  Programs  $\rightarrow$  HUNT ENGINEERING  $\rightarrow$  Confidence checks

As the program starts up, it is initialised to access the board defined by the HEAPIJTAG environment variable. The setup program has set this variable. If you have only 1 board installed, Confidence Check will always start initialised to access that 1 board.

Please refer to the HERON Carriers installation section for a full description of the Confidence Check Program. The program works the same, regardless of Windows version and board type.

# Troubleshooting

#### **General (for all Windows versions)**

If the confidence checks fail, you can try the following:

- 1. Disconnect the USB cable, wait 5 seconds or so, then reconnect.
- 2. Disconnect the USB cable, power down the HERON-BASE2, wait a little, power the board back on, and reconnect the USB cable.
- 3. If you have multiple USB connectors on your PC, try another connector.
- 4. Make sure that you have a module inserted in at least 1 HERON-BASE2 slot.
- 5. If you use multiple HERON-BASE2 boards, make sure all have a different red switch setting.

If you find that the bandwidth performance is lower than you expected (say less than 4 Mb/s), make sure that you use a proper USB 2.0 port. If the HERON-BASE2 is connected to a USB 1.1 port, the bandwidth will be much lower.

#### **Windows XP**

Just to be sure, verify that the HUNT ENGINEERING API drivers for Windows XP have been copied and have been started. To verify that they started: "start"  $\rightarrow$  "control panel", click on "Performance and Maintenance", then "Administrative Tools". Double-click "Computer Management". Open the "System Tools" tree, and select "Device manager".

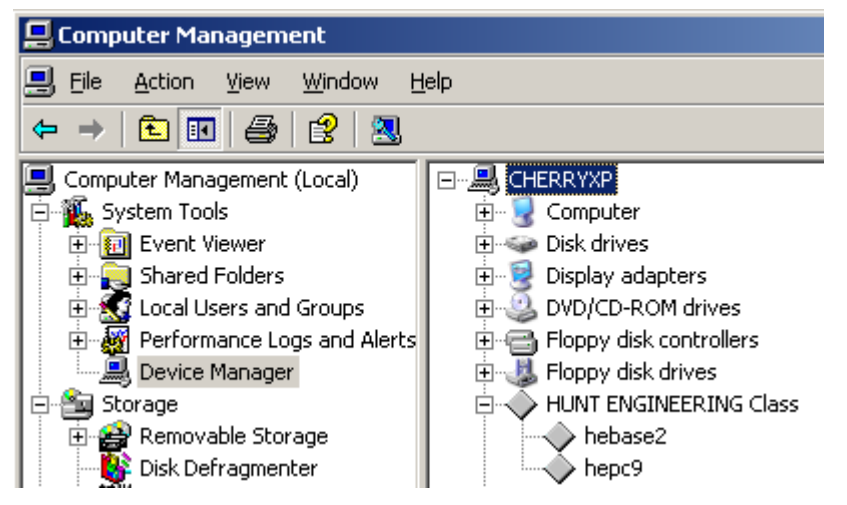

On the right hand side, you should now see a "HUNT ENGINEERING Class" entry.

<span id="page-33-0"></span>Open this entry. If there are any problems with the driver you'll see a red cross, exclamation mark, or so, over the icon that represents a driver. If all is fine, you'll just see a diamondshaped icon.

You will only see the drivers for the boards you installed. In the picture on the previous page, 2 drivers have been installed for 2 different HUNT ENGINEERING boards.

If you find that a driver icon has something superimposed on top of it (a red cross, an exclamation mark, or something else), have a look in the event log to see if the driver has managed to write any problem information there. You can find the event log in the event viewer, part of "Computer Management" we just opened above. In the "System" log you find HUNT ENGINEERING driver entries "heb2awdm" (for HERON-BASE2). Double click on such entries to see what it says. If all is well you will only find 3 entries.

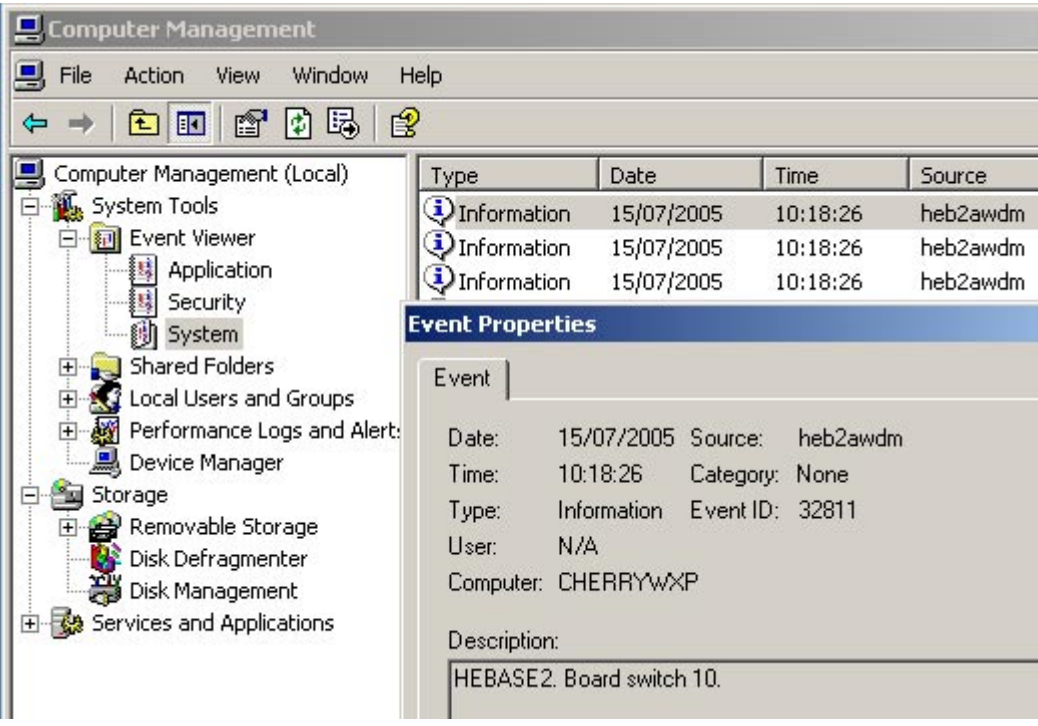

Returning to the previous picture, if you find that there is no "HUNT ENGINEERING Class" or no driver entries "heb2a", verify if the drivers were copied properly (look in c:\winnt\system32\drivers, look for heb2awdm.sys. If there are no driver files present, un-install, reboot, and then re-install the HUNT ENGINEERING API. If you do find entries (in the right-hand panel in "Computer Management"), double-click on the entry. Check that the "Device Status" is set to "This device is working properly". If not, then there is some sort of resource problem that may or may not show up in the event log.

#### **Windows 2000**

Just to be sure, first verify that the HUNT ENGINEERING API drivers for Windows 2K have been copied and have been started. To verify that they started: "start"  $\rightarrow$  "settings" $\rightarrow$ "control panel"  $\rightarrow$  "Administrative Tools". Double-click "Computer Management". Open the "System Tools" tree, and select "Device manager". On the right hand side, you should now see a "HUNT ENGINEERING Class" entry. Open this entry. If there are any problems with the driver you'll see a red cross, exclamation mark, or so, over the icon that represents a driver. If all is fine, you'll just see a diamond-shaped icon.

You will only see the drivers for the boards you installed. In the picture below, 2 drivers have been installed for 2 different HUNT ENGINEERING boards.

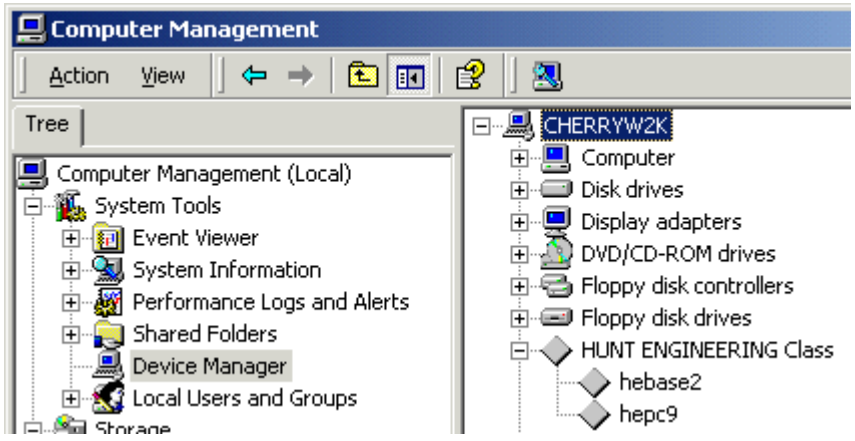

If you find that a driver icon has something superimposed on top of it (a red cross, an exclamation mark, or something else), have a look in the event log to see if the driver has managed to write any problem information there. You can find the event log in the event viewer, part of "Computer Management" we just opened above. In the "System" log you find HUNT ENGINEERING driver entries "heb2awdm" (for HERON-BASE2. Double click on such entries to see what it says. If all is well you will only find 3 entries.

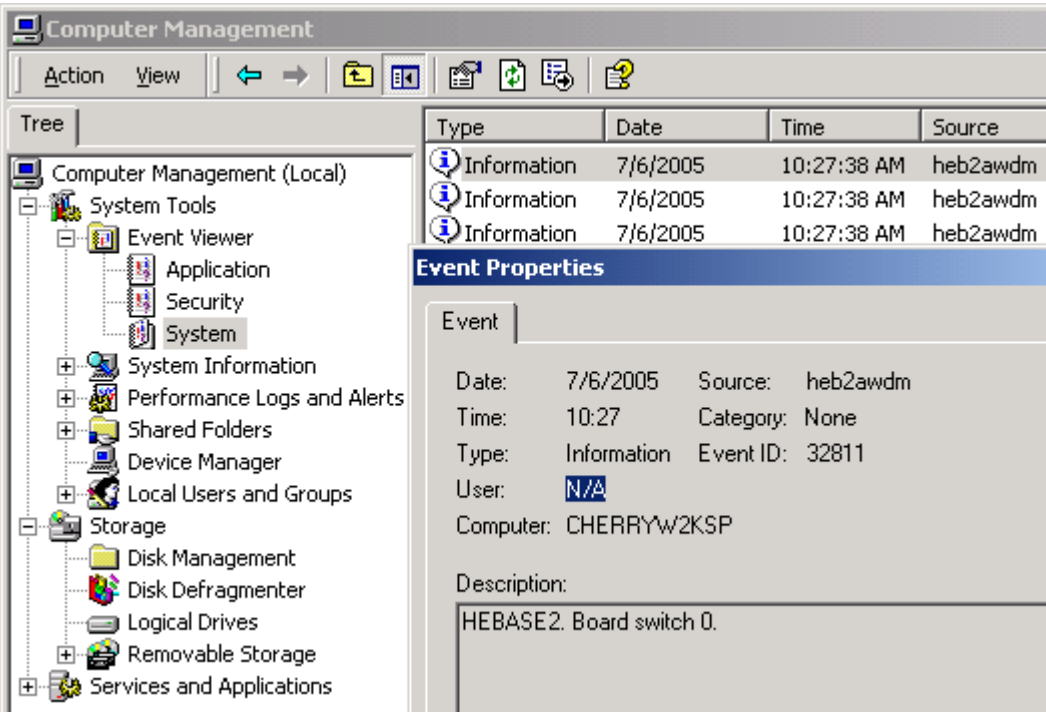

Returning to the previous picture, if you find that there is no "HUNT ENGINEERING Class" or no driver entries "heb2a", verify if the drivers were copied properly (look in c:\winnt\system32\drivers, look for heb2awdm.sys. If there are no driver files present, un-install, reboot, and then re-install the HUNT ENGINEERING API. If you do find entries (in the right-hand panel in "Computer Management"), double-click on the entry. Check that the "Device Status" is set to "This device is working properly". If not, then there is some sort of resource problem that may or may not show up in the event log.

# <span id="page-35-0"></span>Uninstall

- 1. Insert the HUNT ENGINEERING CD.
- 2. A new window should now appear. Select '**Install Drivers & Tools**'. If the window doesn't appear, use Windows Explorer and browse to your CD drive. Then double-click on 'DSP\_CD'.
- 3. Next, select '**UnInstall'**. Follow the instructions.

Alternatively, you can uninstall via Windows. Go to "Start  $\rightarrow$  Settings  $\rightarrow$  Control Panel", then double click on "Add/Remove Programs". Select "HUNT ENGINEERING API" and click the "Add/Remove…" button. Follow the instructions.

If you want to re-install the API, **first reboot**!
# Installation

The HUNT ENGINEERING CD install program will install and confidence check the API for Windows 95/98, NT and DOS installations. If, for any reason, you experience problems with installation or confidence checking use this section for a step by step installation check.

When an API device is opened, the device to be opened is identified by the combination of a board type, a board number (because systems can have more than one board of that type) and a device number on that board (because a board can have multiple devices associated with it, e.g. ComportA, ComportB, JTAG).

## **Board Number**

In general, boards are numbered starting from 0, but the ordering can be different for different bus types.

**PCI** (HEPC3/HEPC4/HECPCI1) The order of boards on the PCI Bus is dependent on the PC Motherboard BIOS and Operating System. PCI slots are geographically addressed, that is, the position on the motherboard determines the slot number that is allocated by the system. The system may find the board furthest away from the CPU or the one closest to the CPU as the "first" board. NO assumptions can be made based on slot number - only that board 1 is the "next" one after board 0. The "reset test" program supplied as part of the API is provided to allow the user to identify a particular board by watching its reset LED. On the CD in the \software\api\heapi\utils directory there is a DOS version of this program apireset.exe and a Win32 version called apireset32.exe. Run the correct one from a DOS prompt.

 Once the board number is discovered, it will stay the same for that particular PC Motherboard, BIOS and Operating System combination. If the number of boards of the same type fitted to the system is changed, the board numbering will have to be re-established.

**ISA** There are 3 different circumstances for ISA cards:

Direct I/O on MSDOS, Windows 95 or VxWorks. In this case the Board Number is associated with the Base Address the Board has been configured to use.

Windows 95 VxD - The first board (Board 0) is the first one identified in the Device Manager - whatever base address you have set it to.

Windows NT, Kernel Mode Drivers, Board 0 is the first Board identified in the Registry. (N.B The current revision of the API does not support more than one Board on Windows NT.)

**VME** The current release of the API can only support one VME system (which can be many cards, but only one of them can be accessed by the host). Hence the board number is always 0.

**N.B**. If you have more than one board in your system (or you wish to change the default settings for a board), install them one after the other. Use the board specific chapters as a guideline hwo to install the individual boards.

# HEPC2E: Installation & Confidence Check

## **Windows NT Installation**

The API supports Windows NT V4.0. It has been tested with Service Pack 3 and 4, and without a Service pack; but it should work on all varations. To install:

- 1. Log in as **Administrator** onto your NT machine.
- 2. Insert the HUNT ENGINEERING CD.
- 3. A new window should now appear. Select '**Install Drivers & Tools**'. If the window doesn't appear, use Windows Explorer and browse to your CD drive. Then double-click on 'DSP\_CD'.
- 4. Next, select '**Install or Upgrade**'.
- 5. The 'InstallShield' setup program will now start. Follow the directions given by setup.

The setup program will try to reboot the PC once. After the reboot, the setup program will confidence check the installation.

If you upgrade from an earlier API version, first un-install the old API installation. Then reboot the machine. Then follow the instructions above.

### **Windows 2000 Installation**

The API supports Windows 2000, installing the NT V4.0 drivers as legacy drivers; to install:

- 1. Log in as **Administrator** onto your Windows 2000 machine.
- 2. Insert the HUNT ENGINEERING CD.
- 3. A new window should now appear. Select '**Install Drivers & Tools**'. If the window doesn't appear, use Windows Explorer and browse to your CD drive. Then double-click on 'DSP\_CD'.
- 4. Next, select '**Install or Upgrade**'.
- 5. The 'InstallShield' setup program will now start. Follow the directions given by setup.

The setup program will try to reboot the PC once. After the reboot, the setup program will confidence check the installation.

If you upgrade from an earlier API version, first un-install the old API installation. Then reboot the machine. Then follow the instructions above.

## **Windows 95/98/ME Installation**

- 1. Insert the HUNT ENGINEERING CD.
- 2. A new window should now appear. Select '**Install Drivers & Tools**'. If the window doesn't appear, use Windows Explorer and browse to your CD drive. Then double-click on 'DSP\_CD'.
- 3. Next, select '**Install or Upgrade**'.
- 4. The 'InstallShield' setup program will now start. Follow the directions given by setup.

After installing the software and installing the driver (\*.vxd), setup will ask you to configure the driver. After clicking "yes", the "System Properties" window appears:

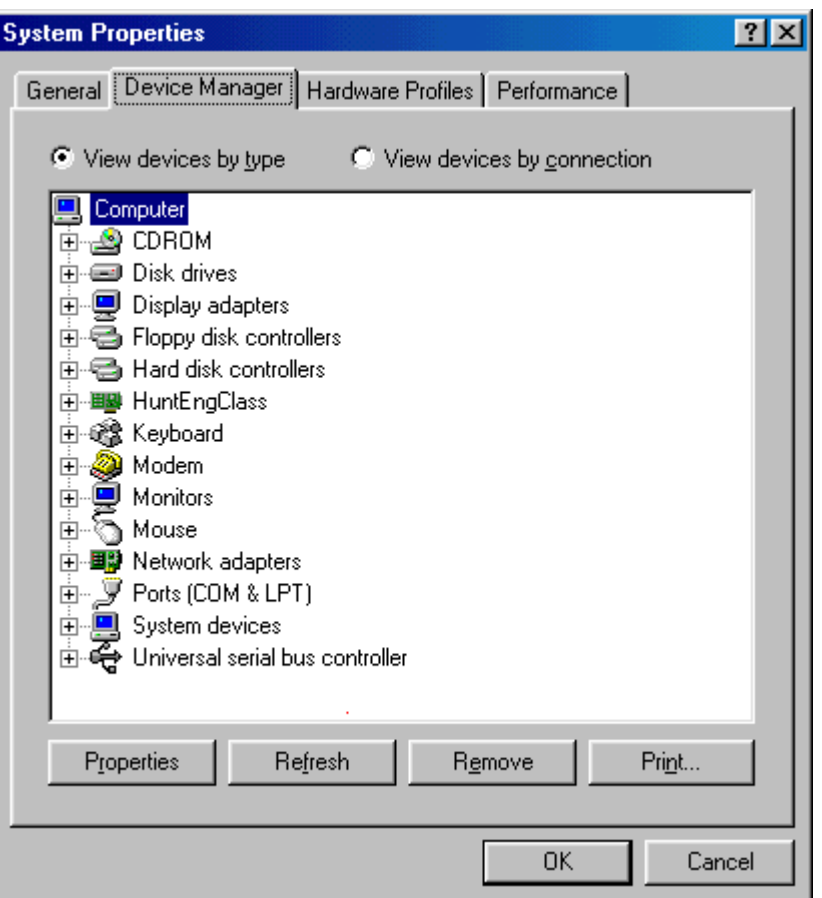

Click on the "Device Manager" tab, and open "HuntEngClass" (if it isn't open yet). You should see a "HEPC2E Rev B/C" entry. The entry should have a yellow-circled exclamation mark on it. Open the entry by double clicking on it. This should open the "HEP2E Rev B/C Properties" window. Select "Resources". Click "Set Configuration Manually".

First, in the "Resource type" column, select "Interrupt Request". If "Setting" shows a value that equals the interrupt jumper setting on your HEPC2E, then the setting is correct. If the value in the "Setting" column is different, select the "Change Setting" button and choose a value that equals the interrupt jumper setting on your HEPC2E.

Then select the next field in the "Resource type" column, "Input/Output Range". If the first value of the range in the "Setting" column equals the jumper settings for the address on the HEPC2E, then the setting is correct; click 'OK' to complete. If not, then click the "Change Setting" button, and find the range that corresponds with the address jumper setting on your HEPC2E. Do the same with the other 2 address range entries. Click 'OK'. To verify range settings, please have a look at the **[HEPC2E](#page-72-0)** table in Appendix .

The setup program will try to reboot the PC once. After the reboot, the setup program will confidence check the installation.

If you upgrade from an earlier API version, first un-install the old API installation. Then reboot the machine. Then follow the instructions above.

# **DOS Installation**

The API supports DOS 6.x systems by providing a . l ib file to directly link an application to. Although applications using this support can work in DOS windows and Windows 95, this is not the recommended way.

There is no installation program for DOS support, to use an application that is already linked to the DOS API you do not need to install anything.

If you wish to link an application with the DOS API all you need to do is copy the files heddrv.lib and heapi.h from the \software\api directory on the HUNT ENGINEERING CD into your development directory.

## **The Windows Confidence Check Program**

The setup program will automatically have done a number of confidence checks. You can do the confidence checks manually also. The Windows Confidence check program is installed automatically on any Windows version. It is started up as follows:

Start  $\rightarrow$  Programs  $\rightarrow$  HUNT ENGINEERING  $\rightarrow$  Confidence checks

As the program starts up, it is initialised to access the board defined by the HEAPIJTAG environment variable. The setup program has set this variable. If you have only 1 board installed, Confidence Check will always start initialised to access that 1 board.

Please refer to the HERON Carriers installation section for a full description of the Confidence Check Program. The program works the same, regardless of Windows version and board type. But note that with the HEPC2E the "File  $\rightarrow$  Interrupt Test" entry won't work, as this feature is not supported by the (HEPC2E) hardware. Also, entries under menu item "Registry" will now include:

## **HEPC2E x**

This will denote an entry for a HEPC2E driver  $(x=0, 1, 2, ...)$ 

## **Troubleshooting**

## **General (for all Windows versions)**

If the confidence checks fail, please first verify the following:

- 1. The interrupt jumper must be set to the same value you configured the driver with.
- 2. The address jumpers must be set to the same value you configured the driver with.
- 3. The TIM-40 module in slot 1 must not be a HEQUAD module. This module has no IDROM and the confidence checks will fail. This is no indication of a problem.

Make sure that the board is plugged in properly. Also ensure that the TIM-40 module in slot 1 is plugged in properly. To be sure, take the TIM-40 carrier board out of the PC; remove the slot 1 module, then re-attach, and re-insert the carrier board. After re-insert, verify that the TIM-40 module is still attached to the carrier board properly. It is quite common for a non-bolted TIM-40 module to loosen while the carrier board is being inserted. Now restart the PC and try again.

## **Windows NT**

Just to be sure, first verify that the HUNT ENGINEERING API drivers for Windows NT have been copied and have been started. To verify that they started: "Start  $\rightarrow$  Settings  $\rightarrow$ Control Panel  $\rightarrow$  Devices". Look for an entry like hep2ekdd. If there are no such entries there at all, verify if the drivers have been copied (into c:\winnt\system32\ drivers, look for hep2ekdd.sys). If there are no driver files present, un-install, reboot, and then re-install the HUNT ENGINEERING API. If you do find entries (in the Devices panel), see what 'Status' and 'Startup' are set to. If 'Startup' is not set to 'Automatic', click the 'StartUp' button and select 'Automatic', then click 'OK'. Next, start the HUNT ENGINEERING device by clicking the 'Start' button. If 'Status' is set to 'Started', then the driver is working. If not, then there is some sort resource problem. (Or the board isn't inserted properly.)

In the PC BIOS you **may** have an ECSD setting ("Electronic Configuration Setup Data"). If it exists, it must be cleared. Clearing this field you one (1) chance to install a new board. After 1 reboot this ECSD reverts to being set. So, each time you want to install or re-install or re-arrange PCI boards, you need to clear this ECSD switch again.

Usually you can access BIOS settings by pressing DEL or F2 very soon after a reboot, far before the operating system starts to run. You would see a message at the bottom of the screen, saying something like 'press DEL to go to setup'. Please refer to your motherboard's manual if necessary.

The most common of resource allocation problems on Windows NT is interrupts (IRQs). It is very easy to run out of available interrupts in a PC configuration so the interrupt availability may also be a problem for one of the other board types.

With Windows NT booted you can use the "Start  $\rightarrow$  Programs  $\rightarrow$  Administrative Tools  $\rightarrow$ Windows NT Diagnostics" to look at the IRQs that are already used.

If you have any ISA cards in your system, if there's no driver installed for that board, then Windows NT doesn't know about the card. The ISA card's IRQ and/or address may overlap the HEPC2E's IRQ and/or address range. Remove unused ISA cards, and then try to run the confidence checks again. If the other ISA card's driver **is** installed, it may still be that the hardware settings on that ISA board clash with the HEPC2E. Use the other ISA card's manual to find out its IRQ and address range settings. If you find an overlap, change the IRQ and/or address setting on the HEPC2E so that the overlap disappears. Be sure to also update the HEPC2E driver with changed the IRQ or address. To do this you must run the confidence check program supplied as part of the HUNT ENGINEERING API ("Start  $\rightarrow$  Programs  $\rightarrow$  HUNT ENGINEERING  $\rightarrow$  Confidence checks". Go to the Regis- $\text{trv} \rightarrow \text{HEPC2E}$  entry. You should see a window that allows you to select 'Base Address', 'IRQ' and 'DoJtag'. Set the 'Base Address' and 'IRQ' fields as required. Click 'OK'. Reboot the machine and try the confidence checks.

The HEPC2E requires a large range of I/O addresses when configured with JTAG device enabled - this can prevent the driver from loading if there is an I/O address clash. It is easy to test if this is the problem, as you can configure the Windows NT driver to disable JTAG access to see if the driver then loads. To do this you must run the confidence check program supplied as part of the HUNT ENGINEERING API ("Start  $\rightarrow$  Programs  $\rightarrow$ HUNT ENGINEERING  $\rightarrow$  Confidence checks". Go to the Registry  $\rightarrow$  HEPC2E entry. You should see a window that allows you to select 'Base Address', 'IRQ' and 'DoJtag'. Set the 'DoJtag' field to 'No'. Click 'OK'. Reboot the machine and try the confidence checks.

Note that if this does make the driver load, it has not removed the problem of the address clash, merely identified what it is. You must still find a way to avoid the address clash or else your system may not function correctly.

Some PCI BIOS have options of whether to reserve IRQs for legacy ISA slots. These options are different for different BIOS makes and versions. Some BIOSes allocate all IRQ's to PCI slots and none to ISA. Change the BIOS setting so that at least 1 IRQ is allocated or reserved for ISA use. Or, if you have more than 1 ISA board, ensure that you have an equivalent number of IRQ's reserved for ISA use. If the BIOS allows you to reserve a particular IRQ value for ISA use, make sure the value corresponds with the interrupt jumper setting on the HEPC2E.

Usually you can access BIOS settings by pressing DEL or F2 very soon after a reboot, far

before the operating system starts to run. You would see a message at the bottom of the screen, saying something like 'press DEL to go to setup'. Please refer to your motherboard's manual if necessary.

In the BIOS there is frequently also an option 'PnP OS'. Make sure this has been set to 'no'.

If all this fails, you have to consider the possibility that there's a clash with any other board. Remove boards that are not immediately needed, such as sound cards, network cards, etc. If this doesn't work, remove the associated drivers as well. If you still have no progress, try to un-install the API, reboot, and re-install the API. If even this doesn't work, try a different PC and/or a different operating system, if you have any available.

### **Windows 2000**

Just to be sure, first verify that the HUNT ENGINEERING API drivers for Windows NT have been copied and have been started. To verify that they started: "start"  $\rightarrow$  "settings" $\rightarrow$ "control panel"  $\rightarrow$  "Administrative Tools". Double-click "Computer Management". Open the "System Tools" tree, and select "Device manager". Then go to the "View" menu, and make sure that "Show hidden devices" is enabled. Now go the right-hand side pane, and open "Non-Plug and Play Drivers". Look for an entry like hep2ekdd. If there are no such entries there at all, verify if the drivers have been copied (into c:\winnt\system32\drivers, look for hep2ekdd.sys). If there are no driver files present, un-install, reboot, and then re-install the HUNT ENGINEERING API. If you do find entries (in the right panel in "Computer Management"), double-click on the entry. Check that the "Device Status" is set to "This device is working properly". If not, then there is some sort of resource problem. It may also be that the HEPC2E is not inserted properly.

In the PC BIOS you **may** have an ECSD setting ("Electronic Configuration Setup Data"). If it exists, it must be cleared. Clearing this field you one (1) chance to install a new board. After 1 reboot this ECSD reverts to being set. So, each time you want to install or re-install or re-arrange PCI boards, you need to clear this ECSD switch again.

Usually you can access BIOS settings by pressing DEL or F2 very soon after a reboot, far before the operating system starts to run. You would see a message at the bottom of the screen, saying something like 'press DEL to go to setup'. Please refer to your motherboard's manual if necessary.

With Windows 2000, see if 'ACPI' is enabled. We have seen installations that would only work after 'ACPI' was disabled. (But we have also seen installations that happily worked with 'ACPI' enabled.) To verify if 'ACPI' is enabled:

Go to "Start  $\rightarrow$  Settings  $\rightarrow$  Control Panel  $\rightarrow$  System". Click the 'Hardware' tab, and then click 'Device Manager' to view what is listed under the 'Computer' branch. The following is the list of supported computer types. Possible values for the HAL under Standard computers include:

ACPI Multiprocessor PC ACPI Uniprocessor PC Advanced Configuration and Power Interface (ACPI) PC MPS Multiprocessor PC MPS Uniprocessor PC Standard PC

If you find you are using any of the first 3 entries, then 'ACPI' is enabled on your Windows 2000 installation. You could try if the API works with ACPI disabled. Unfortunately, you cannot just disable 'ACPI' in Windows 2000; you will need to re-install Windows 2000…

To (re-) install Windows 2000 with 'ACPI' disabled, please refer to Microsoft Knowledge Base article Q237556. Related articles are Q197055, Q216573, Q232824. (To find to the Microsoft Knowledge Base, go to [http://www.microsoft.com,](http://www.microsoft.com/) then select 'support/knowledge Base' from the top menu.

The most common of resource allocation problems on Windows 2000 is interrupts (IRQs). It is very easy to run out of available interrupts in a PC configuration so the interrupt availability may also be a problem for one of the other board types.

With Windows 2000 booted you can use the "Start  $\rightarrow$  Programs  $\rightarrow$  Accessories  $\rightarrow$  System Tools  $\rightarrow$  System Information" (open the tree at 'Hardware Resources' then select the 'IRQs' entry) to look at the IRQs that are already used.

If you have any ISA cards in your system, if there's no driver installed for that board, then Windows NT doesn't know about the card. The ISA card's IRQ and/or address may overlap the HEPC2E's IRQ and/or address range. Remove unused ISA cards, and then try to run the confidence checks again. If the other ISA card's driver **is** installed, it may still be that the hardware settings on that ISA board clash with the HEPC2E. Use the other ISA card's manual to find out its IRQ and address range settings. If you find an overlap, change the IRQ and/or address setting on the HEPC2E so that the overlap disappears. Be sure to also update the HEPC2E driver with changed the IRQ or address. To do this you must run the confidence check program supplied as part of the HUNT ENGINEERING API ("Start  $\rightarrow$  Programs  $\rightarrow$  HUNT ENGINEERING  $\rightarrow$  Confidence checks". Go to the Regis- $\text{try} \rightarrow \text{HEPC2E}$  entry. You should see a window that allows you to select 'Base Address', 'IRQ' and 'DoJtag'. Set the 'Base Address' and 'IRQ' fields as required. Click 'OK'. Reboot the machine and try the confidence checks.

The HEPC2E requires a large range of I/O addresses when configured with JTAG device enabled - this can prevent the driver from loading if there is an I/O address clash. It is easy to test if this is the problem, as you can configure the Windows NT driver to disable JTAG access to see if the driver then loads. To do this you must run the confidence check program supplied as part of the HUNT ENGINEERING API ("Start  $\rightarrow$  Programs  $\rightarrow$ HUNT ENGINEERING  $\rightarrow$  Confidence checks". Go to the Registry  $\rightarrow$  HEPC2E entry. You should see a window that allows you to select 'Base Address', 'IRQ' and 'DoJtag'. Set the 'DoJtag' field to 'No'. Click 'OK'. Reboot the machine and try the confidence checks.

Note that if this does make the driver load, it has not removed the problem of the address clash, merely identified what it is. You must still find a way to avoid the address clash or else your system may not function correctly.

Some PCI BIOS have options of whether to reserve IRQs for legacy ISA slots. These options are different for different BIOS makes and versions. Some BIOSes allocate all IRQ's to PCI slots and none to ISA. Change the BIOS setting so that at least 1 IRQ is allocated or reserved for ISA use. Or, if you have more than 1 ISA board, ensure that you have an equivalent number of IRQ's reserved for ISA use. If the BIOS allows you to reserve a particular IRQ value for ISA use, make sure the value corresponds with the interrupt jumper setting on the HEPC2E.

Usually you can access BIOS settings by pressing DEL or F2 very soon after a reboot, far before the operating system starts to run. You would see a message at the bottom of the screen, saying something like 'press DEL to go to setup'. Please refer to your motherboard's manual if necessary.

In the BIOS there is frequently also an option 'PnP OS'. Make sure this has been set to 'no'.

If all this fails, you have to consider the possibility that there's a clash with any other board. Remove boards that are not immediately needed, such as sound cards, network cards, etc. If this doesn't work, remove the associated drivers as well. If you still have no progress, try to un-install the API, reboot, and re-install the API. If even this doesn't work, try a different PC and/or a different operating system, if you have any available.

### **Windows 95/98/ME**

To check the installation of the HUNT ENGINEERING API related VxD use the "Start  $\rightarrow$  Settings  $\rightarrow$  Control Panel  $\rightarrow$  System  $\rightarrow$  Device Manager" to see the entry for "Hunt-EngClass". Clicking on the '+' will show all HuntEngClass VxDs that are loaded. Double clicking on one allows you to see if there are any problems, which are usually also shown by a yellow mark over the board picture next to the entry. If the statement "This device is working properly" is shown in the general window then the VxD is probably working. However, do not assume that it is really OK, as there may be devices in the machine that do not have VxDs loaded so Windows does not know about them. (It has also been seen that some devices with VxDs use some resources that they do not declare to Windows!)

In the PC BIOS you **may** have an ECSD setting ("Electronic Configuration Setup Data"). If it exists, it must be cleared. Clearing this field you one (1) chance to install a new board. After 1 reboot this ECSD reverts to being set. So, each time you want to install or re-install or re-arrange PCI boards, you need to clear this ECSD switch again.

Usually you can access BIOS settings by pressing DEL or F2 very soon after a reboot, far before the operating system starts to run. You would see a message at the bottom of the screen, saying something like 'press DEL to go to setup'. Please refer to your motherboard's manual if necessary.

To find a free IRQ (or I/O address range) in Windows you can use the "Start  $\rightarrow$  Settings  $\rightarrow$  Control Panel  $\rightarrow$  System  $\rightarrow$  Device Manager" and double click on "computer". The various pages then show what resources Windows thinks are being used. Again you must be aware that there might be some hardware in the system that Windows does not know about for some reason, such as there being no VxD installed.

Similarly the VxDs will try and configure I/O address ranges for the JTAG device. The installation for the HEPC2E will allow you to select whether you wish to attempt to install the JTAG device. This allows you to test if it is one of the JTAG address ranges conflicting by choosing not to install the JTAG device. If the VxD is correctly loaded then this proves the problem is a JTAG address conflict.

If you have any ISA cards in your system, if there's no driver installed for that board, then Windows NT doesn't know about the card. The ISA card's IRQ and/or address may overlap the HEPC2E's IRQ and/or address range. Remove unused ISA cards, and then try to run the confidence checks again. If the other ISA card's driver **is** installed, it may still be that the hardware settings on that ISA board clash with the HEPC2E. Use the other ISA card's manual to find out its IRQ and address range settings. If you find an overlap, change the IRQ and/or address setting on the HEPC2E so that the overlap disappears. Be sure to also update the HEPC2E driver with changed the IRQ or address.

Some PCI BIOS have options of whether to reserve IRQs for legacy ISA slots. These options are different for different BIOS makes and versions. Some BIOSes allocate all IRQ's to PCI slots and none to ISA. Change the BIOS setting so that at least 1 IRQ is allocated or reserved for ISA use. Or, if you have more than 1 ISA board, ensure that you have an equivalent number of IRQ's reserved for ISA use. If the BIOS allows you to reserve a particular IRQ value for ISA use, make sure the value corresponds with the interrupt jumper setting on the HEPC2E.

Usually you can access BIOS settings by pressing DEL or F2 very soon after a reboot, far before the operating system starts to run. You would see a message at the bottom of the screen, saying something like 'press DEL to go to setup'. Please refer to your motherboard's manual if necessary.

In the BIOS there is frequently also an option 'PnP OS'. Make sure this has been set to 'no'.

If all this fails, you have to consider the possibility that there's a clash with any other board. Remove boards that are not immediately needed, such as sound cards, network cards, etc. If this doesn't work, remove the associated drivers as well. If you still have no progress, try to un-install the API, reboot, and re-install the API. If even this doesn't work, try a different PC and/or a different operating system, if you have any available.

### **Uninstall**

- 1. Insert the HUNT ENGINEERING CD.
- 2. A new window should now appear. Select '**Install Drivers & Tools**'. If the window doesn't appear, use Windows Explorer and browse to your CD drive. Then double-click on 'DSP\_CD'.
- 3. Next, select '**UnInstall'**. Follow the instructions.

Alternatively, you can uninstall via Windows. Go to "Start  $\rightarrow$  Settings  $\rightarrow$  Control Panel", then double click on "Add/Remove Programs". Select "HUNT ENGINEERING API" and click the "Add/Remove…" button. Follow the instructions.

If you want to re-install the API, **first reboot**!

## HEPC3/HEPC4/HECPCI1: Installation & Confidence Check

### **Windows XP Installation**

The API supports Windows XP, installing WDM drivers. API versions before 1.9 would have installed legacy NT 4.0 drivers. It is important to first un-install any previous API versions you may have installed. To install:

- 1. Log in as **Administrator** onto your Windows XP machine.
- 2. Windows XP may tell you it has found new hardware. Click 'cancel' and do not install the API using Windows' hardware wizard for now.
- 3. Insert the HUNT ENGINEERING CD.
- 4. A new window should now appear. Select '**Install Drivers & Tools**'. If the window doesn't appear, use Windows Explorer and browse to your CD drive. Then double-click on 'DSP\_CD'.
- 5. Next, select '**Install or Upgrade**'.
- 6. The 'InstallShield' setup program will now start. Follow the directions given by setup.

If the setup program finds the hardware and the driver installation is successful, then setup will not need to reboot the PC. This would be the typical case.

In case the board is not inserted yet or there's some other such problem, setup will reboot once. After a reboot, the find new hardware wizard will be activated again. But this can be very slow. In fact, setup may continue before new hardware is detected. Please make sure not to continue setup while the found new hardware wizard hasn't done its job yet. If the new hardware wizard cannot find a driver, point to \software\api on your CD drive.

After the drivers were installed successfully (which may be after a reboot), the setup program will confidence check the installation.

If you upgrade from an earlier API version, first un-install the old API installation. Then reboot the machine. Then follow the instructions above.

## **Windows 2000 Installation**

The API supports Windows 2000, installing WDM drivers. API versions before 1.9 would have installed legacy NT 4.0 drivers. It is important to first un-install any previous API versions you may have installed. To install:

- 1. Log in as **Administrator** onto your Windows 2000 machine.
- 2. Windows 2000 may tell you it has found new hardware. Click 'cancel' and do not install the API using Windows' hardware wizard for now.
- 3. Insert the HUNT ENGINEERING CD.
- 4. A new window should now appear. Select '**Install Drivers & Tools**'. If the window doesn't appear, use Windows Explorer and browse to your CD drive. Then double-click on 'DSP\_CD'.
- 5. Next, select '**Install or Upgrade**'.
- 6. The 'InstallShield' setup program will now start. Follow the directions given by setup.

If the setup program finds the hardware and the driver installation is successful, then setup will not need to reboot the PC. This would be the typical case.

In case the board is not inserted yet or there's some other such problem, setup will reboot once. After a reboot, the find new hardware wizard will be activated again. But this can be very slow. In fact, setup may continue before new hardware is detected. Please make sure not to continue setup while the found new hardware wizard hasn't done its job yet. If the new hardware wizard cannot find a driver, point to \software\api on your CD drive.

After the drivers were installed successfully (which may be after a reboot), the setup program will confidence check the installation.

If you upgrade from an earlier API version, first un-install the old API installation. Then reboot the machine. Then follow the instructions above.

### **Windows NT Installation**

The API supports Windows NT V4.0. It has been tested with Service Pack 3 and 4, and without a Service pack; but it should work on all varations. To install:

- 1. Log in as **Administrator** onto your NT machine.
- 2. Insert the HUNT ENGINEERING CD.
- 3. A new window should now appear. Select '**Install Drivers & Tools**'. If the window doesn't appear, use Windows Explorer and browse to your CD drive. Then double-click on 'DSP\_CD'.
- 4. Next, select '**Install or Upgrade**'.
- 5. The 'InstallShield' setup program will now start. Follow the directions given by setup.

The setup program will try to reboot the PC once. After the reboot, the setup program will confidence check the installation.

If you upgrade from an earlier API version, first un-install the old API installation. Then reboot the machine. Then follow the instructions above.

## **Windows 95/98/ME Installation**

- 1. Insert the HUNT ENGINEERING CD.
- 2. A new window should now appear. Select '**Install Drivers & Tools**'. If the window doesn't appear, use Windows Explorer and browse to your CD drive. Then double-click on 'DSP\_CD'.
- 3. Next, select '**Install or Upgrade**'.
- 4. The 'InstallShield' setup program will now start. Follow the directions given by setup.

The setup program will try to reboot the PC once. After the reboot, the setup program will confidence check the installation.

If you upgrade from an earlier API version, first un-install the old API installation. Then reboot the machine. Then follow the instructions above.

## **DOS Installation**

The API supports DOS 6.x systems by providing a . 1 ib file to directly link an application

to. Although applications using this support can work in DOS windows and Windows 95, this is not the recommended way.

There is no installation program for DOS support, to use an application that is already linked to the DOS API you do not need to install anything.

If you wish to link an application with the DOS API all you need to do is copy the files heddrv.lib and heapi.h from the \software\api directory on the HUNT ENGINEERING CD into your development directory.

### **The Windows Confidence Check Program**

The setup program will automatically have done a number of confidence checks. You can do the confidence checks manually also. The Windows Confidence check program is installed automatically on any Windows version. It is started up as follows:

Start  $\rightarrow$  Programs  $\rightarrow$  HUNT ENGINEERING  $\rightarrow$  Confidence checks

As the program starts up, it is initialised to access the board defined by the HEAPIJTAG environment variable. The setup program has set this variable. If you have only 1 board installed, Confidence Check will always start initialised to access that 1 board.

Please refer to the HERON Carriers installation section for a full description of the Confidence Check Program. The program works the same, regardless of Windows version and board type. But note that with the HEPC3/HEPC4/HECPCI1 the "File  $\rightarrow$  Interrupt Test" entry won't work, as this feature is not supported by the (HEPC3/HEPC4/ HECPCI1) hardware. Also, entries under menu item "Registry" will now include:

### **HEPC3 x**

This will denote an entry for a HEPC3/HEPC4/HECPCI1 driver  $(x=0, 1, 2, ...)$ 

# **Troubleshooting**

### **General (for all Windows versions)**

If the confidence checks fail, please first verify the following:

- 1. Make sure that there is a TIM-40 processor module in slot 1.
- 2. The TIM-40 module in slot 1 must not be a HEQUAD module. This module has no IDROM and the confidence checks will fail. This is no indication of a problem.

Also ensure that the TIM-40 module in slot 1 is plugged in properly. To be sure, take the TIM-40 carrier board out of the PC; then remove the slot 1 module, re-attach the module, and re-insert the board. After re-insert, verify that the TIM-40 module is still attached to the carrier board properly. It is quite common for a non-bolted TIM-40 module to loosen whilst the carrier board is being inserted. Now restart the PC and try again.

### **Windows XP**

Just to be sure, first verify that the HUNT ENGINEERING API drivers for Windows XP have been copied and have been started. To verify that they started: "start"  $\rightarrow$  "control" panel", click on "Performance and Maintenance", then "Administrative Tools". Doubleclick "Computer Management". Open the "System Tools" tree, and select "Device manager". On the right hand side, you should now see a "HUNT ENGINEERING Class" entry. Open this entry. If there are any problems with the driver you'll see a red cross, exclamation mark, or so, over the icon that represents a driver. If all is fine, you'll just see a diamond-shaped icon.

You will only see the drivers for the boards you installed. In the picture on the next page, top, 3 drivers have been installed for 3 different HUNT ENGINEERING boards.

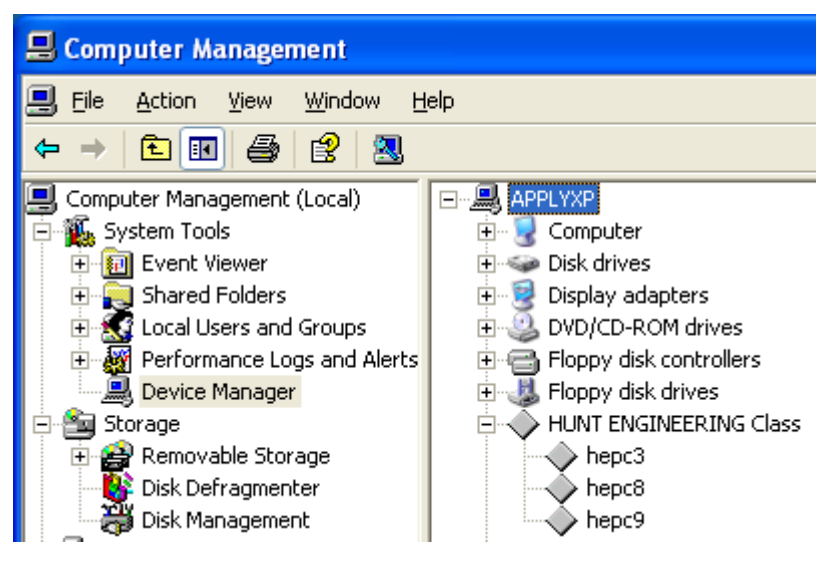

If you find that a driver icon has something superimposed on top of it (a red cross, an exclamation mark, or something else), have a look in the event log to see if the driver has managed to write any problem information there. You can find the event log in the event viewer, part of "Computer Management" we just opened above. In the "System" log you find HUNT ENGINEERING driver entries "hep9awdm" (for HEPC9), or "hep8awdm" (for HEPC8) or "hep3bwdm" (for HEPC3, HEPC4 or HECPCI1). Double click on such entries to see what it says. If all is well you will only find 2 to 5 entries, telling you at what IRQ and memory address(es) the board has been installed.

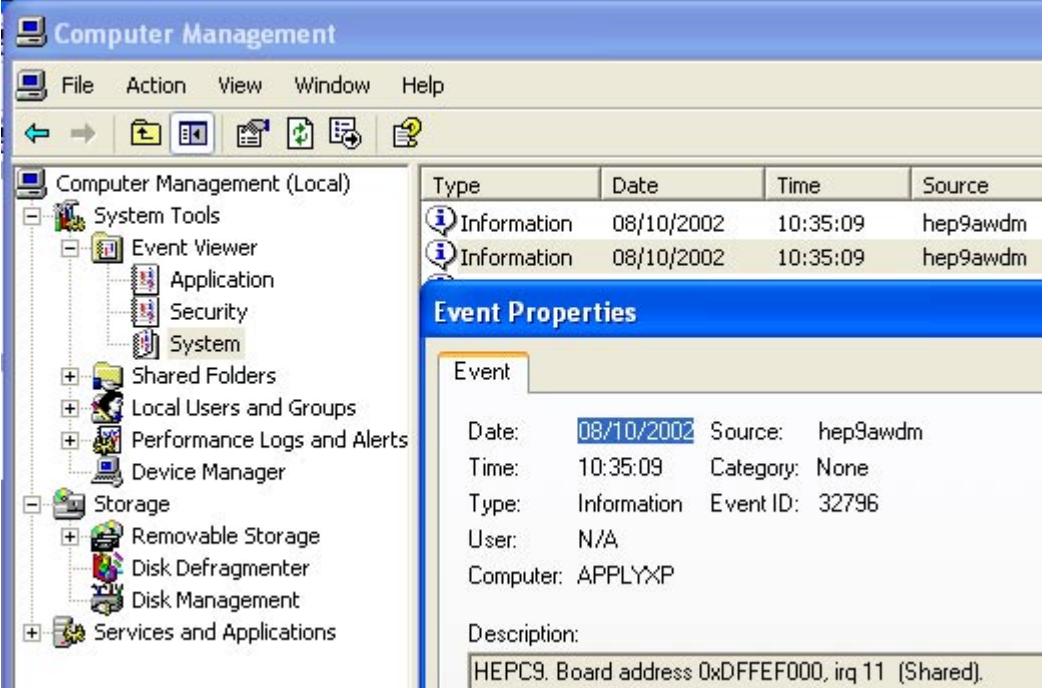

Returning to the previous picture, if you find that there is no "HUNT ENGINEERING

Class" or no driver entries "hepc9", "hepc8" or "hepc3", verify if the drivers were copied properly (look in c:\winnt\system32\drivers, look for hep9awdm.sys, hep8awdm.sys or hep3bwdm.sys). If there are no driver files present, un-install, reboot, and then reinstall the HUNT ENGINEERING API. If you do find entries (in the right-hand panel in "Computer Management"), double-click on the entry. Check that the "Device Status" is set to "This device is working properly". If not, then there is some sort of resource problem that may or may not show up in the event log. It may also be that the TIM-40 carrier board is not inserted properly, or maybe the "gold fingers" of the PCI interface are dirty (unlikely the case for new boards, though).

In the PC BIOS you **may** have an ECSD setting ("Electronic Configuration Setup Data"). If it exists, it must be cleared. Clearing this field gives you one (1) chance to install a new board. After 1 reboot this ECSD reverts to being set. So, each time you want to install or re-install or re-arrange PCI boards, you need to clear this ECSD switch again.

Usually you can access BIOS settings by pressing DEL or F2 very soon after a reboot, far before the operating system starts to run. You would see a message at the bottom of the screen, saying something like 'press DEL to go to setup'. Please refer to your motherboard's manual if necessary.

One of the first things to try is another PCI slot. Different PCI slots may have different resources assigned to them. Move the TIM-40 carrier board to another, unused, PCI slot. If that doesn't work, try swapping the TIM-40 carrier board with other PCI boards.

For the HEPC3/HEPC4/HECPCI1, 'MasterMode' can be set to either 'enabled' or 'disabled'. It is 'enabled' by default. You can check if the confidence checks work with 'MasterMode' set to 'disabled'. You can use "start  $\rightarrow$  programs  $\rightarrow$  HUNT ENGINEE- $RING \rightarrow$  Confidence checks" and start up the confidence check program. Go to 'Registry'. If there is a 'UseMasterMode' field (or something similar), set it to 'No'. Click 'OK'. Now reboot and run the confidence checks.

For the HEPC3/HEPC4/HECPCI1, Master Mode is only supported on Comport A. One quick way to see if a problem is due to Master Mode, is to try a program using Comport B. If the program works on Comport B, but not on Comport A, the problem is probably due to Master Mode. If Comport A functions with this set to N, and fails with it set to Y then the problem is confirmed to be related to Master Mode, and the PC BIOS should be checked for settings related to Master Mode.

With previous API versions (before 1.9), we found that ACPI settings could sometimes be a factor. Changing the ACPI settings made a difference for some users, but not for all. It is too early to say if changing ACPI settings will make any difference with the new WDM drivers that are part of the current API (1.9 and above). If you have tried all the above and nothing made any difference, try disabling ACPI, if you can re-install Windows XP.

If 'ACPI' is disabled, most of the problem solving methods discussed further below may work. To verify if 'ACPI' is enabled:

Use 'Computer Management', as shown before. Click 'Device Manager' to view what is listed under the 'Computer' branch. The following is the list of supported computer types. Possible values for the HAL under Standard computers include:

ACPI Multiprocessor PC ACPI Uniprocessor PC Advanced Configuration and Power Interface (ACPI) PC MPS Multiprocessor PC

MPS Uniprocessor PC Standard PC

If you find you are using any of the first 3 entries, then 'ACPI' is enabled on your Windows XP installation. The API installation **may** work if you disable 'ACPI'. Unfortunately, you cannot just disable 'ACPI' in Windows XP; you will need to re-install Windows XP…

To (re-) install Windows XP with 'ACPI' disabled, please refer to Microsoft Knowledge Base article Q299340. Related articles are Q197055, Q314088, Q232824. (To find to the Microsoft Knowledge Base, go to [http://www.microsoft.com,](http://www.microsoft.com/) then select 'support/knowledge Base' from the top menu. Before you (re-)install Windows, check your BIOS for the PNP OS INSTALLED setting. Set it to NO or DISABLED.

If ACPI is enabled, Windows XP will use one IRQ (usually 9, sometimes 11) for all PCI and all onboard devices in your system. IRQ sharing generally is not a big problem for modern PCI devices. However, it always affects the performance. This is especially noticeable with the JTAG (eg, with Code Composer Studio).

When you are using the Standard-PC HAL, you may find that Windows will not turn off the power of your PC when you shutdown the system. To change this, you need to enable Advanced Power Management (APM). Go to Start ->Control Panel, click Performance and Maintenance, then Power Options, then click the APM tab at the top. If your system can support APM, you will have the option to enable APM at the 'Advanced Power Management support' tick box.

If 'ACPI' is not enabled, move on to the text below.

The most common of resource allocation problems on Windows XP is interrupts (IRQs). It is very easy to run out of available interrupts in a PC configuration so the interrupt availability may also be a problem for one of the other board types.

With Windows XP booted you can use 'Computer Management' ("start"  $\rightarrow$  "control") panel", click on "Performance and Maintenance", then "Administrative Tools". Doubleclick "Computer Management". Open 'Device Manager', then select 'View -> Resources by type', then select the 'Interrupt request (IRQs)' entry) to look at IRQs that are already used.

If you have any ISA cards in your system, if there's no driver installed for that board, then Windows XP doesn't know about the card. The ISA card's IRQ or address may overlap the TIM-40 carrier's IRQ or address range. Remove unused ISA cards, and then try to run the confidence checks again. If the ISA card driver **is** installed, it may also be that the hardware IRQ setting on that ISA board is different from the IRQ used by the ISA card's driver.

Some PCI BIOS have options of whether to allocate IRQs to the PCI slots. These options are different for different BIOS makes and versions. First it is important to check that the motherboard BIOS has interrupts enabled for the slot the board is in (beware the slot number is not always obvious). Some BIOS require you to allocate a fixed IRQ number, in which case you must check that it is an available IRQ that you choose.

In the BIOS there is frequently also an option 'PnP OS'. For a non-ACPI system this must have been set to 'no'. For ACPI enabled PC's, this must have been set to 'yes'.

If all this fails, you have to consider the possibility that there's a clash with another board. Remove boards that are not immediately needed, such as sound cards, network cards, etc. If this doesn't work, remove the associated drivers as well. If you still have no progress, try to un-install the API, reboot, and re-install the API.

If even this doesn't work, try a different PC and/or a different operating system, if you have

any available. If you have more than 1 HERON module, swap this with the module in slot 1 (make sure the boot jumpers are set to boot from FIFO 0).

#### **Windows 2000**

Just to be sure, first verify that the HUNT ENGINEERING API drivers for Windows NT have been copied and have been started. To verify that they started: "start"  $\rightarrow$  "settings" $\rightarrow$ "control panel"  $\rightarrow$  "Administrative Tools". Double-click "Computer Management". Open the "System Tools" tree, and select "Device manager". On the right hand side, you should now see a "HUNT ENGINEERING Class" entry. Open this entry. If there are any problems with the driver you'll see a red cross, exclamation mark, or so, over the icon that represents a driver. If all is fine, you'll just see a diamond-shaped icon.

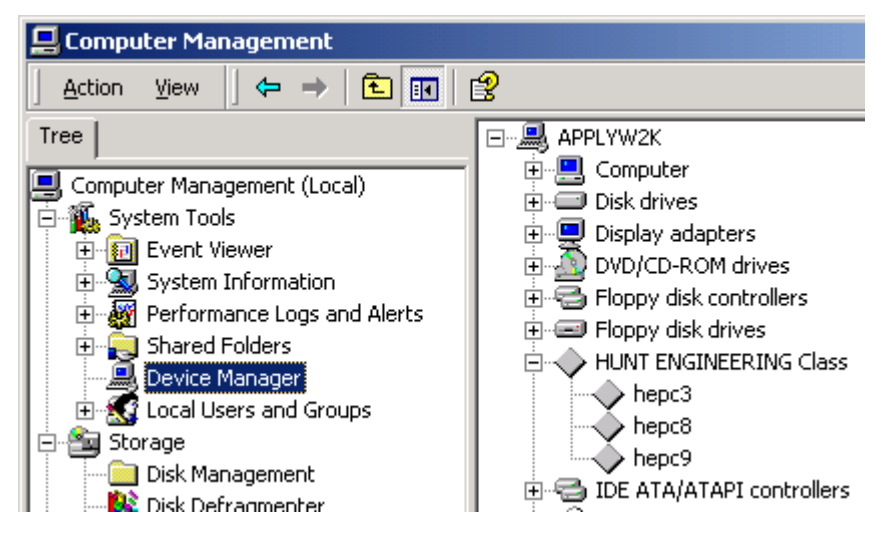

You will only see the drivers for the boards you installed. In the above picture, 3 drivers have been installed for 3 different HUNT ENGINEERING boards.

If you find that a driver icon has something superimposed on top of it (a red cross, an exclamation mark, or something else), have a look in the event log to see if the driver has managed to write any problem information there. You can find the event log in the event viewer, part of "Computer Management" we just opened above. In the "System" log you find HUNT ENGINEERING driver entries "hep9awdm" (for HEPC9), or "hep8awdm" (for HEPC8) or "hep3bwdm" (for HEPC3, HEPC4 or HECPCI1).

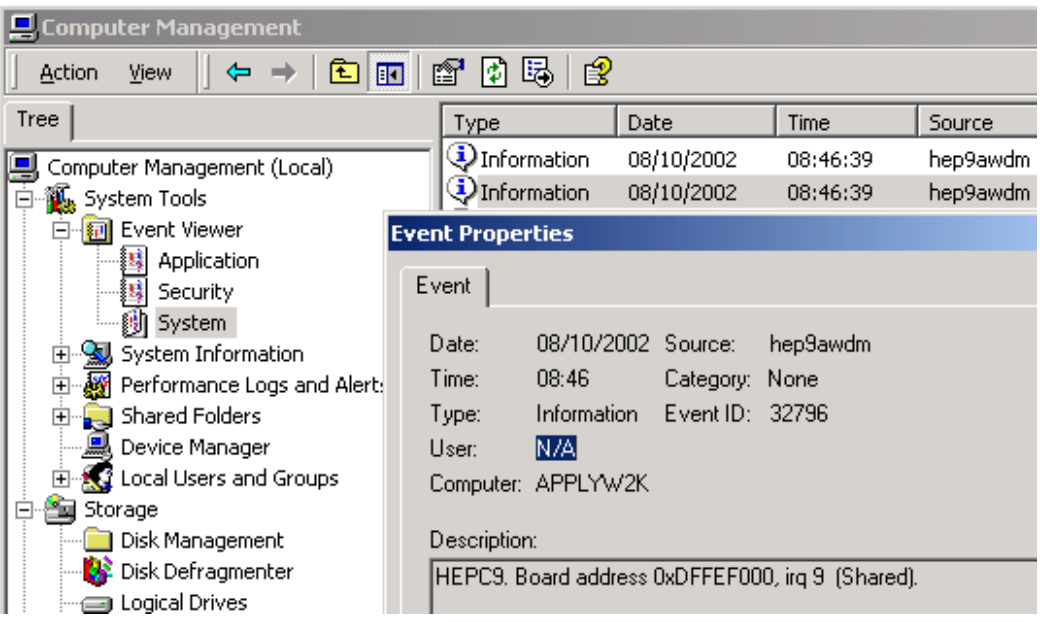

Double click on such entries to see what it says. If all is well you will only find 2 to 5 entries, telling you at what IRQ and memory address(es) the board has been installed.

Returning to the previous picture, if you find that there is no "HUNT ENGINEERING Class" or no driver entries "hepc9", "hepc8" or "hepc3", verify if the drivers were copied properly (look in c:\winnt\system32\drivers, look for hep9awdm.sys, hep8awdm.sys or hep3bwdm.sys). If there are no driver files present, un-install, reboot, and then reinstall the HUNT ENGINEERING API. If you do find entries (in the right-hand panel in "Computer Management"), double-click on the entry. Check that the "Device Status" is set to "This device is working properly". If not, then there is some sort of resource problem that may or may not show up in the event log. It may also be that the TIM-40 carrier board is not inserted properly, or maybe the "gold fingers" of the PCI interface are dirty (unlikely the case for new boards, though).

In the PC BIOS you **may** have an ECSD setting ("Electronic Configuration Setup Data"). If it exists, it must be cleared. Clearing this field gives you one (1) chance to install a new board. After 1 reboot this ECSD reverts to being set. So, each time you want to install or re-install or re-arrange PCI boards, you need to clear this ECSD switch again.

Usually you can access BIOS settings by pressing DEL or F2 very soon after a reboot, far before the operating system starts to run. You would see a message at the bottom of the screen, saying something like 'press DEL to go to setup'. Please refer to your motherboard's manual if necessary.

One of the other things to try is another PCI slot. Different PCI slots may have different resources assigned to them. Move the TIM-40 carrier board to another, unused, PCI slot. If that doesn't work, try swapping the TIM-40 carrier board with other PCI boards.

For the HEPC3/HEPC4/HECPCI1, 'MasterMode' can be set to either 'enabled' or 'disabled'. It is 'enabled' by default. You can check if the confidence checks work with 'MasterMode' set to 'disabled'. You can use "start  $\rightarrow$  programs  $\rightarrow$  HUNT ENGINEE- $RING \rightarrow$  Confidence checks" and start up the confidence check program. Go to 'Registry'. If there is a 'UseMasterMode' field (or something similar), set it to 'No'. Click 'OK'. Now reboot and run the confidence checks.

For the HEPC3/HEPC4/HECPCI1, Master Mode is only supported on Comport A. One quick way to see if a problem is due to Master Mode, is to try a program using Comport B. If the program works on Comport B, but not on Comport A, the problem is probably due to Master Mode. If Comport A functions with this set to N, and fails with it set to Y then the problem is confirmed to be related to Master Mode, and the PC BIOS should be checked for settings related to Master Mode.

With previous API versions (before 1.9), we found that ACPI settings could sometimes be a factor. Changing the ACPI settings made a difference for some users, but not for all. It is too early to say if changing ACPI settings make any difference with the new WDM drivers that are part of the current API (1.9 and above). If you have tried all the above and nothing made any difference, try disabling ACPI, if you are in the position that you can re-install Windows 2000.

If 'ACPI' is enabled, most of the problem solving methods discussed further below will work. To verify if 'ACPI' is enabled:

Go to "Start  $\rightarrow$  Settings  $\rightarrow$  Control Panel  $\rightarrow$  System". Click the 'Hardware' tab, and then click 'Device Manager' to view what is listed under the 'Computer' branch. The following is the list of supported computer types. Possible values for the HAL under Standard computers include:

ACPI Multiprocessor PC ACPI Uniprocessor PC Advanced Configuration and Power Interface (ACPI) PC MPS Multiprocessor PC MPS Uniprocessor PC Standard PC

If you find you are using any of the first 3 entries, then 'ACPI' is enabled on your Windows 2000 installation. The API installation **may** work if you disable 'ACPI'. Unfortunately, you cannot just disable 'ACPI' in Windows 2000; you will need to re-install Windows 2000…

To (re-) install Windows 2000 with 'ACPI' disabled, please refer to Microsoft Knowledge Base article Q237556. Related articles are Q197055, Q216573, Q232824. (To find to the Microsoft Knowledge Base, go to [http://www.microsoft.com,](http://www.microsoft.com/) then select 'support/knowledge Base' from the top menu.

Before you (re-)install Windows, check your BIOS for the PNP OS INSTALLED setting. Set it to NO or DISABLED.

If ACPI is enabled, Windows 2000 will use one IRQ (usually 9, sometimes 11) for all PCI and all onboard devices in your system. IRQ sharing generally is not a big problem for modern PCI devices. However, it always affects the performance. This is especially noticeable with the JTAG (eg, with Code Composer Studio).

When you are using the Standard-PC HAL, you may find that Windows will not turn off the power of your PC when you shutdown the system. To change this, you need to enable Advanced Power Management (APM). Go to Start -> Settings -> Control Panel, click Power Management, then Power Options, then click the APM tab at the top. If your system can support APM, you will have the option to enable APM at the 'Advanced Power Management support' tick box.

If 'ACPI' is not enabled, move on to the text below.

The most common of resource allocation problems on Windows 2000 is interrupts (IRQs).

It is very easy to run out of available interrupts in a PC configuration so the interrupt availability may also be a problem for one of the other board types.

With Windows 2000 booted you can use the "Start  $\rightarrow$  Programs  $\rightarrow$  Accessories  $\rightarrow$  System Tools  $\rightarrow$  System Information" (open the tree at 'Hardware Resources' then select the 'IRQs' entry) to look at the IRQs that are already used.

If you have any ISA cards in your system, if there's no driver installed for that board, then Windows 2000 doesn't know about the card. The ISA card's IRQ and/or address may overlap the TIM-40 carrier's IRQ and/or address range. Remove unused ISA cards, and then try to run the confidence checks again. If the ISA card's driver **is** installed, it may also be that the hardware IRQ setting on that ISA board is different from the IRQ used by the ISA card's driver.

Some PCI BIOS have options of whether to allocate IRQs to the PCI slots. These options are different for different BIOS makes and versions. First it is important to check that the motherboard BIOS has interrupts enabled for the slot the board is in (beware the slot number is not always obvious). Some BIOS require you to allocate a fixed IRQ number, in which case you must check that it is an available IRQ that you choose.

In the BIOS there is frequently also an option 'PnP OS'. For a non-ACPI system this must have been set to 'no'. For ACPI enabled PC's, this must have been set to 'yes'.

If all this fails, you have to consider the possibility that there's a clash with another board. Remove boards that are not immediately needed, such as sound cards, network cards, etc. If this doesn't work, remove the associated drivers as well. If you still have no progress, try to un-install the API, reboot, and re-install the API.

If even this doesn't work, try a different PC and/or a different operating system, if you have any available. If you have more than 1 HERON module, swap this with the module in slot 1 (make sure the boot jumpers are set to boot from FIFO 0).

### **Windows NT**

Just to be sure, first verify that the HUNT ENGINEERING API drivers for Windows NT have been copied and have been started. To verify that they started: "start"  $\rightarrow$  "settings" $\rightarrow$ "control panel"  $\rightarrow$  "devices". Look for an entry like hep3bkd. If there are no such entries there at all, verify if the drivers have been copied (into c:\winnt\system32\ drivers, look for hep3bkdd.sys). If there are no driver files present, un-install, reboot, and then re-install the HUNT ENGINEERING API. If you do find entries (in the Devices panel), see what 'Status' and 'Startup' are set to. If 'Startup' is not set to 'Automatic', click the 'StartUp' button and select 'Automatic', then click 'OK'. Next, start the HUNT ENGINEERING device by clicking the 'Start' button. If 'Status' is set to 'Started', then the driver is working. If not, then there is some sort resource problem. (Or the board is not inserted properly.)

In the PC BIOS you **may** have an ECSD setting ("Electronic Configuration Setup Data"). If it exists, it must be cleared. Clearing this field you one (1) chance to install a new board. After 1 reboot this ECSD reverts to being set. So, each time you want to install or re-install or re-arrange PCI boards, you need to clear this ECSD switch again.

Usually you can access BIOS settings by pressing DEL or F2 very soon after a reboot, far before the operating system starts to run. You would see a message at the bottom of the screen, saying something like 'press DEL to go to setup'. Please refer to your motherboard's manual if necessary.

Different PCI slots may have different resources assigned to them. One thing to try is to

move the carrier board to other, unused, PCI slots. If that doesn't work, you can try swapping the carrier board with other PCI boards.

If a PCI driver appears to be loaded correctly, but one of the programs described in the example programs section fails, then it could be related to Master Mode being incorrectly set-up.

For the HEPC3/HEPC4/HECPCI1, 'MasterMode' can be set to either 'enabled' or 'disabled'. It is 'enabled' by default. You can check if the confidence checks work with 'MasterMode' set to 'disabled'. You can use "start  $\rightarrow$  programs  $\rightarrow$  HUNT ENGINEE-RING  $\rightarrow$  Confidence checks" and start up the confidence check program. Go to 'Registry'. If there is a 'UseMasterMode' field (or something similar), set it to 'No'. Click 'OK'. Now reboot and run the confidence checks.

For the HEPC3/HEPC4/HECPCI1, Master Mode is only supported on Comport A. One quick way to see if a problem is due to Master Mode, is to try a program using Comport B. If the program works on Comport B, but not on Comport A, the problem is probably due to Master Mode. If Comport A functions with this set to N, and fails with it set to Y then the problem is confirmed to be related to Master Mode, and the PC BIOS should be checked for settings related to Master Mode.

The most common of resource allocation problems on Windows NT is interrupts (IRQs). It is very easy to run out of available interrupts in a PC configuration so the interrupt availability may also be a problem for one of the other board types.

With Windows NT booted you can use the "start"  $\rightarrow$  "programs"  $\rightarrow$  "Administrative" tools"  $\rightarrow$  "Windows NT Diagnostics" to look at the IRQs that are already used.

If you have any ISA cards in your system, if there's no driver installed for that board, then Windows NT doesn't know about the card. The ISA card's IRQ and/or address may overlap the TIM-40 carrier's IRQ and/or address range. Remove unused ISA cards, and then try to run the confidence checks again. If the ISA card's driver **is** installed, it may also be that the hardware IRQ setting on that ISA board is different from the IRQ used by the ISA card's driver.

Some PCI BIOS have options of whether to allocate IRQs to the PCI slots. These options are different for different BIOS makes and versions. First it is important to check that the motherboard BIOS has interrupts enabled for the slot the board is in (beware the slot number is not always obvious). Some BIOS require you to allocate a fixed IRQ number, in which case you must check that it is an available IRQ that you choose.

In the BIOS there is frequently also an option 'PnP OS'. Make sure this has been set to 'no'.

With PCI devices they might support Master Mode transfers, which can also require careful setting of the PCI BIOS parameters.

If all this fails, you have to consider the possibility that there's a clash with another board. Remove boards that are not immediately needed, such as sound cards, network cards, etc. If this doesn't work, remove the associated drivers as well. If you still have no progress, try to un-install the API, reboot, and re-install the API.

If even this doesn't work, try a different PC and/or a different operating system, if you have any available. If you have more than 1 TIM-40 module, swap this with the module in slot 1.

### **Windows 95/98/ME**

To check the installation of the HUNT ENGINEERING API related VxD use the "Start

 $\rightarrow$  Settings  $\rightarrow$  Control Panel  $\rightarrow$  System  $\rightarrow$  Device Manager" to see the entry for "Hunt-EngClass". Clicking on the '+' will show all HuntEngClass VxDs that are loaded. Double clicking on one allows you to see if there are any problems, which are usually also shown by a yellow mark over the board picture next to the entry. If the statement "This device is working properly" is shown in the general window then the VxD is probably working. However, do not assume that it is really OK, as there may be devices in the machine that do not have VxDs loaded so Windows does not know about them. (It has also been seen that some devices with VxDs use some resources that they do not declare to Windows!)

In the PC BIOS you **may** have an ECSD setting ("Electronic Configuration Setup Data"). If it exists, it must be cleared. Clearing this field you one (1) chance to install a new board. After 1 reboot this ECSD reverts to being set. So, each time you want to install or re-install or re-arrange PCI boards, you need to clear this ECSD switch again.

Usually you can access BIOS settings by pressing DEL or F2 very soon after a reboot, far before the operating system starts to run. You would see a message at the bottom of the screen, saying something like 'press DEL to go to setup'. Please refer to your motherboard's manual if necessary.

Different PCI slots may have different resources assigned to them. One thing to try is to move the TIM-40 carrier board to other, unused, PCI slots. If that doesn't work, you can try swapping the TIM-40 carrier board with other PCI boards.

For the HEPC3/HEPC4/HECPCI1, 'MasterMode' can be set to either 'enabled' or 'disabled'. It is 'enabled' by default. You can check if the confidence checks work with 'MasterMode' set to 'disabled'. You can use "Start  $\rightarrow$  Programs  $\rightarrow$  HUNT ENGINEE- $RING \rightarrow$  Confidence checks" and start up the confidence check program. Go to 'Registry'. If there is a 'UseMasterMode' field (or something similar), set it to 'No'. Click 'OK'. If the program tells you to reboot, do so.

On the HEPC3/HEPC4/HECPCI1, Master Mode is only supported on Comport A. One quick way to see if a problem is due to Master Mode, is to try a program using Comport B. If the program works on Comport B but not on Comport A the problem is probably due to Master Mode.

If Comport A functions with this set to No, and fails with it set to Yes then the problem is confirmed to be related to Master Mode, and the PC BIOS should be checked for settings related to Master Mode.

To find a free IRQ (or I/O address range) in Windows you can use the "Start  $\rightarrow$  Settings  $\rightarrow$  Control Panel  $\rightarrow$  System  $\rightarrow$  Device Manager" and double click on "computer". The various pages then show what resources Windows thinks are being used. Again you must be aware that there might be some hardware in the system that Windows does not know about for some reason, such as there being no VxD installed.

If you have any ISA cards in your system, if there's no driver installed for that board, then Windows doesn't know about the card. The ISA card's IRQ and/or address may overlap with the TIM-40 carrier's IRQ and/or address range. Remove unused ISA cards, and then try to run the confidence checks again. If the ISA card's driver **is** installed, it may also be that the hardware IRQ setting on that ISA board is different from the IRQ used by the ISA card's driver.

Some PCI BIOS have options of whether to allocate IRQs to the PCI slots. These options are different for different BIOS makes and versions. First it is important to check that the motherboard BIOS has interrupts enabled for the slot the board is in (beware the slot number is not always obvious). Some BIOS require you to allocate a fixed IRQ number, in which case you must check that it is an available IRQ that you choose.

In the BIOS there is frequently also an option 'PnP OS'. If it's 'yes' try setting it to 'no' or 'auto'. If it's 'no', try setting it to 'yes' or 'auto'.

If all this fails, you have to consider the possibility that there's a clash with another board. Remove boards that are not immediately needed, such as sound cards, network cards, etc. If this doesn't work, remove the associated drivers as well. If you still have no progress, try to un-install the API, reboot, and re-install the API.

If even this doesn't work, try a different PC and/or a different operating system, if you have any available. If you have more than 1 TIM-40 module, swap this with the module in slot 1.

#### **hep3diag**

The hep3diag program is run from a simple DOS prompt (i.e. not from a Windows NT DOS window) and it does the following:

- checks to see if the PC motherboard supports PCI devices
- checks to see if the PC motherboard has detected the PCI device
- prints out the configuration that the PC has programmed into the configuration registers of the HEPC3 / HEPC4 / HECPCI1.

To run hep3diag type:

```
 hep3diag "Command" "board number"
```
The "command" is an optional switch that can be v for verbose, or p for probe all PCI devices.

The board number can be used to printout the data for a particular board in a multi-board installation. Note the first board is board 0, and this board number is not relevant with the p switch as it prints data about all PCI devices in the PC.

This program is located in the \software\api\heapi\utils directory, and can either be run from that location or copied to your hard drive.

The output should be similar to that below:

```
HEPC3 is Reset 
Dumping Configuration Registers 
=============================== 
0 - Device ID = 0x809c, Vendor ID = 0x10e8
0x4 - Status = 0, Command = 0x1070x8 - Class Code = 0, Rev Id = 0
0xc - BIST = 0, Header Type = 0, Latency Timer = 0x20, Cache Line Size = 0
0x10 - IO Base for Operations Reqister = 0xfe800x14 - IO Base for Pass Thru 0 (Comport B Data) = 0x1400x18 - IO Base for Pass Thru 1 (Comport A Control) = 0xfd00 
0x1c - IO Base for Pass Thru 2 (Comport B Control) = 0xfcc00x20 - IO Base for Pass Thru 3 (JTAG) = 0xf8000x24 - IO Base for Unavailable Region = 00x28 - Reserved Area (should be 00000000x) = 0
0x2c - Reserved Area (should be 00000000x) = 0
0x30 - Expansion ROM base address = 0xffbdf8000x34 - Reserved Area (should be 00000000x) = 0
0x38 - Reserved Area (should be 00000000x) = 0
0x3c - MAX LAT = 0, MIN GNT = 0xff, Int Pin = 0x1, Int Line (IRQ) = 10
```
Points to watch for are:

- 1. It does not identify a board at all in which case it will report Device not found
- 2. There are not distinct regions for the IO Base address registers or they overlap this is typically a problem with the PCI BIOS on the PC - usually on old systems
- 3. There should be an IRQ identified that is not used anywhere else on the system

Note that some of these parameters are configured by the PC's PCI BIOS. The Plug & Play software on Windows 95/98/ME or the Windows NT I/O manager software may reconfigure these to a different address/value. They will, however, be correct for the MSDOS versions of the confidence test and example programs.

### **Uninstall**

- 1. Insert the HUNT ENGINEERING CD.
- 2. A new window should now appear. Select '**Install Drivers & Tools**'. If the window doesn't appear, use Windows Explorer and browse to your CD drive. Then double-click on 'DSP\_CD'.
- 3. Next, select '**UnInstall'**. Follow the instructions.

Alternatively, you can uninstall via Windows. Go to "Start  $\rightarrow$  Settings  $\rightarrow$  Control Panel", then double click on "Add/Remove Programs". Select "HUNT ENGINEERING API" and click the "Add/Remove…" button. Follow the instructions.

If you want to re-install the API, **first reboot**!

# When to use the API

The HUNT ENGINEERING API offers a platform independent, target independent way of accessing a HUNT ENGINEERING board. You can write your own programs that use the API to boot DSP programs onto a board. However, the Server/Loader may provide all functionality you need, and you may not have to develop API applications.

The Server/Loader is a HUNT ENGINEERING tool that can boot a network of DSP processors. The Server/Loader uses a 'network' file that describes what processors must be booted with what file. A 'network' file is a simple and short ASCII file. ASCII files can be created with, for example, 'edit' on MS-DOS, or 'notepad' on Windows. In cases where you want the Server/Loader to only boot the network, and process messages from your DSP application yourself, you can use the Server/Loader library. Please refer to the Server/Loader manual for more information.

## **Basics**

The basic principle of the interface to the API is that you gain access to a device that is correctly identified by its "board type" "board number" and "device type" using the HeOpen() function. This function is the only function that needs to know which device you are accessing, so you should provide a simple way to alter the details it uses so that a different device can easily be selected if the system requires it.

This function will not allow you access to a device that is already in use, or does not exist. If it succeeds then it provides you with a unique "handle" which you use to identify the device in all future uses. Once you have ownership of an open device you can perform reset, write and read type accesses to that device.

The read and write functions use "buffers" of memory that the data is passed through, and there are some memory management issues (Allocation and locking) that are aided by some API functions.

The read and write operations are asynchronous; that is, you start them with a function call which will complete even if the transfer has not completed. The API then provides you with some status functions to allow you to track the progress of the transfer. This allows, but does not force your host-based application to overlap the transfer of data with the processing or storage of data.

## Include file

All API applications must '#include <heapi.h>' in all source files that call API functions. This include file is located in the root of the API installation directory. The install program will have created an environment variable 'HEAPI\_DIR' that points to your installation directory. Therefore, to make sure that the compiler knows where to find 'heapi.h', please add this path to Visual  $C/C++$ 's or Borland  $C/C++$ 's include field.

# Compile parameters

The HUNT ENGINEERING API library is a multi-threaded library. Therefore, the compiler has to be notified to use multi-threading support. For example, in Visual  $C/C++$ there's a field in 'Settings' where you can select a multi-threaded run-time library.

## Libraries

The HUNT ENGINEERING API library is a dynamic link library (DLL). There's one for use with Microsoft Visual C/C++ ('hendrv.dll' / 'hendrv.lib') and Borland C/C++ ('hebdrv.dll' / 'hebdrv.lib'). To use the libraries, the dll must be in the Windows system directory (this will have been done by the installation program). You must link your program with the LIB file ('hendrv.lib' for Microsoft C/C++, 'hebdrv.lib' for Borland).

# General

The HUNT ENGINEERING API is currently supported on Microsoft PC based Operating systems using the standard Microsoft 32 bit compilers, and the Borland 32 bit compiler. For legacy systems (C4x) there's also support for the 16-bit Microsoft compiler.

# Naming Convention

In summary the following is a map of the component names:

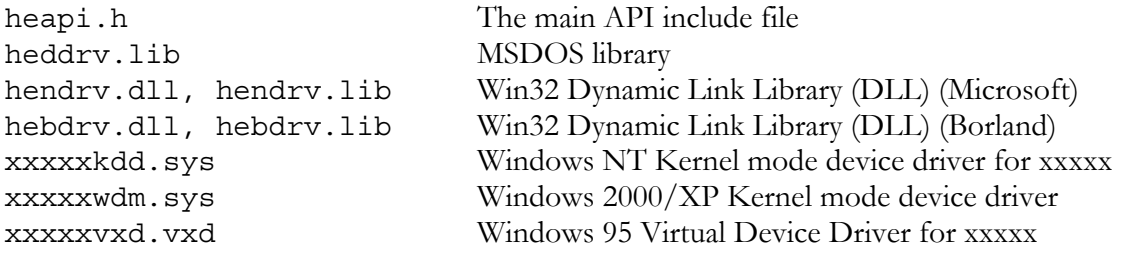

# Implementation

## **HEAPI.H**

This file is central to using the API, it must be included (#include "heapi.h") in ANY program module using any part of the API. It defines not only the Library routine calls but also the platform independent data types. These can (should) be used even when the library is not required as they make it simple to support multiple platforms in a manner compatible with the API.

The include file is designed to be the only part of an application that needs conditional compilation to provide platform independence. It should not be modified otherwise the behaviour of the rest of the API components is unpredictable.

# **Windows 95/98/ME**

Here we are looking at WIN32 applications - i.e. 32 bit programs.

Applications should be linked with hendrv.dll, either by calling the DLL directly or by linking the application against hendrv.lib. Due to incompatibilities between Microsoft and Borland .lib file format it was necessary to supply a modified version of hendrv.lib (hebdrv.lib). For this release of the API there is also a separate DLL - (hebdrv.dll), any references to hendrv in the following text should be substituted by hebdrv if you are using the Borland tools.

There may be a Windows 95 VxD supplied for the board being used. A VxD is the Windows 95 equivalent of a Device Driver and it will be used by hendry.dll to provide support for the board to the application. The application program must not access the VxD directly. This DLL is the same one as used on Windows XP, 2000 and NT, and detects if Windows 95 or Windows NT or Windows 2000 / XP is being used.

## **Windows NT/2000/XP**

The are two categories of support on Windows NT, native WIN32 applications and DOS programs. Windows NT is available on a number of hardware platforms - Intel, MIPS, PowerPC and Alpha AXP. Only the Intel version of Windows NT is currently supported.

### **Windows NT/WIN32**

Applications must be linked with hendrv.dll, either by calling the DLL directly or by linking the application against hendry. lib.

There is a Windows NT/2000/XP Kernel Mode Driver supplied for each of the HUNT ENGINEERING board types supported by this release of the API. The Kernel Mode Driver is used by hendrv.dll to provide support for the board to the application. The application program must not access the driver directly.

## **MSDOS**

In this case we are talking about standard MSDOS (6.x), not a DOS box on Windows 95 or Windows NT. It may be that those platforms will allow the DOS program to execute but this is not the recommended way of using the API on those platforms.

Support for MSDOS is in the form of a library - heddrv.lib which is linked with the MSDOS program. Only legacy boards are supported (ie C4x systems).

Typically this library provides the lowest level of support for any particular board:

- no support for interrupts
- no support for DMA., polled mode I/O only

## **The MSDOS Poll Loop**

Without interrupts the MSDOS library needs to "poll" the ready bit of the interface to determine if it can continue with its read/write operation.

The "poll" loop will retry an I/O operation a number of times until it reaches a retry limit (currently 256) it will then store its current state of progress and return HE IoInProgress. Subsequent calls to HeTestIo() or HeWaitForIo() will restart the I/O and in the case of HeTestIo() will either run until completion or the retry limit, store the current status and again return HE\_IoInProgress.

# Implementation of Asynchronous I/O

Some Operating System platforms naturally implement asynchronous behaviour - e.g. Windows NT Kernel Mode drivers. For the other platforms it is the API's responsibility to overlay asynchronous behaviour on top of the normal model. There are currently two solutions to this:

## **MSDOS**

On MSDOS the API does not use interrupts, this means that it has to enter a "poll" loop waiting for I/O to be available when it is unable to complete a read/write operation. In order to provide asynchronous behaviour the following strategy is used:

HeRead (or write) will poll the "ready" flags of the module carrier and transfer data. If after a number of retries the device is unable to transfer data then the routine will save the current I/O context and return HE\_IoInProgress. At this time the "poll" operation is suspended.

Subsequent calls to HeTestIo() will restart the I/O operation and will either return HE\_OK if it is able to complete the  $I/O$  or HE\_IOInProgress if it also reaches the retry limit again. Every subsequent call to HeTestIo() will repeat this.

A call to HeWaitForIo() will restart the I/O every time it reaches the retry limit and will ONLY return when the I/O is complete or there is an error.

This technique allows the application developer to "wait for ever" for I/O to complete or have the opportunity of carrying out other tasks and retrying the operation later.

**Note:** If the retry limit is never reached (because the device is able to keep up with the I/O requests) then the HeWrite() or HeRead() operation will continue to do  $I/O$ , i.e. this is not true asynchronous behaviour, only application execution and "blocked" I/O are overlapped. This technique satisfies most requirements for asynchronous behaviour.

### **Windows 95**

On Windows 95, if there is no VxD installed correctly, or if the API is instructed not to use a VxD, the API will perform direct I/O to the board. In this case the API does not use interrupts, so it is necessary to use a "poll" loop waiting for I/O to be available.

Although the Windows 95 implementation of asynchronous behaviour is more general, Windows 95 also allows I/O and application execution to be overlapped, whether the I/O is blocked or not.

This implementation is on two levels:

### **Threads**

Each Read or Write operation is carried out in a separate thread. The data for the thread is stored in the structure associated with the HE\_IOSTATUS handle and there is a 1:1 correspondence between the number of threads and the number of HE\_IOSTATUS handles. The thread is not started until the first read or write is initiated but remains until program termination or until HeClose() is called for that device.

When a device is closed any outstanding threads will be terminated. If there is I/O in progress it will be stopped. In order to maintain performance, the stop flag is only checked when in the "wait" loop for the interface. If data is always available or being received then the test will not be made. The HeClose() routine will wait for a time (currently 1 minute) before timing out and will generate a HE\_ThreadTerminationError status code for the close routine. If this happens no attempt will be made to terminate any other threads gracefully but they will be deleted by the Operating System on program exit.

A device should not be closed with active outstanding I/O unless there is an error condition (e.g. the processor on the target board has stopped responding). In this case the thread will be in the "wait" loop and will detect the terminate command.

### **Retry Limit**

The threads will only retry for a limited number of attempts and then stall. Once stalled in this way they consume little CPU overhead.

As interrupts are not available the threads will only restart if caused to do so by the application. This can happen in one of two ways.

- 1) A call to HeTestIo() will detect the corresponding thread is stalled and restart it if the I/O is still unable to make progress it will stall again. The actual sequence of events is
- Test for I/O completion
- if complete return HE\_OK
- $\bullet$  if not complete restart the I/O and return HE\_IoInProgress
- 2) A call to HeWaitForIo() will keep restarting the thread every 100ms until the I/O is complete.

Note: If for some reason the C40 is not sending/receiving data then HeWaitForIo() will continue to re-awaken the polling loop - there is no way to avoid a CPU overhead under these conditions.

## Underlying Models for Windows NT Kernel Mode drivers

A few general comments can be made about the Windows NT kernel mode drivers supplied for the use of HUNT ENGINEERING module carriers with the HUNT ENGINEERING API.

## **Polled Mode**

Most boards will use "polled" mode at some time. This is usually done as follows:

### **Write:**

- a) Is there any space in the FIFO if yes go to  $(C)$
- b) decrease retry counter (currently set at 100) go to (A)
- c) Any space in the FIFO, if not go to (F)
- d) How much space is in the FIFO, this depends on the Flags we have available (varies in/out and by comport), transfer that much in one go, or the amount left to transfer. If more to do go to (A)
- e) Finished I/O, signal IoCompletion, exit
- f) Enable a suitable interrupt
- g) On receipt of the interrupt go to (A)

### **A similar process takes place on read.**

This means that the drivers generally always return HE\_IOInProgress and it is necessary to wait for IoCompletion. This is the required programming model under the API

### **Interrupts**

The design of the NT drivers means that interrupts are ALWAYS required. It is essential that the module carrier is configured correctly with interrupts enabled.

If the data is arriving (leaving) fast enough then interrupts will never be used. Clearly in this circumstance there is a CPU overhead during the transfer, the effect of this becomes more noticeable with larger transfers. Also the slower the device the greater the impact, for example it takes longer to perform an I/O operation on an ISA bus than on a PCI bus.

### **Cancellable I/O**

Whenever a process is unexpectedly terminated (e.g. when a user presses Control-C or a program that exits without calling HeClose()), the NT I/O Manager will attempt to cancel any outstanding I/Os by sending a cancellation request message to the driver.

If a driver has enabled an interrupt and is waiting for that interrupt in order to continue, the driver will accept a cancel request immediately. However, the situation when the drivers are able to continue transferring without enabling interrupts is handled in one of the following two ways:-

Drivers written for "fast devices" will ignore the cancellation request assuming that the I/O will complete quickly. However, if the application is transferring a large block of data, this may be a false assumption, which will cause the termination to take a long time to complete. In this case the Windows I/O manager may complain about the time that is taken.

Drivers written for "slow devices" recognise that the time to terminate even a small transfer may be unacceptable, so the driver checks for the termination message before each transfer. This is inefficient in terms of the transfer but as it is for a slow device the time taken to check for the message each time has little effect on performance.

### **Master Mode**

The HEPC9 support Master Mode. Via an option in the 'confchk' program this can be enabled or disabled. The install program by default tries to enable Master Mode. Sometimes a PC won't work well with the HEPC9 Master Mode. The install program will have disabled Master Mode in that case. Master Mode transfers can be considerably faster than non-Master Mode transfers, so Master Mode is something you usually want to have enabled. Another advantage of Master Mode is that the CPU is not needed for the actual transfers. Thus it is available for other work, reducing the workload of the PC.

On the legacy board HEPC3/HEPC4/HECPCI1 we have used the AMCC S5933 PCI controller chip. This chip will carry out PCI Master Mode transfers between its internal FIFOs and the Host Computer's memory over the PCI bus.

Once the transfer has been set-up this has no impact on the Host CPU providing a more responsive system (see comments on Polled mode above). The Master Mode can only transfer to a Physical address. This means that the driver needs to ensure that the buffer being used is locked in physical memory.

In Windows there is a maximum size of 64KBytes of a user buffer that can be locked into Physical memory at one time. This forces the driver to break a Master Mode transfer of a large user buffer into a number of 64KByte transfers. This may have the unfortunate side effect that a system that does not use Master Mode may achieve higher transfer rates, but will load the processor more, as the processor has to do all of the transfers to and from the device itself.

For 'C4x boards (HEPC3/HEPC4/HECPCI1) the use of Master Mode is not much slower but allows the processor to perform other tasks. For small transfers (<64Kbytes) the Master Mode transfers will not be any slower.

The HUNT ENGINEERING CD has a number of examples that show how you could use the API. The examples are located on the CD in:  $\softmax\exane\bar{p}\$ . c6x. There will be PDF files in the example directories that explain how the examples work. Each example directory has a number of sub-directories; each sub-directory dedicated to a certain operating system. In sub-directory 'win32' you will find a PDF file that explains how to compile and build the example for Windows, using the Microsoft Visual C/C++ or Borland C++ Builder compiler.

The HUNT ENGINEERING CD has a number of examples that show how you could use the API. The examples are located on the CD in:  $\softmax\exane\bar{p}\$ . c4x. There will be PDF files in the example directories that explain how the examples work. Each example directory has a number of sub-directories; each sub-directory dedicated to a certain operating system. In sub-directory 'win32' you will find a PDF file that explains how to compile and build the example for Windows, using the Microsoft Visual C/C++ or Borland C++ Builder compiler.

Technical support for HUNT ENGINEERING products should first be obtained from the comprehensive Support section <http://www.hunteng.co.uk/support/support.htm>on the HUNT ENGINEERING web site. This includes FAQs, latest product, software and documentation updates etc. Or contact your local supplier - if you are unsure of details please refer to [http://www.hunteng.co.uk](www.hunteng.co.uk) for the list of current re-sellers.

HUNT ENGINEERING technical support can be contacted by emailing  $\frac{\text{support@hunteng.demon.co.uk}}{\text{support@hunteng.demon.co.uk}}$ , calling the direct support telephone number +44 (0)1278 760775, or by calling the general number +44 (0)1278 760188 and choosing the technical support option.

When an API device is opened, the device to be opened is identified by the combination of a board type, a board number (because systems can have more than one board of that type) and a device number on that board (because a board can have multiple devices associated with it, e.g. ComportA, ComportB, JTAG).

# Board Number

In general, boards are numbered starting from 0, but the ordering can be different for different bus types.

**PCI** (HEPC3/HEPC4/HECPCI1) The order of boards on the PCI Bus is dependent on the PC Motherboard BIOS and Operating System. PCI slots are geographically addressed, that is, the position on the motherboard determines the slot number that is allocated by the system. The system may find the board furthest away from the CPU or the one closest to the CPU as the "first" board. NO assumptions can be made based on slot number - only that board 1 is the "next" one after board 0. The "reset test" program supplied as part of the API is provided to allow the user to identify a particular board by watching its reset LED. On the CD in the \software\api\heapi\utils directory there is a DOS version of this program apireset.exe and a Win32 version called apireset32.exe. Run the correct one from a DOS prompt.

 Once the board number is discovered, it will stay the same for that particular PC Motherboard, BIOS and Operating System combination. If the number of boards of the same type fitted to the system is changed, the board numbering will have to be re-established.

**ISA** There are 3 different circumstances for ISA cards:

Direct I/O on MSDOS, Windows 95 or VxWorks. In this case the Board Number is associated with the Base Address the Board has been configured to use.

Windows 95 VxD - The first board (Board 0) is the first one identified in the Device Manager - whatever base address you have set it to.

Windows NT, Kernel Mode Drivers, Board 0 is the first Board identified in the Registry. (N.B The current revision of the API does not support more than one Board on Windows NT.)

**VME** The current release of the API can only support one VME system (which can be many cards, but only one of them can be accessed by the host). Hence the board number is always 0.

## HEPC2-M

### **Board Type and Device Number**

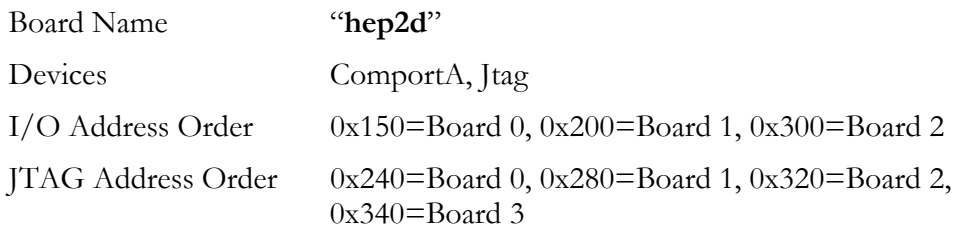

### **Manually Installing Device Drivers under Windows NT**

ntapi\_setup hep2dkdd registry

The ntapi setup program prompts you to select the following:

**BaseIoAddress**, which can be set to 0x150, 0x200 and 0x300. Only these three options are supported by the address jumpers on the HEPC2-M. The choice given to ntapi\_setup **must** be the same as the IO address jumper settings on the board.

Use JTAG, which can be set to "Y" for yes or "N" for no. The yes option is the usual one, but the no option can be used to perform some troubleshooting of the Kernel Device Driver loading. See the troubleshooting section for instructions.

**BaseJtagAddress**, which can be set to 0x240, 0x280, 0x320 or 0x340. The choice given to ntapi\_setup **must** be equal to the JTAG address jumper setting on the board.

Beware, there are several blocks of I/O address space that are used for the XDS510 compatible JTAG software as follows.

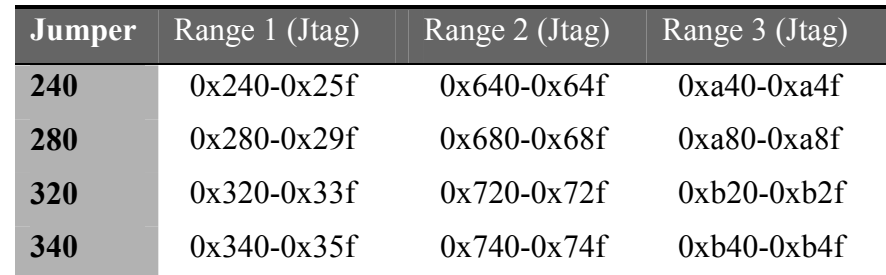

**Irq**, which can be set to be 12 or 15. The choice given to ntapi\_setup **must** be the same as the INT jumper setting on the board.

### **Manually Installing Device Drivers under Windows 95**

The HEPC2-M cannot be auto-detected by Windows 95, so you should:

- 1. Without the board inserted in the machine use the "start"  $\rightarrow$  "settings"  $\rightarrow$  "Control" Panel"  $\rightarrow$  "system"  $\rightarrow$  "device manager" and double click on "computer". The various pages then show what resources Windows 95 thinks are being used. You must be aware that there might be some hardware in the system that Windows 95 does not know about for some reason such as there being no VxD installed, so some resources may be used even if they appear to be free here.
- 2. Set the board jumpers to use some free resources in your PC.
- 3. Power down the PC, fit the HEPC2-M and reboot.
- 4. After the machine has booted run the setup program in the  $\setminus$  software $\setminus$ api directory on the HUNT ENGINEERING CD, to install the DLLs.

Under Windows 95 the HEPC2-M **never** uses VxDs and hence does not require any interrupts.

The address setting of the Comport devices are selected by the board number parameter as follows:

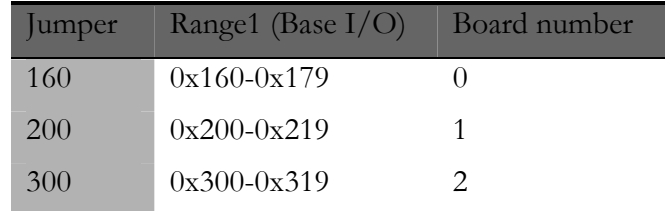

The address setting of the JTAG devices are selected by the board number parameter as follows:-

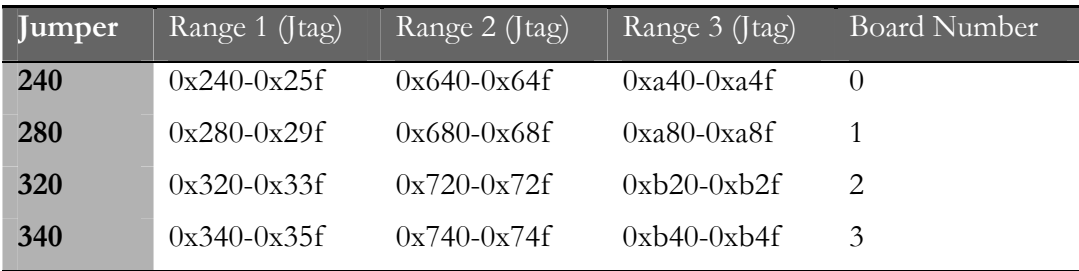
### HEPC2E

#### **Board Type and Device Number**

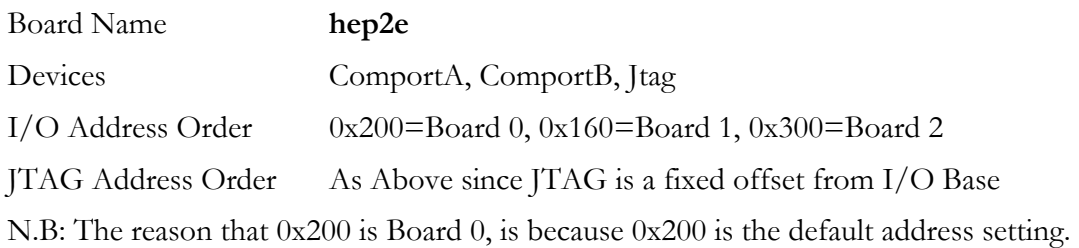

#### **Manually Installing Device Drivers under Windows NT**

ntapi\_setup hep2ekdd registry

The ntapi setup program prompts you to select the following

**BaseIoAddress**, which can be set to 0x200, 0x160 and 0x300. Only these 3 options are supported by the address jumpers on the HEPC2E. The choice given to ntapi\_setup.exe **must** be the same as the IO address jumper settings on the board. Beware, there are several blocks of I/O address space that are used for the XDS510 compatible JTAG software as follows:

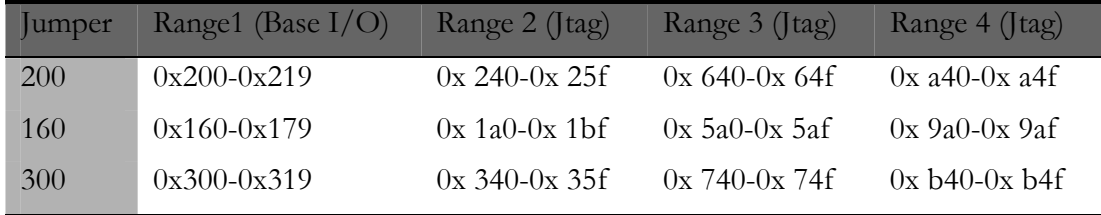

**Use JTAG**, which can be set to "Y" for yes or "N" for no. The yes option is the usual one, but the no option can be used to perform some troubleshooting of the Kernel Device Driver loading. See the troubleshooting section for instructions.

**Irq**, which can be set to be 10, 11, 12 or 15. The choice given to ntapi\_setup.exe **must** be the same as the current INTS jumper setting on the board.

#### **Manually Installing Device Drivers under Windows 95**

The HEPC2E cannot be auto-detected by Windows 95, so you should:

- 1. Without the board inserted in the machine use the "start"  $\rightarrow$  "settings"  $\rightarrow$  "Control" Panel"  $\rightarrow$  "system"  $\rightarrow$  "device manager" and double click on "computer". The various pages then show what resources Windows 95 thinks are being used. You must be aware that there might be some hardware in the system that Windows 95 does not know about for some reason such as there being no VxD installed, so some resources may be used even if they appear to be free here.
- 2. Set the board jumpers to use some free resources in your PC.
- 3. Power down the PC, fit the HEPC2E and reboot.
- 4. After the machine has booted run the setup program in the  $\setminus$  software $\setminus$ api directory

on the HUNT ENGINEERING CD.

- 5. Use the "start"  $\rightarrow$  "settings"  $\rightarrow$ "Add New Hardware" menu to select "don't search" and "other devices" then "HUNT ENGINEERING" then "HEPC2E Rev B/C". Notice that there is an option here of "HEPC2E Rev B/C, without JTAG" which can be used to diagnose problems with address clashes in the machine (See troubleshhoting section for instructions). Choose "Have Disk" and point to \software\api of the CD.
- 6. Reboot the machine as instructed and then use the "start"  $\rightarrow$  "settings"  $\rightarrow$  "Control" Panel"  $\rightarrow$  "system"  $\rightarrow$  "device manager" then click on "HuntEngClass" and double click on "HEPC2E Rev B/C". Set up the resources menu to reflect your hardware settings:

**The Base address** of the HEPC2E, which can be set to 0x200, 0x160 and 0x300. The choices given to this program MUST be the same as the current IO address jumper settings on the board. Beware, there are several blocks of I/O address space that are used for the XDS510 compatible JTAG software as follows

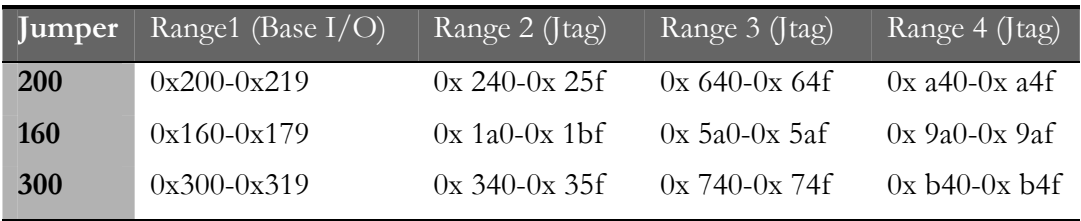

**Interrupt Request**, which can be set to be 10, 11, 12 or 15. The choice given to this program MUST be the same as the current INTS jumper setting on the board.

The Options menu offers:-

**UseVxd**, which can be set to yes or no. This is useful for tracking down interrupt problems as the VxD will ALWAYS use interrupts and the direct access provided by the DLL will NEVER use interrupts. See the troubleshhoting section for instructions.

**DoJtag**, which can be set to yes or no. The *yes* option is the usual one, the *no* option can be used to perform troubleshooting of the VxD loading. See the troubleshhoting section for instructions.

### HEPC3 rev B or C

#### **Board Type and Device Number**

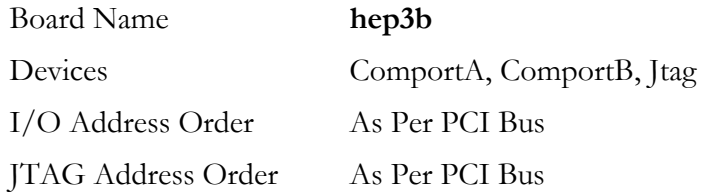

#### **Manually Installing Device Drivers under Windows NT**

```
ntapi_setup hep3bkdd registry 
ntapi_setup hep4akdd registry 
ntapi_setup hcpc1kdd registry
```
Please note that all three of these choices will install the hep3bkdd. sys driver. The PCI interfaces of the HEPC3B, HEPC4A and HECPCI1 boards are identical, and thus the same Kernel Mode Driver can be used

The ntapi setup program prompts you to select the following

**DoMasterMode**, which can be set to be "Y" for yes, or "N" for no. This selects whether the Kernel Device Driver will attempt to use PCI Master Mode on Comport A. The yes option is the usual one, but the no option can be used to perform some troubleshooting of the Kernel Device Driver loading. See the troubleshhoting section for instructions.

After running ntapi setup, you will be asked to reboot the system. This is a good point to power down the machine and insert the HUNT ENGINEERING module carrier. (Although it's perfectly OK if the board was inserted earlier on.)

If you wish to **un**-install a Kernel Mode Driver, simply run:

ntapi\_setup driver remove

where driver is hep2dkdd, hep2ekdd, hep3bkdd, hep4akdd, hcpc1kdd or hep6akdd. This will remove the entry in the Registry for that driver. You need to reboot for any changes to take effect. Note that the actual Kernel Mode Drivers are still present (e.g. in your system's \winnt\systems32\drivers directory). To remove all drivers at once, you can use the setup.exe program on the CD, the same as used for installing the drivers. This time, select the *un*-install option. Note that you still have to run ntapi\_setup.exe for each driver, as shown above.

#### **Manually Installing Device Drivers under Windows 95**

The HEPC3 can be auto-detected by Windows 95, so you should:-

- 1. Power down the PC, fit the HEPC3 / HEPC4 / HECPCI1 and reboot.
- 2. As the machine boots it should say that it has detected new hardware and ask where the drivers are. Direct the Windows 95 software to  $\setminus$  software $\$ api directory on the HUNT ENGINEERING CD. If the installation complains about not being able to find the file hep3bui.dll, check that the path shown in blue is  $\setminus$ software $\setminus$ api of the CD, and choose OK. The file should be found OK the second time.

3. After the machine has booted, run the \software\api\setup program from the HUNT ENGINEERING CD, and choose to install the DLLs that are required. (Choose to install the Microsoft or Borland versions, you may install both if required).

When the drivers are installed, you can use the "start"  $\rightarrow$  "settings"  $\rightarrow$  "Control Panel"  $\rightarrow$ "system"  $\rightarrow$  "device manager"  $\rightarrow$  "HuntEngClass" to see the entry for "HEPC3 Rev B/C". Clicking on that allows you to select "options" where you can choose:-

**DoMasterMode**, which can be set yes, or no. This selects whether the Kernel Device Driver will attempt to use PCI Master Mode on Comport A. The yes option is the usual one, but the no option can be used to perform some troubleshooting of the Vxd loading. See the troubleshhoting section for instructions.

**DoJtag**, which can be set to yes or no. This option is not really of any use in the case of the HEPC3 as the Plug and Play will already have allocated addresses to the JTAG device.

**UseVxd**, which can be set to yes or no. This is useful for tracking down interrupt problems ad the Vxd will ALWAYS use interrupts and the direct access provided by the DLL will NEVER use interrupts. See the troubleshhoting section for instructions.

When the drivers are installed, you can use the "start"  $\rightarrow$  "settings"  $\rightarrow$  "Control Panel"  $\rightarrow$  "system"  $\rightarrow$  "device manager"  $\rightarrow$  "HuntEngClass" to see the entry for "HEPC3 Rev B/C". Clicking on that allows you to select "options" where you can choose:-

**DoMasterMode**, which can be set to yes, or no. This selects whether the Kernel Device Driver will attempt to use PCI Master Mode on Comport A. The yes option is the usual one, but the no option can be used to perform some troubleshooting of the Kernel Device Driver loading. See the troubleshhoting section for instructions.

**DoJtag**, which can be set to yes or no. This option is not really of any use in the case of the HEPC3 as the Plug and Play will already have allocated addresses to the JTAG device.

**UseVxd**, which can be set to yes or no. This is useful for tracking down interrupt problems ad the Vxd will ALWAYS use interrupts and the direct access provided by the DLL will NEVER use interrupts. See the troubleshhoting section for instructions.

### HEPC4 rev A or B

#### **Board Type and device number**

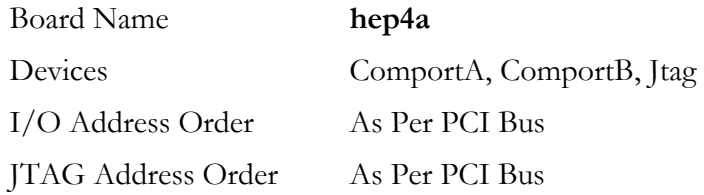

#### **Manually Installing Device Drivers under Windows NT**

```
ntapi_setup hep3bkdd registry 
ntapi_setup hep4akdd registry 
ntapi_setup hcpc1kdd registry
```
Please note that all three of these choices will install the hep3bkdd. sys driver. The PCI interfaces of the HEPC3B, HEPC4A and HECPCI1 boards are identical, and thus the same Kernel Mode Driver can be used

The ntapi setup program prompts you to select the following

**DoMasterMode**, which can be set to be "Y" for yes, or "N" for no. This selects whether the Kernel Device Driver will attempt to use PCI Master Mode on Comport A. The yes option is the usual one, but the no option can be used to perform some troubleshooting of the Kernel Device Driver loading. See the troubleshhoting section for instructions.

After running ntapi setup, you will be asked to reboot the system. This is a good point to power down the machine and insert the HUNT ENGINEERING module carrier. (Although it's perfectly OK if the board was inserted earlier on.)

If you wish to **un**-install a Kernel Mode Driver, simply run:

ntapi\_setup driver remove

where driver is hep2dkdd, hep2ekdd, hep3bkdd, hep4akdd, hcpc1kdd or hep6akdd. This will remove the entry in the Registry for that driver. You need to reboot for any changes to take effect. Note that the actual Kernel Mode Drivers are still present (e.g. in your system's \winnt\systems32\drivers directory). To remove all drivers at once, you can use the setup.exe program on the CD, the same as used for installing the drivers. This time, select the *un*-install option. Note that you still have to run ntapi\_setup.exe for each driver, as shown above.

### **Manually Installing Device Drivers under Windows 95**

The HEPC4 can be auto-detected by Windows 95, so you should:-

- 1. Power down the PC, fit the HEPC3 / HEPC4 / HECPCI1 and reboot.
- 2. As the machine boots it should say that it has detected new hardware and ask where the drivers are. Direct the Windows 95 software to  $\setminus$  software $\$ api directory on the HUNT ENGINEERING CD. If the installation complains about not being able to find the file hep3bui.dll, check that the path shown in blue is  $\setminus$ software $\setminus$ api of the CD, and choose OK. The file should be found OK the second time.

3. After the machine has booted, run the \software\api\setup program from the HUNT ENGINEERING CD, and choose to install the DLLs that are required. (Choose to install the Microsoft or Borland versions, you may install both if required).

When the drivers are installed, you can use the "start"  $\rightarrow$  "settings"  $\rightarrow$  "Control Panel"  $\rightarrow$ "system"  $\rightarrow$  "device manager"  $\rightarrow$  "HuntEngClass" to see the entry for "HEPC3 Rev B/C". Clicking on that allows you to select "options" where you can choose:-

**DoMasterMode**, which can be set yes, or no. This selects whether the Kernel Device Driver will attempt to use PCI Master Mode on Comport A. The yes option is the usual one, but the no option can be used to perform some troubleshooting of the Vxd loading. See the troubleshhoting section for instructions.

**DoJtag**, which can be set to yes or no. This option is not really of any use in the case of the HEPC3 as the Plug and Play will already have allocated addresses to the JTAG device.

**UseVxd**, which can be set to yes or no. This is useful for tracking down interrupt problems ad the Vxd will ALWAYS use interrupts and the direct access provided by the DLL will NEVER use interrupts. See the troubleshhoting section for instructions.

When the drivers are installed, you can use the "start"  $\rightarrow$  "settings"  $\rightarrow$  "Control Panel"  $\rightarrow$  "system"  $\rightarrow$  "device manager"  $\rightarrow$  "HuntEngClass" to see the entry for "HEPC3 Rev B/C". Clicking on that allows you to select "options" where you can choose:-

**DoMasterMode**, which can be set to yes, or no. This selects whether the Kernel Device Driver will attempt to use PCI Master Mode on Comport A. The yes option is the usual one, but the no option can be used to perform some troubleshooting of the Kernel Device Driver loading. See the troubleshhoting section for instructions.

**DoJtag**, which can be set to yes or no. This option is not really of any use in the case of the HEPC3 as the Plug and Play will already have allocated addresses to the JTAG device.

**UseVxd**, which can be set to yes or no. This is useful for tracking down interrupt problems ad the Vxd will ALWAYS use interrupts and the direct access provided by the DLL will NEVER use interrupts. See the troubleshhoting section for instructions.

### HECPCI1 rev A

#### **Board Type and device number**

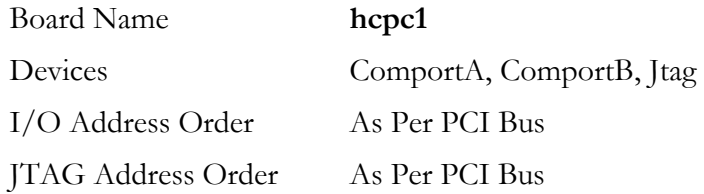

#### **Manually Installing Device Drivers under Windows NT**

```
ntapi_setup hep3bkdd registry 
ntapi_setup hep4akdd registry 
ntapi_setup hcpc1kdd registry
```
Please note that all three of these choices will install the hep3bkdd. sys driver. The PCI interfaces of the HEPC3B, HEPC4A and HECPCI1 boards are identical, and thus the same Kernel Mode Driver can be used

The ntapi setup program prompts you to select the following

**DoMasterMode**, which can be set to be "Y" for yes, or "N" for no. This selects whether the Kernel Device Driver will attempt to use PCI Master Mode on Comport A. The yes option is the usual one, but the no option can be used to perform some troubleshooting of the Kernel Device Driver loading. See the troubleshhoting section for instructions.

After running ntapi setup, you will be asked to reboot the system. This is a good point to power down the machine and insert the HUNT ENGINEERING module carrier. (Although it's perfectly OK if the board was inserted earlier on.)

If you wish to **un**-install a Kernel Mode Driver, simply run:

ntapi\_setup driver remove

where driver is hep2dkdd, hep2ekdd, hep3bkdd, hep4akdd, hcpc1kdd or hep6akdd. This will remove the entry in the Registry for that driver. You need to reboot for any changes to take effect. Note that the actual Kernel Mode Drivers are still present (e.g. in your system's \winnt\systems32\drivers directory). To remove all drivers at once, you can use the setup.exe program on the CD, the same as used for installing the drivers. This time, select the *un*-install option. Note that you still have to run ntapi\_setup.exe for each driver, as shown above.

### **Manually Installing Device Drivers under Windows 95**

The HEPCI1 can be auto-detected by Windows 95, so you should:-

- 1. Power down the PC, fit the HEPC3 / HEPC4 / HECPCI1 and reboot.
- 2. As the machine boots it should say that it has detected new hardware and ask where the drivers are. Direct the Windows 95 software to  $\setminus$  software $\$ api directory on the HUNT ENGINEERING CD. If the installation complains about not being able to find the file hep3bui.dll, check that the path shown in blue is  $\setminus$  software $\setminus$ api of the CD, and choose OK. The file should be found OK the second time.

3. After the machine has booted, run the \software\api\setup program from the HUNT ENGINEERING CD, and choose to install the DLLs that are required. (Choose to install the Microsoft or Borland versions, you may install both if required).

When the drivers are installed, you can use the "start"  $\rightarrow$  "settings"  $\rightarrow$  "Control Panel"  $\rightarrow$ "system"  $\rightarrow$  "device manager"  $\rightarrow$  "HuntEngClass" to see the entry for "HEPC3 Rev B/C". Clicking on that allows you to select "options" where you can choose:-

**DoMasterMode**, which can be set yes, or no. This selects whether the Kernel Device Driver will attempt to use PCI Master Mode on Comport A. The yes option is the usual one, but the no option can be used to perform some troubleshooting of the Vxd loading. See the troubleshhoting section for instructions.

**DoJtag**, which can be set to yes or no. This option is not really of any use in the case of the HEPC3 as the Plug and Play will already have allocated addresses to the JTAG device.

**UseVxd**, which can be set to yes or no. This is useful for tracking down interrupt problems ad the Vxd will ALWAYS use interrupts and the direct access provided by the DLL will NEVER use interrupts. See the Troubleshooting section for instructions.

When the drivers are installed, you can use the "start"  $\rightarrow$  "settings"  $\rightarrow$  "Control Panel"  $\rightarrow$  "system"  $\rightarrow$  "device manager"  $\rightarrow$  "HuntEngClass" to see the entry for "HEPC3 Rev B/C". Clicking on that allows you to select "options" where you can choose:-

**DoMasterMode**, which can be set to yes, or no. This selects whether the Kernel Device Driver will attempt to use PCI Master Mode on Comport A. The yes option is the usual one, but the no option can be used to perform some troubleshooting of the Kernel Device Driver loading. See the troubleshhoting section for instructions.

**DoJtag**, which can be set to yes or no. This option is not really of any use in the case of the HEPC3 as the Plug and Play will already have allocated addresses to the JTAG device.

**UseVxd**, which can be set to yes or no. This is useful for tracking down interrupt problems ad the Vxd will ALWAYS use interrupts and the direct access provided by the DLL will NEVER use interrupts. See the troubleshhoting section for instructions.

### HEV40-4 with Xycom 486 Series VME/PC Cards

### **Board Type and Device Number**

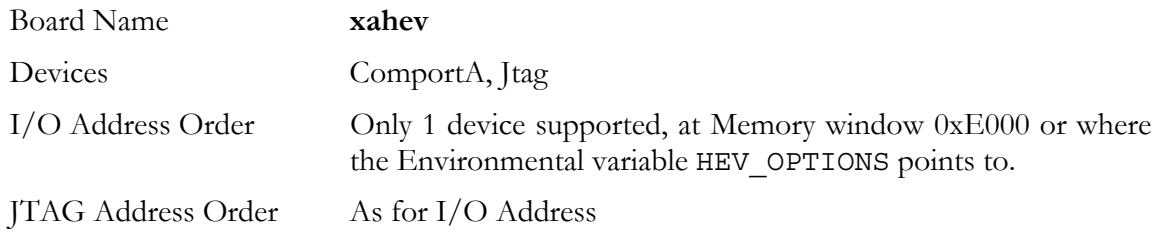

### HEV40-4 with Xycom Pentium Series VME/PC Cards

#### **Board Type and device number**

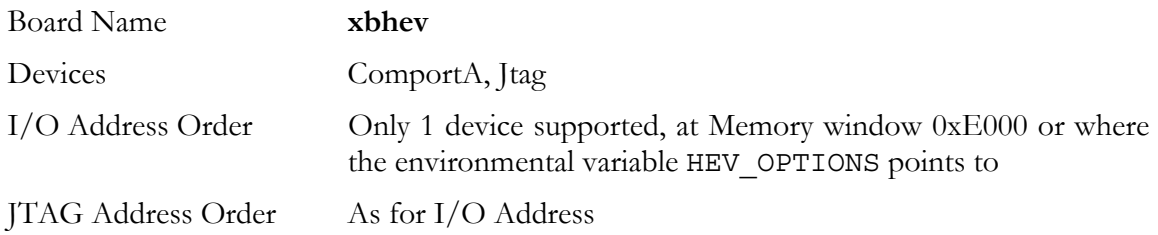

### **PC-on-VME Access**

Using one of the Xycom PC-on-VME cards, or one from another manufacturer that handles the VME interface in a similar way, it is possible to use the API to access the HEV40-4.

PC operating systems do not have any standard support for VME busses, so the PC-on-VME cards have to implement their own method of allowing access to the VME address space.

HUNT ENGINEERING have tested the API with two types of PC-on-VME cards from Xycom as follows:

#### **486 series**

These boards provide some registers that allow you to map a 64Kbyte page of the VME address space into the memory map of the PC. HUNT ENGINEERING provides a utility "xahevset.exe" which allows you to configure a memory window to access the HEV40-4. For information on how to use this software see the readme file in the \software\boards\hev404\xycom directory of the HUNT ENGINEERING CD.

#### **Pentium series**

These boards interface to the VME bus using a PCI to VME bridge chip (Universe) that provides a window onto the VME bus using PCI accesses. HUNT ENGINEERING provide a utility xbhevset.exe which allows you to configure a memory window to access the HEV40-4. For information on how to use this software see the readme file in the \software\boards\hev404\xycom directory of the HUNT ENGINEERING CD.

The HEV40-4 cannot be auto-detected by Windows 95, so you should:-

- 1. Set the board jumpers to use some free resources in your VME rack.
- 2. Power down the VME rack, fit the HEV40-4 and reboot.
- 3. After the machine has booted run the setup program in the \software\api directory on the HUNT ENGINEERING CD to install the DLLs which access the board directly.
- 4. Install the address mapping utility from the \software\boards\hev404\xycom directory of the HUNT ENGINEERING CD.

# Appendix 2 -- HEPC6 Board Specific Information

For specific details of the HEPC6 please refer to the HEPC6 user manual.

When an API device is opened, the device to be opened is identified by the combination of a board type, a board number (because systems can have more than one board of that type) and a device number on that board (because a board can have multiple devices associated with it, e.g. ComportA, ComportB, JTAG).

### HEPC6 rev A

#### **Board Type and Device Number**

| Board Name         | hep6a                                                            |
|--------------------|------------------------------------------------------------------|
| Devices            | ComportA, Itag                                                   |
| I/O Address Order  | 0x200=Board 0, 0x160=Board 1, 0x300=Board 2                      |
| JTAG Address Order | 0x240=Board 0, 0x280=Board 1, 0x320=Board 2,<br>$0x340 = Board3$ |

*N.B. The reason that 0x200 is Board 0, is because 0x200 is the default address setting.* 

#### **Manually Installing Device Drivers under Windows NT**

ntapi\_setup hep6akdd registry

The ntapi\_setup program prompts you to select the following:

**BaseIoAddress**, which can be set to 0x200, 0x160 and 0x300. Only these 3 options are supported by the address jumpers on the HEPC6A. The choice given to ntapi\_setup.exe **must** be the same as the IO address jumper settings on the board. Beware, there are several blocks of I/O address space that are used for the XDS510 compatible JTAG software as follows

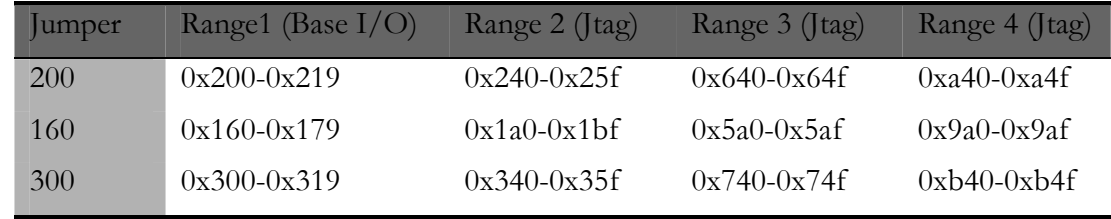

Use JTAG, which can be set to "Y" for yes or "N" for no. The yes option is the usual one, but the no option can be used to perform some troubleshooting of the Kernel Device Driver loading. See the Troubleshooting section for instructions.

**Irq**, which can be set to be 10, 11, 12 or 15. The choice given to ntapi\_setup.exe **must** be the same as the INTS jumper setting on the board.

#### **Manually Installing Device Drivers under Windows 95**

The HEPC6A cannot be auto-detected by Windows 95, so you should:-

- 1. Without the board inserted in the machine use the "start"  $\rightarrow$  "settings"  $\rightarrow$  "Control" Panel"  $\rightarrow$  "system"  $\rightarrow$  "device manager" and double click on "computer". The various pages then show what resources Windows 95 thinks are being used. You must be aware that there might be some hardware in the system that Windows 95 does not know about for some reason such as there being no VxD installed, so some resources may be used even if they appear to be free here.
- 2. Set the board jumpers to use some free resources in your PC.
- 3. Power down the PC, fit the HEPC6A and reboot.
- 4. After the machine has booted run the setup program in the \software\api directory on the HUNT ENGINEERING CD.
- 5. Use the "start"  $\rightarrow$  "settings"  $\rightarrow$ "Add New Hardware" menu to select "don't search" and "other devices" then "HUNT ENGINEERING" then "HEPC6A Rev A". Notice that there is an option here of "HEPC6A Rev A, without JTAG" which can be used to diagnose problems with address clashes in the machine (See the troubleshooting section for instructions). Choose "Have Disk" and point to \software\api of the CD.
- 6. Reboot the machine as instructed and then use the "start"  $\rightarrow$  "settings"  $\rightarrow$  "Control" Panel"  $\rightarrow$  "system"  $\rightarrow$  "device manager" then click on "HuntEngClass" and double click on "HEPC6A Rev A". Set up the "resources" menu to reflect your hardware settings as follows :-

The Base address of the HEPC6A, which can be set to 0x200, 0x160 and 0x300. The choices given to this program MUST be the same as the current IO address jumper settings on the board. Beware, there are several blocks of I/O address space that are used for the XDS510 compatible JTAG software as follows

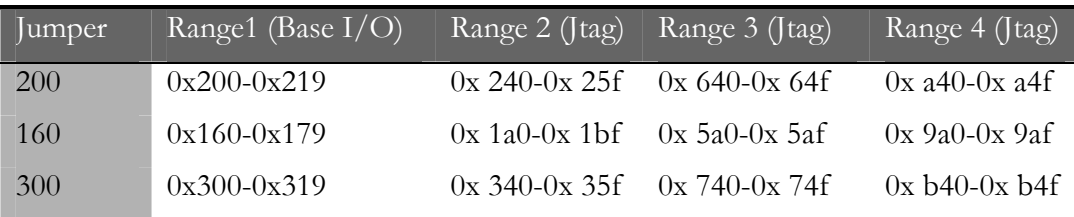

Interrupt Request, which can be set to be 10, 11, 12 or 15. The choice give to this program MUST be the same as the current INTS jumper setting on the board.

The Options menu offers:-

**UseVxd**, which can be set to yes or no. This is useful for tracking down interrupt problems as the VxD will ALWAYS use interrupts and the direct access provided by the DLL will NEVER use interrupts. See the troubleshooting section for instructions.

**DoJtag**, which can be set to yes or no. The *yes* option is the usual one, the *no* option can be used to perform some troubleshooting of the VxD loading. See the troubleshooting section for instructions.

There are three main development tools that are supported by HUNT ENGINEERING which are described in the following sections. With a very few exceptions, these tools use the API, which provides two important benefits:

They can co-exist and rely upon the API to assist in preventing interference.

New module carriers are automatically supported without any additional work required from the tools provider

In addition to those DSP development tools the API can itself be used as a development tool for your system, as it provides an easy way to interface programs on your Host computer with programs on your DSPs.

### Tools for MS Windows 95/98/ME

This section is considering Win32 programs when running under Windows 95

### **HUNT ENGINEERING Server/Loader**

There is a Win32 console mode version of the HUNT ENGINEERING Server/Loader, which uses the Win32 API. Also the Win32 library version of the Server/Loader (which uses the Win32 API) can be linked against a Win32 application. In either case this uses the Win32 API, which must be installed as described in the installation sections.

### **GO DSP Code Composer**

HUNT ENGINEERING have ported GO DSP's Code Composer NT to the Win32 API, and this is the recommended version of Code Composer for Win95. This uses the Win32 API, which must be installed as described in the installation sections.

### **HUNT ENGINEERING API**

For systems running under Windows 95, the API provides a stub library file that links with your application to provide that application with the entire standard API interface. When your Win 32 application actually runs, the Operating system automatically loads a Dynamic Link Library (DLL) that tries to call a VxD driver for the board you have specified in the HeOpen() call.

If later in the life of your system you choose to change the host board type, you simply change the "board type" identifier given to the HeOpen() function.

You then need to re-run the setup program to install the VxD for that board type if you did not do so originally.

If you choose a newly released host board you simply install the new API version and the DLL is updated and the VxD installed for you ready for the application to use.

### Tools for MS Windows 95/98/ME using a "DOS box"

Under Windows 95, the "DOS box" can operate in the same way as described under the MSDOS section of this manual. However, care must be taken when using tools or applications that access the Motherboard directly as conflict can occur between a program using direct access and any other program accessing the Module carrier.

**Note:** The Windows 95 "DOS" box is used for both DOS programs and Win32 Console mode applications. If you are using both DOS applications and Win32 console mode applications then you should ensure there is no confusion as to which type is used.

### Tools for MS Windows NT

This section is considering Win32 programs when running under Windows NT.

#### **HUNT ENGINEERING Server/Loader**

There is a Win32 console mode version of the HUNT ENGINEERING Server/Loader, which uses the Win32 API. Also the Win32 library version of the Server/Loader (which uses the Win32 API) can be linked against a Win32 application. In either case this uses the Win32 API, which must be installed as described in the installation sections.

#### **GO DSP Code Composer**

HUNT ENGINEERING have ported GO DSP's Code Composer WIN32 drivers to the Win32 API, and this is the means of supporting Code Composer for Windows NT/Win 95/98/ME. This uses the Win32 API, which must be installed as described in the installation sections.

### **HUNT ENGINEERING API**

For systems running under Windows NT, the API provides a stub library file that links with your application to provide that application with all of the standard API interface. When your Win 32 application actually runs, the Operating system automatically loads a Dynamic Link Library (DLL) that calls a Kernel Mode Device Driver (Kdd) for the board you have specified in the HeOpen() call.

If later in the life of your system you choose to change the host board type you simply change the "board type" identifier given to the HeOpen() function.

You then need to re-run the setup program to install the Kdd for that board type if you didn't do so originally, and the ntapi setup program to configure that Kdd.

If you choose a newly released host board you simply install the new API version and the DLL is updated and the Kdd installed for you ready for the application to use.

### Tools for MS Windows NT using the "DOS box"

Under Windows NT, the "DOS box" is used for both DOS programs and Win32 Console mode applications.

Win32 console mode applications should be built using the Win32 API.

DOS applications linked against the MSDOS version of the API will NOT work under Windows NT (though they do on Windows 95).

There are three main development tools that are supported by HUNT ENGINEERING which are described in the following sections. With a very few exceptions, these tools use the API, which provides two important benefits:

They can co-exist and rely upon the API to assist in preventing interference.

New module carriers are automatically supported without any additional work required from the tools provider

In addition to those DSP development tools the API can itself be used as a development tool for your system, as it provides an easy way to interface programs on your Host computer with programs on your DSPs.

# **3L 'C4x Parallel C**

The 'C4x Parallel C compiler from 3L is based upon the TI C compiler for 'C4x, but provides a system that uses a kernel and loader program to support multiple communicating sequential processes on single or multi-processor systems.

The server provides access to the resources of the host machine via STDIO libraries.

### **HUNT ENGINEERING Server/Loader**

The HUNT ENGINEERING Server/Loader provides a means to load single sequential programs onto each processor in a system. The code can be generated using the TI C compiler/assembler

Access to the Host machine resources via a STDIO library is provided to the 'C4x that is connected directly to the host via a comport.

# **GO DSP Code Composer**

The 'C4x Code Composer product from GO DSP (a TI company) is an integrated development and debug environment for multiple 'C4x systems.

It requires the JTAG interface of the 'C4x, but as it can be used in conjunction with the TI C compiler/assembler, the HUNT ENGINEERING server/loader or 3L Parallel C, it could also require one or more of the host ports.

### **HUNT ENGINEERING API**

In addition to providing the advantages of platform and target board independence to the DSP development tools supplied by HUNT ENGINEERING for your system, the API itself can be used as a development tool for those systems that require programs on the host computer to communicate with or transfer data to or from the DSP system. All programs of this type should use the API as the interface so that those systems will not be affected by any changes in the host interface board.

### **3L 'C4x Parallel C**

3L have ported the command line DOS version of their TIS server directly to HUNT

ENGINEERING Module carriers and hence it does not require the HUNT ENGINEERING API.

Refer to the relevant 3L technical note for instructions on its installation and use with the relevant Module carrier.

**WARNING:** As MSDOS is single tasking, this Direct I/O will not conflict with other tools using the API. If you are using some form of multi-tasking MSDOS then you will need to observe the same precautions as when using Parallel C with direct I/O in a Windows DOS box.

#### **HUNT ENGINEERING Server/Loader**

HUNT ENGINEERING have ported their Server/Loader to use the API; for some boards it also supports direct access to the module carrier. Use of the API is always the recommended way to use the HUNT ENGINEERING Server/Loader.

#### **GO DSP Code Composer**

Code Composer is not supported under DOS, please contact your supplier as there may be alternative debugging options available for your module carrier.

#### **HUNT ENGINEERING API**

For systems running under DOS, the API provides a library file that links with your application to provide that application with all of the standard API interface. If later in the life of your system you choose to change the host board type, you simply change the "board type" identifier given to the HeOpen() function.

If the board you choose was supported by the same version of the API, there is nothing else to do, if you choose a newly released host board, you simply re-link your application against the new library.

#### Tools for MS Windows 95

This section is considering Win32 programs when running under Windows 95.

#### **3L 'C4x Parallel C**

3L have ported the Win32 version of their TIS server to the HUNT ENGINEERING API, however if you do not have the API installed then it can be configured to use some module carriers directly. If you have the API then DO NOT use the direct support, as conflicts can occur between different tools/applications if the board is accessed without using the API.

This uses the Win32 API, which must be installed as described in the installation sections.

Refer to the relevant 3L technical note for instructions on its installation and use with your Module carrier, but don't be concerned about the fact that the 3L options menu says "API V1.1" it works best with this version (1.3).

#### **HUNT ENGINEERING Server/Loader**

There is a Win32 console mode version of the HUNT ENGINEERING Server/Loader, which uses the Win32 API.

Also the Win32 library version of the Server/Loader (which uses the Win32 API) can be linked against a Win32 application.

In either case this uses the Win32 API, which must be installed as described in the installation sections.

### **GO DSP Code Composer**

HUNT ENGINEERING have ported GO DSP's Code Composer NT to the Win32 API, and this is the recommended version of Code Composer for Win95.

This uses the Win32 API, which must be installed as described in the installation sections.

### **HUNT ENGINEERING API**

For systems running under Windows 95, the API provides a stub library file that links with your application to provide that application with all of the standard API interface. When your Win 32 application actually runs the Operating system automatically loads a Dynamic Link Library (DLL) that tries to call a VxD driver for the board you have specified in the HeOpen() call.

If, later in the life of your system you choose to change the host board type, you simply change the "board type" identifier given to the HeOpen() function.

You then need to re-run the setup program to install the VxD for that board type if you did not do so originally.

If you choose a newly released host board you simply install the new API version and the DLL is updated and the VxD installed for you ready for the application to use.

### Tools for MS Windows 95 using a "DOS box"

Under Windows 95, the "DOS box" can operate in the same way as described under the MSDOS section of this manual. However, care must be taken when using tools or applications that access the Module carrier directly as conflict can occur between a program using direct access and any other program accessing the Module carrier.

**Note:** The Windows 95 "DOS" box is used for both DOS programs and Win32 Console mode applications. If you are using both DOS applications and Win32 console mode applications then you should ensure there is no confusion as to which type is used.

### Tools for MS Windows NT

This section is considering Win32 programs when running under Windows NT.

### **3L 'C4x Parallel C**

3L have ported the Win32 version of their TIS server to the HUNT ENGINEERING API.

This uses the Win32 API, which must be installed as described in the installation sections.

Refer to the relevant 3L technical note for instructions on its installation and use with your Module carrier. but do not be concerned about the fact that the 3L options menu says "API V1.1" it works best with this version (1.3).

#### **HUNT ENGINEERING Server/Loader**

There is a Win32 console mode version of the HUNT ENGINEERING Server/Loader, which uses the Win32 API.

Also the Win32 library version of the Server/Loader (which uses the Win32 API) can be linked against a Win32 application.

In either case this uses the Win32 API, which must be installed as described in the installation sections.

#### **GO DSP Code Composer**

HUNT ENGINEERING have ported GO DSP's Code Composer NT to theWin32 API, and this is the means of supporting Code Composer for Windows NT.

This uses the Win32 API, which must be installed as described in the installation sections.

#### **HUNT ENGINEERING API**

For systems running under Windows NT, the API provides a stub library file that links with your application to provide that application with all of the standard API interface. When your Win 32 application actually runs, the Operating system automatically loads a Dynamic Link Library (DLL) that calls a Kernel Mode Device Driver (Kdd) for the board you have specified in the HeOpen() call.

If later in the life of your system you choose to change the host board type you simply change the "board type" identifier given to the HeOpen() function.

You then need to re-run the setup program to install the Kdd for that board type if you didn't do so originally, and the ntapi setup program to configure that Kdd.

If you choose a newly released host board you simply install the new API version and the DLL is updated and the Kdd installed for you ready for the application to use.

### Tools for MS Windows NT using the "DOS box"

Under Windows NT, the "DOS box" is used for both DOS programs and Win32 Console mode applications.

Win32 console mode applications should be built using the Win32 API.

DOS applications linked against the MSDOS version of the API will NOT work under Windows NT (though they do on Windows 95).